# **BAB III**

# **PELAKSANAAN KERJA MAGANG**

#### **3.1 Kedudukan dan Koordinasi**

Pada periode magang ini, posisi yang diambil adalah UI/UX Frontend Developter di IT Departmen UMN. Koordinasi saat magang terdiri dari supervisor dari IT Department UMN dan User dari Student Development UMN sebagai user proyek.

#### **3.2 Tugas dan Uraian Kerja Magang**

Proyek yang dikerjakan pada periode magang adalah rancangan flow, design, dan development Frontend untuk sebuah aplikasi dalam bentuk website yang akan digunakan oleh Student Development UMN dalam proses pengurusan SKKM untuk berbagai macam kegiatan kemahasiswaan. Mahasiswa akan melakukan mempraktekkan SDLC Prototyping, dimana mahasiswa akan membuat rancang bangun aplikasi sesuai dengan ide dan masukkan supervisor dan user (studev UMN) pada saat melakukan proses perancangan dan rancang bangun

Proyek diajukan dikarenakan sistem yang sudah relatif lama membuat Student Development UMN untuk memperbarui sistem pengurusan kegiatan mahasiswa dan manajemen SKKM menjadi sistem yang lebih efisien dan mudah bagi Student Development UMN. Selama 800 Jam kerja magang proses pengerjaan proyek berbasis web dibagi menjadi seperti berikut

- 1. Perancangan dokumen BR yang berisikan kebutuhan transaksi/fitur sistem.
- 2. Perancangan dokumen FS yang berisikan spesifikasi fitur pada sistem.
- 3. Perancangan desain UI/UX untuk mockup berdasarkan spesifikasi pada dokumen FS

Rancang Bangun Front-End Aplikasi Berbasis Webite untuk Proses Pengajuan Poin SKKM Mahasiswa Universitas Multimedia Nusantara, Daffa Damario, Universitas Multimedia Nusantara

4. Development aplikasi berbasis web bagian Front-end berdasarkan fitur-fitur yang dispesifikasikan.

| N <sub>o</sub> | Kegiatan                           | Tanggal Mulai   | <b>Tanggal Selesai</b> |
|----------------|------------------------------------|-----------------|------------------------|
| $\mathbf{1}$   | Perkenalan,<br>orientasi,<br>serta | 24 Agustus 2023 | 28 Agustus 2023        |
|                | pembekalan mengenai<br>hal-hal     |                 |                        |
|                | prosedur-prosedur<br>terkait       |                 |                        |
|                | pengurusan poin SKKM di Student    |                 |                        |
|                | Developent UMN & pengaturan        |                 |                        |
|                | data di Master Data SKKM UMN.      |                 |                        |
| $\overline{2}$ | Pembuatan Flow & penjabaran        | 29 Agustus 2023 | 22<br>September        |
|                | transaksi utama dalam<br>aplikasi  |                 | 2023                   |
|                | Individu,<br>Aktivitas<br>(Claim   |                 |                        |
|                | Mahasiswa/Panitia,<br>Claim        |                 |                        |
|                | Susulan)                           |                 |                        |
| 3.             | Pembuatan Flow untuk proses        | 25<br>September | 29<br>September        |
|                | verifikasi<br>kelulusan/yudisium   | 2023            | 2023                   |
|                | SKKM berdasyarkan syarat &         |                 |                        |
|                | Kehadiran aktivitas/kegiatan wajib |                 |                        |
|                | untuk mahasiswa                    |                 |                        |
| 4.             | Pembuatan Use Case Diagram         | 2 Oktober 2023  | 3 Oktober 2023         |
| 5.             | Mockup awal UI bagian Home         | 3 Oktober 2023  | 4 Oktober 2023         |
|                | Page & Claim Individu              |                 |                        |
| 6.             | Mockup awal UI Page my Skkm &      | 5 oktober 2023  | 6 oktober 2023         |
|                | List Kegiatan Wajib                |                 |                        |
| 7.             | Design ulang mockup Home page      | 9 oktober 2023  | 11 oktober 2023        |
|                | & Individu Claim page              |                 |                        |
| 8.             | Mockup UI page untuk Claim         | 13 oktober 2023 | 13 oktober 2023        |
|                | activity Susulan                   |                 |                        |
| 9.             | Mockup<br>UI<br>untuk<br>page      | 16 oktober 2023 | 18 oktober 2023        |
|                | Claim/Pengajuan<br>Kegiatan        |                 |                        |
|                | kemahasiswaan<br>(Panitia<br>$\&$  |                 |                        |
|                | Organisasi)                        |                 |                        |
| 10.            | Mockup UI page approval untuk      | 17 oktober 2023 | 24 oktober 2023        |
|                | Studev/admin<br>dalam              |                 |                        |
|                | manajemen/pengaturan claim         |                 |                        |

*Tabel 2. 1 Tabel Kronologi Waku Pengerjaan Magang*

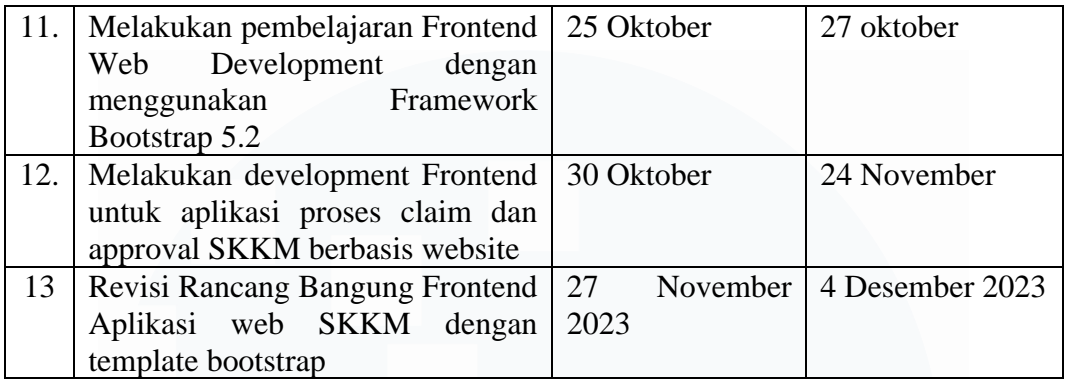

# **3.2.1 Pengenalan dan pembekalan sistem SKKM & pengaturan Master Data SKKM**

Mahasiswa melakukan melakukan pertemuan singkat di IT departmen UMN yang berada di gedung C ruangan 505. Pada hari pertama mahasiswa diberikan pembekalan dan briefing mengenai pengerjaan dan pembuatan dokumen internal UMN seperti BR dan FS yang digunakan untuk mendokumentasi segala bentuk fitur dan spesifikasi yang ada pada segala website/aplikasi UMN. Mahasiswa bekerja dibawah supervisi Bapak Dwi Kristiawan MS, dimana supervisor memberikan akses master data SKKM dengan data dummy yang digunakan untuk pembelajaran dan briefing.

Mahasiswa kemudian melakukan meeting dengan User untuk proyek development sistem aplikasi SKKM, yaitu UMN Student Development Officer Bapak Andri Seto Baskoro S.Pd. yang memberikan arahan mengenai requirement atau kebutuhan akan fitur dan fungsionalitas yang akan didevelop oleh mahasiswa selama periode magang.

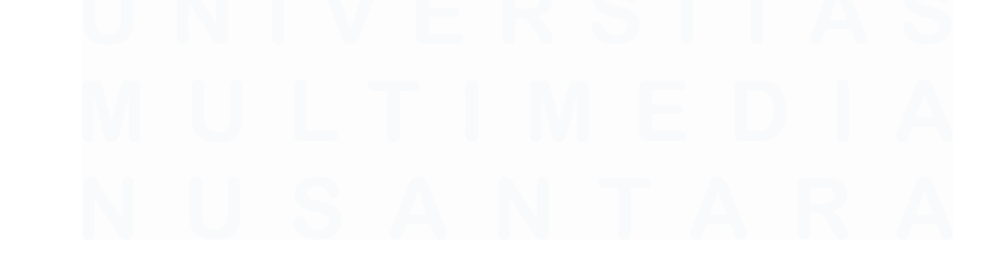

Rancang Bangun Front-End Aplikasi Berbasis Webite untuk Proses Pengajuan Poin SKKM Mahasiswa Universitas Multimedia Nusantara, Daffa Damario, Universitas Multimedia Nusantara

#### **3.2.2 Pembuatan alur/flow untuk fitur utama dari aplikasi web**

Setelah adanya meeting dengan User yang menetapkan ketentuan dan spesifikasi fitur untuk aplikasi website, mahasiswa akan pertama-tama merancang flowchart dalam dokumen BR yang akan menjelaskan tata cara pengerjaan fitur keperluan utama pada aplikasi web.

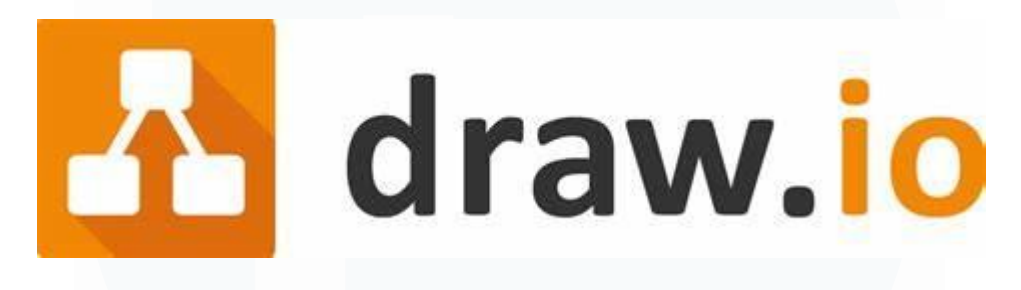

*Gambar 3. 1 Logo draw.io*

Software yang digunakan adalah draw io dimana draw io adalah tool berbasis online yang memiliki fitur dan fungsi utama sebagai platform atau alat pembuatan diagram dan flowchart secara gratis. draw.io memiliki banyak diagram dan pilihan untuk kebutuhan user dan bersifat mudah digunakan dan user-friendly. Draw io digunakan untuk membuat flowchart serta berbagai macam diagram yang digunakan dalam pembuatan, perancangan, dan pengembangan sistem aplikasi SKKM.

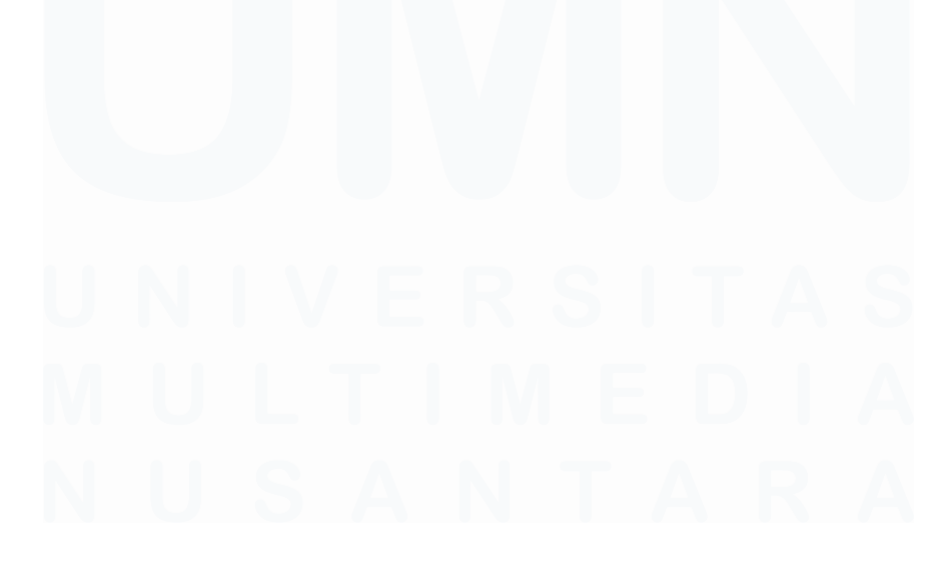

#### **3.2.2.1. Flow Claim Individu**

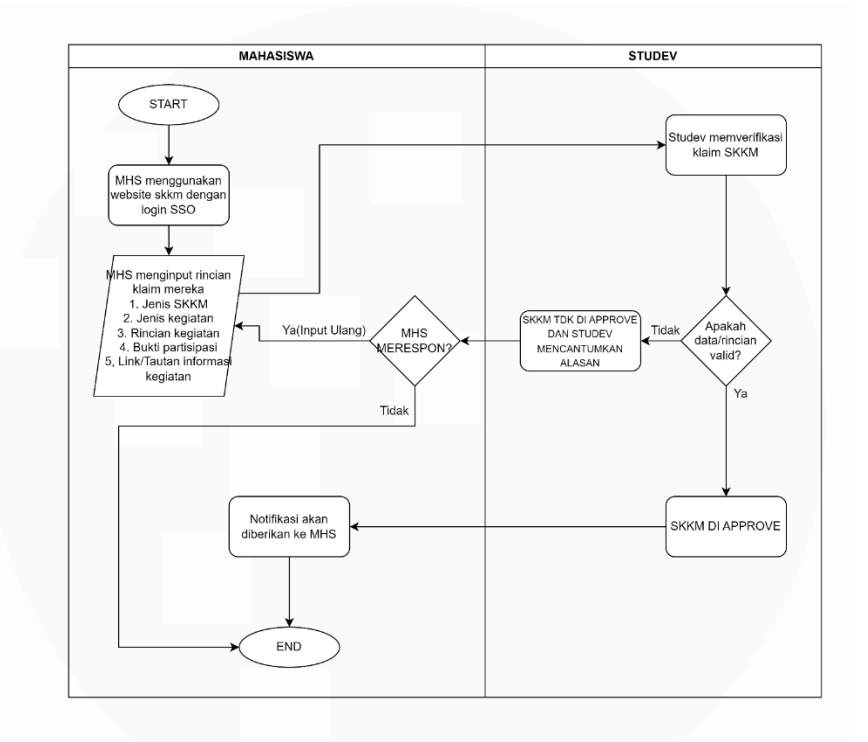

*Gambar 3. 2 Flowchart Proses Claim SKKM Individu/Mandiri*

Gambar diatas adalah flowchart dari salah satu fitur/spesifikasi utama yang diinginkan Studev, yaitu proses claim SKKM yang bersifat satu persatu atau individu apabila mahasiswa telah melakukan kegiatan yang membuat mereka *eligible* untuk mendapatkan SKKM. Flowchart ini memiliki dua bagian, bagian pertama ada pada bagian mahasiswa sebagai User, dan Studev sebagai Admin. Proses Flow Claim Individu dimulai dengan mahasiswa yang ingin melakukan Claim untuk login ke website dengan menggunakan SSO mereka, setelah login, mahasiswa akan navigasi ke laman dimana mereka akan melakukan klaim.

Mahasiswa kemudian akan melakukan berbagai input terkait rincian kegiatan mereka seperti nama kegiatan, tanggal kegiatan, lokasi kegiatan, kategori SKKM yang ingin di klaim, serta berbagai macam informasi lainnya. Setelah mahasiswa selesai melakukan input, maka mereka akan mengsubmit rincian mereka. Flow kemudian akan bergerak ke sisi Studev sebagai admin, dimana studev akan melakukan verifikasi atau pengecekan atas input rincian yang di submit oleh mahasiswa.

Rancang Bangun Front-End Aplikasi Berbasis Webite untuk Proses Pengajuan Poin SKKM Mahasiswa Universitas Multimedia Nusantara, Daffa Damario, Universitas Multimedia Nusantara

Pada bagian ini, sesuai dengan request User, studev hanya berperan sebagai administrator dan validator untuk proses klaim SKKM, dimana setelah mereka melakukan pengecekan dan verifikasi input mahasiswa, mereka hanya perlu mevalidasi dan menentukan apakah claim layak di *approve* atau tidak. Setelah proses approval dan validasi selesai, notifikasi akan diarahkan ke pihak mahasiswa apakah claim mereka di approve atau tidak.

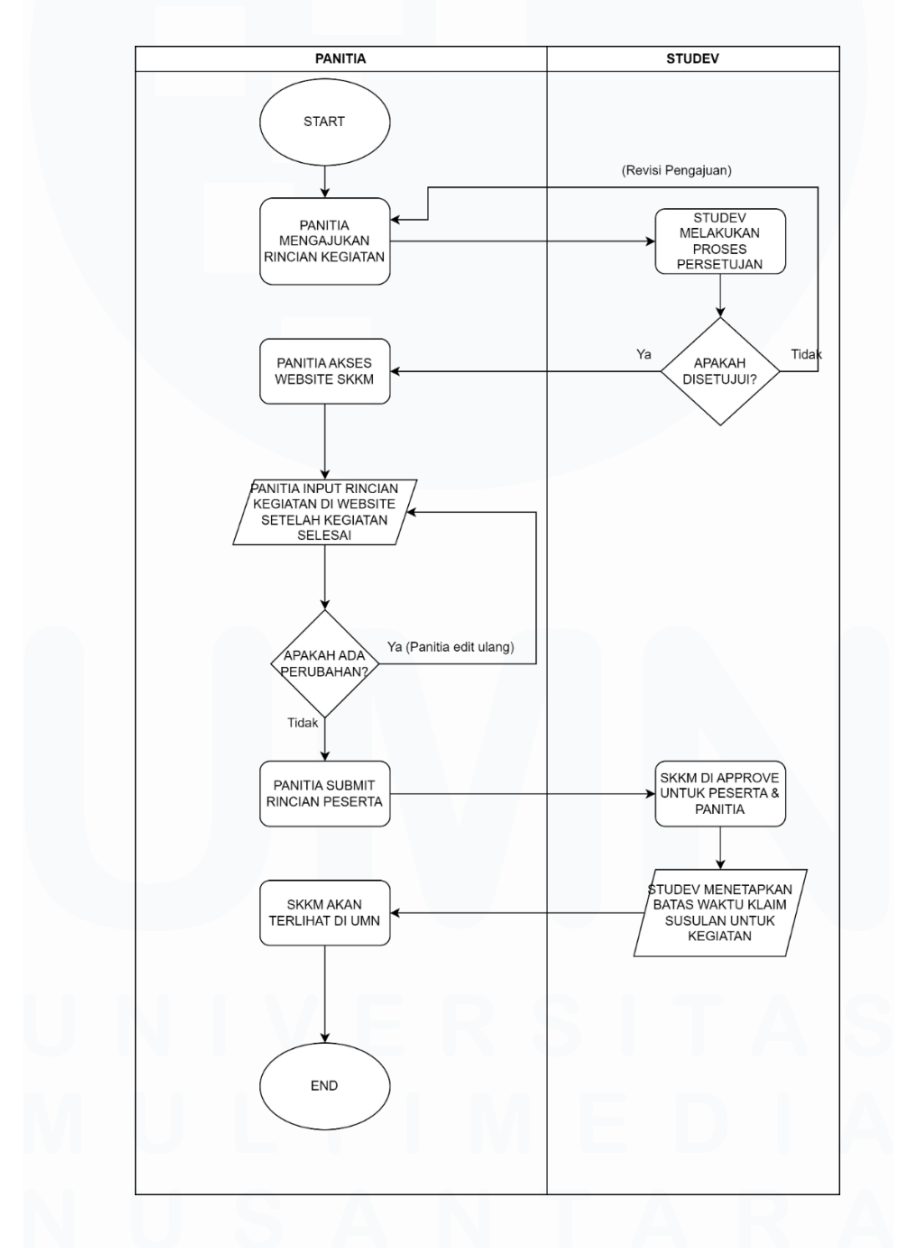

#### **3.2.2.2. Flow Claim Panitia (Pengajuan Acara Panitia)**

*Gambar 3. 3 FlowchartProses Claim Kegiatan Panitia (Pengajuan Kegiatan Mahasiswa)*

14

Gambar diatas adalah flowchart claim SKKM untuk pengajuan panitia, Requirement selanjutnya adalah Claim Panitia yang memiliki fungsi utama sebagai alur pengajuan kegiatan kemahasiswaan untuk pantia. Sama seperti flow claim individu yang sudah dijelaskan sebelumnya, flow ini memiliki 2 sisi, yaitu sisi mahasiswa panitia sebagai User, dan sisi Studev sebagai admin. Flow dimulai dengan panitia mengajukan rincian kegiatan kemahasiswaan, dimana panitia menginput informasi seperti nama kegiatan, tanggal dan lokasi kegiatan, dan tentunya, nama organisasi yang bertanggung jawab atas kegiatan yang diajukan serta rincian panitia yang bertanggung jawab atas kegiatan kemahasiswaan yang ingin diselenggarakan.

Setelah panitia menginput rincian pengajuan acara mereka, flow beralih ke sisi studev atau admin dimana rincian pengajuan akan di setujui atau tidak, apabila pengajuan tidak di setujui, maka panitia harus melakukan pengulangan dalam pengajuan mereka, dan apabila disetujui, maka flow akan beralih kembali ke pihak panitia. Pada kali ini, panitia akan mengakses website kembali dan akan menavigasi status pengajuan mereka yang sudah disetujui. Pada kali ini panitia dapat melakukan manajemen atau pengaturan acara sesuai dengan agenda, apabila ada perubahan pada jalannya acara kegiatan mahasiswa, maka panitia dapat melakukan edit dan pengaturan atau perubahan tambahan pada rincian acara. Pada bagian ini mahasiswa juga dapat mengupload rincian peserta atau anggota yang berpartisipasi pada kegiatan kemahasiswaan.

Setelah panitia mengupload dan mengsubmit rincian peserta dan anggota, flow kemudian akan beralih kembali ke pihak studev atau admin, pada kali ini studev UMN hanya perlu melakukan validasi penerimaan SKKM untuk para anggota dan peserta yang berpartisipasi. SKKM yang sudah di approve kemudian dapat langsung dilihat bagi panitia dan peserta di laman My.UMN mereka masingmasing.

#### **3.2.2.3 Flow Claim Susulan**

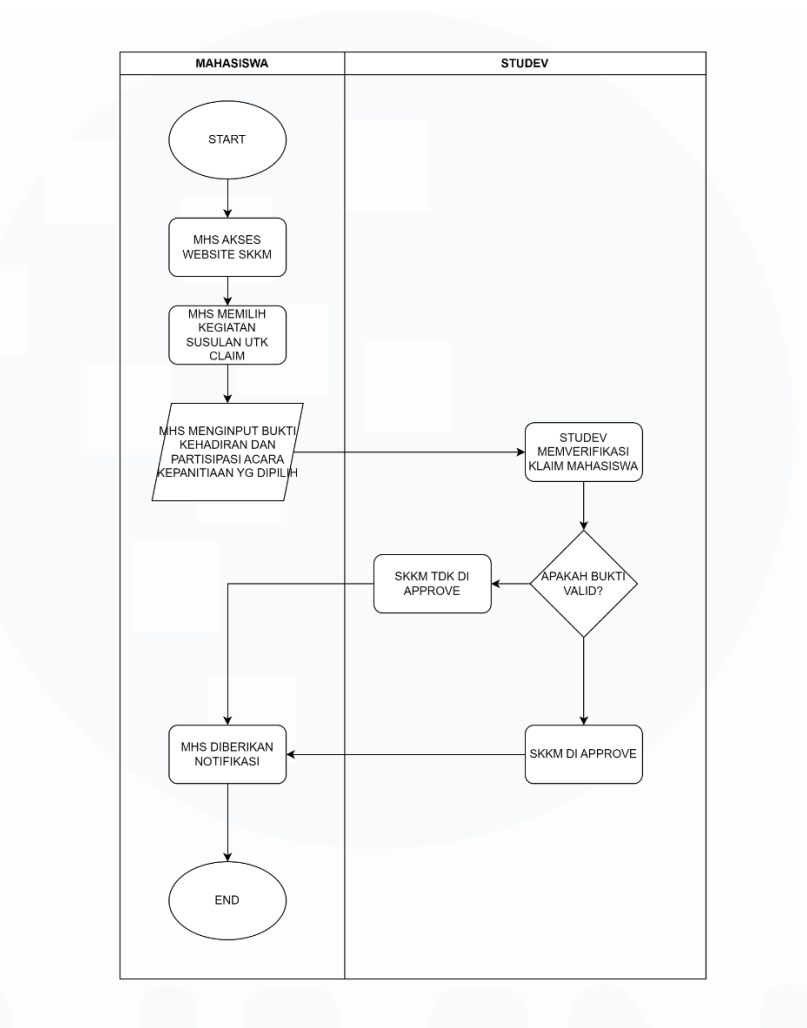

*Gambar 3. 4 Flowchart Proses Claim SKKM Susulan*

Gambar diatas adalah flow dari fitur utama selanjutnya yang di request oleh Studev UMN yaitu user dari proyek ini, yaitu claim SKKM susulan bagi mahasiswa yang telah berpartisipasi di suatu kegiatan yang memberikan SKKM, namun belum menerima poin SKKM yang seharusnya diterima karena alasan apapun.

Flow dimulai dari mahasiswa mengakses website seperti biasa layaknya user lain dan menavigasi ke page atau laman yang menampilkan list atau daftar yang mengandung daftar-daftar acara atau kegiatan yang ada pada 30 hari terakhir dan masih dalam status valid untuk claim susulan. Setelah mahasiswa memilih kegiatan yang ingin mereka klaim, mahasiswa akan melakukan input rincian, input pada kali

ini bersifat lebih sedikit karena yang perlu mahasiswa input adalah file bukti partisipasi mereka.

Setelah mahasiswa menginput dan mengsubmit bukti mereka, flow akan beralih ke arah studev atau admin dimana mereka kemudian melakukan verifikasi integrasi bukti sebelum melakukan proses approval dan validasi, apabila bukti mencukupi dan tidak bersifat palsu atau kurang memuaskan, maka claim susulan akan di approve dan SKKM akan turun di My.UMN mahasiswa, sebaliknya, apabila bukti tidak bersifat valid, maka claim akan di reject atau tidak di appove.

# **3.2.3. Pembuatan Flow/Alur untuk Pengecekan Kelulusan/Yudisium SKKM dan Pemenuhan Aktivitas Wajib**

Selain 3 fitur utama dari spesifikasi aplikasi, Studev UMN juga mengadakan requirement tambahan yaitu adanya sebuah list atau daftar yang menunjukan kehadiran mahasiswa pada kegiatan-kegiatan pengembangan kepribadian wajib yang menjadi kewajiban mahasiswa per prodi dan per angkatan.

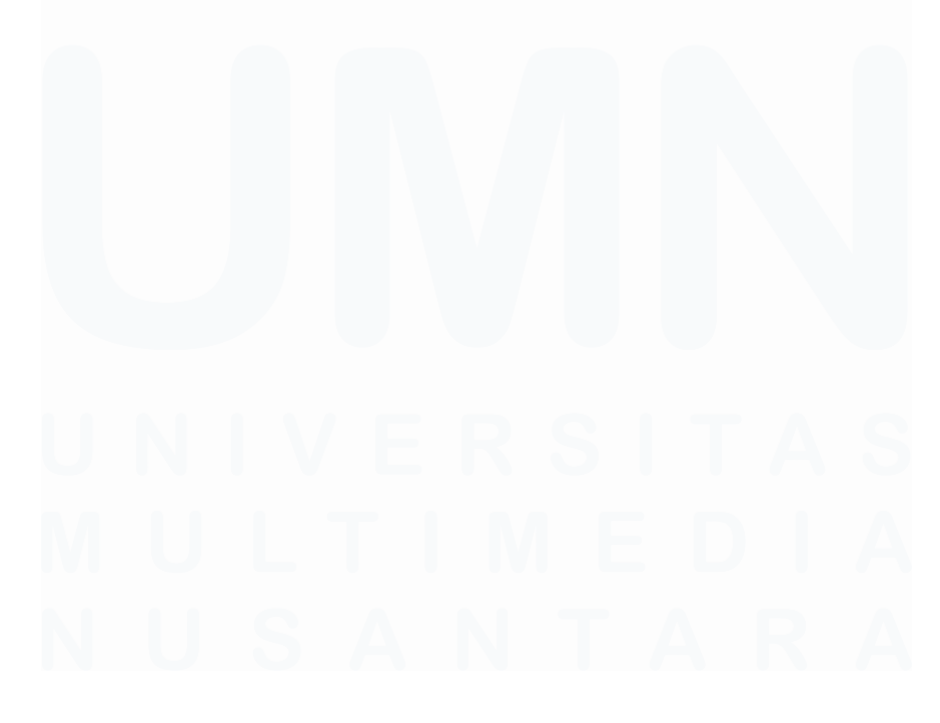

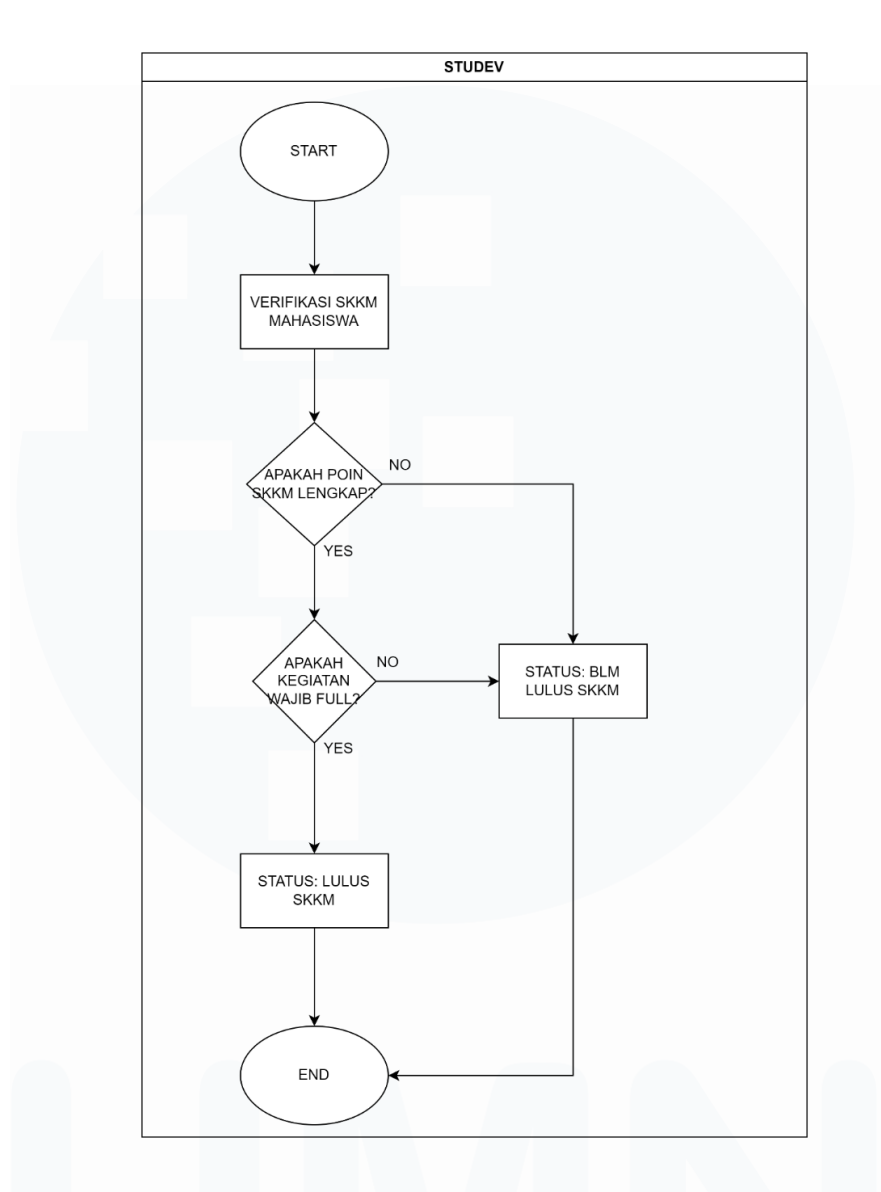

*Gambar 3. 5 Flowchart Proses Pengecekan Status Kelulusan SKKM*

Gambar diatas adalah flow atau alur bagaimana Studev ingin memperbarui proses penentuan syarat lulus mahasiswa UMN, yaitu pemenuhan segala poin SKKM dalam kategori yang sudah ditentukan dan bobot per kategori yang sudah ditentukan, serta pemenuhan dalam kehadiran event atau kegiatan wajib yang ditentukan oleh prodi dan fakultas.

Pengaturan dan konfigurasi SKKM di atur di Master Data SKKM UMN, dan kriteria-kriteria dalam manajemen dan konfigurasi, berikut adalah kriteriakriterianya.

Rancang Bangun Front-End Aplikasi Berbasis Webite untuk Proses Pengajuan Poin SKKM Mahasiswa Universitas Multimedia Nusantara, Daffa Damario, Universitas Multimedia Nusantara

#### ➢ **Minimum Points Per Year**

Data Mimimum Points per Year adalah tempat pengaturan terkait pengaturan pemenuhan total poin SKKM yang harus didapatkan mahasiswa berdasarkan tahun angkatan dan program studi mereka.

# ➢ **Area Maintenance**

Data Area Maintenance adalah tempat terkait pengaturan pembagian total poin SKKM berdasarkan kategori, pada saat penulisan laporan ini, ada 4 kategori atau Area pada pemenuhan SKKM di UMN:

- 1. Ilmiah dan Penalaran
- 2. Minat dan Bakat
- 3. Organisasi dan Pengembangan Kepribadian
- 4. Pengabdian Masyarakat

# ➢ **Percentage Maintenance**

Data Percentage Maintenance mengatur segala hal terkait pembagian bobot per kategori yang ditentukan di masing-masing prodi, pada saat penulisan laporan ini, berikut adalah pembagian bobot poin SKKM berdasarkan kategori:

- 1. Ilmiah dan Penalaran (30%)
- 2. Minat dan Bakat (20%)
- 3. Organisasi dan Pengembangan Kepribadian (30%)
- 4. Pengabdian Masyarakat (20%)

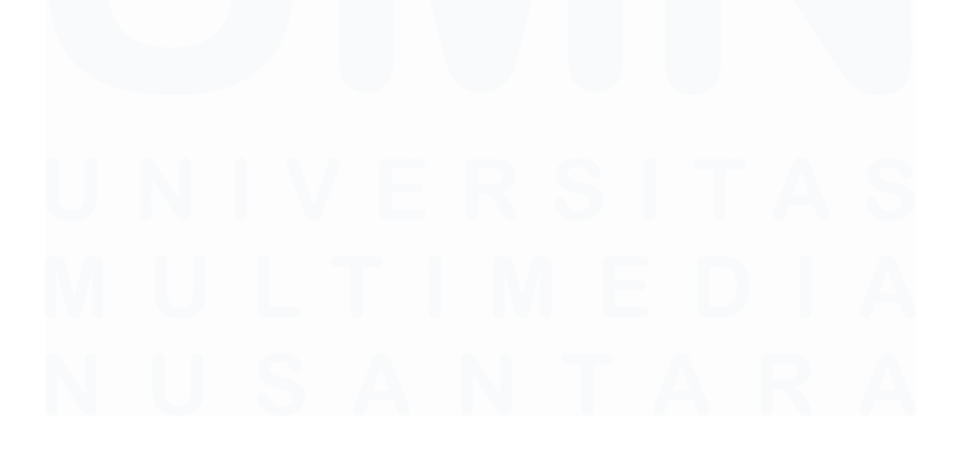

19

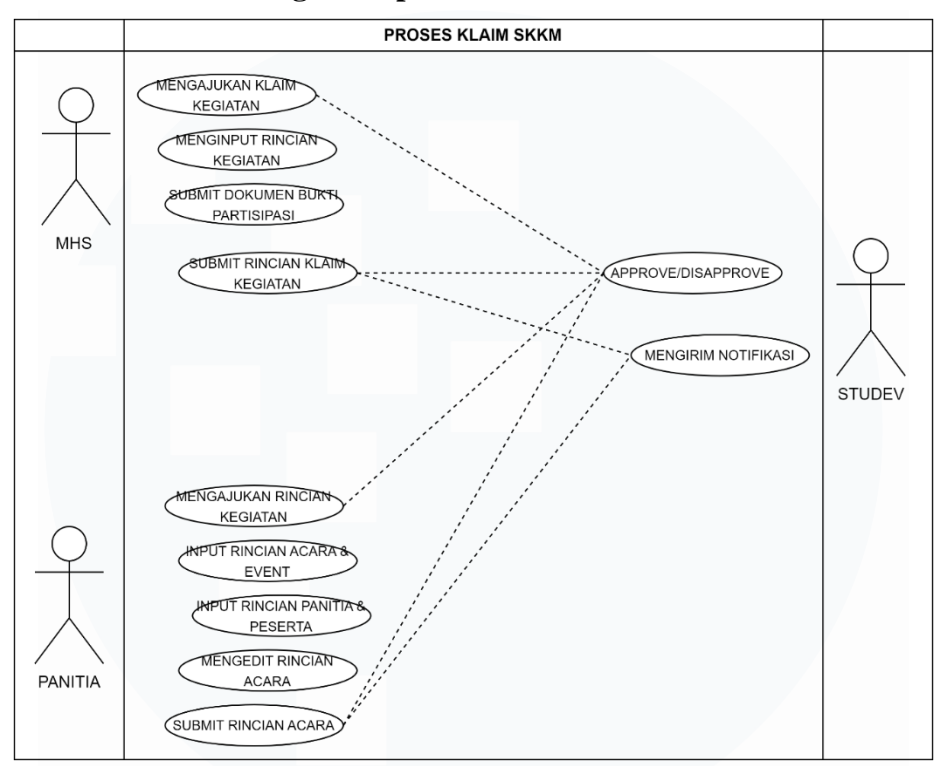

#### **3.2.4 Use Case Diagram Aplikasi Web**

*Gambar 3. 6 Use Case Diagram Aplikasi Web SKKM*

Setelah pembuatan flowchart dari fitur dan fungsi utaman dalam proses klaim SKKM, Use Case diagram akan dibuat dalam dokumen FS.

#### **3.2.5 Pembuatan Mockup UI aplikasi web**

Setelah Use Case Diagram sudah dibuat draft awalnya, pembuatan dan design mock-up UI akan dimulai untuk aplikasi berbasis web. Tools atau alat yang digunakan adalah Figma, dimana Figma merupakan tools berbasis online yang digunakan untuk membuat desain-desain dan prototype bagian UI/UX pada development sebuah proyek.

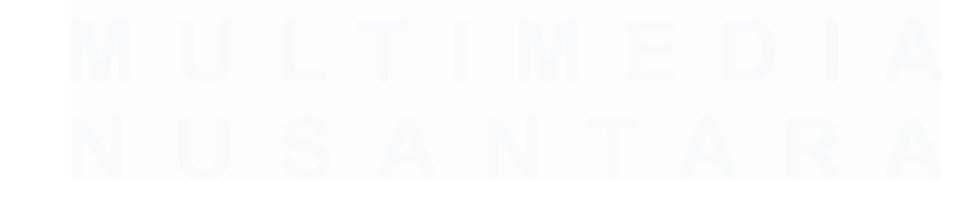

Rancang Bangun Front-End Aplikasi Berbasis Webite untuk Proses Pengajuan Poin SKKM Mahasiswa Universitas Multimedia Nusantara, Daffa Damario, Universitas Multimedia Nusantara

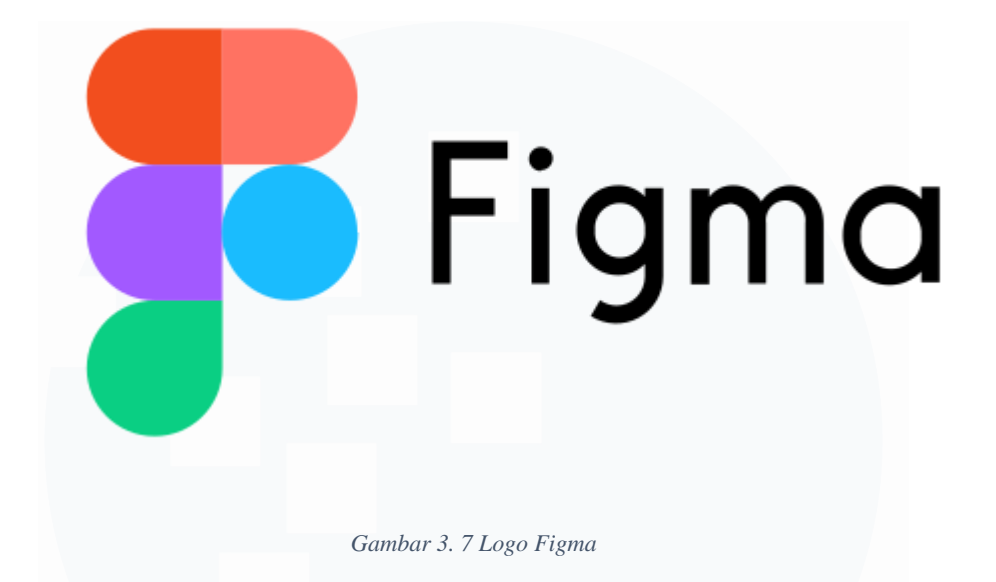

Setelah Use Case Diagram sudah dibuat draft awalnya, pembuatan dan design mock-up UI akan dimulai untuk aplikasi berbasis web. Tools atau alat yang digunakan adalah Figma, dimana Figma merupakan tools berbasis online yang digunakan untuk membuat desain-desain dan prototype bagian UI/UX pada development sebuah proyek.

#### **3.2.6 Pembuatan Design Ulang Mockup UI Aplikasi web**

Setelah proses revisi dan setelah supervisor memberikan dokumen referensi dari proyek-proyek sebelumnya, mahasiswa kemudian melakukan design ulang dengan menggunakan Balsamiq. Balsamiq digunakan oleh dokumen-dokumen sebelumyna yang direferensikan oleh supervisor mahasiswa mengenai proyekproyek internal UMN sebelumnya.

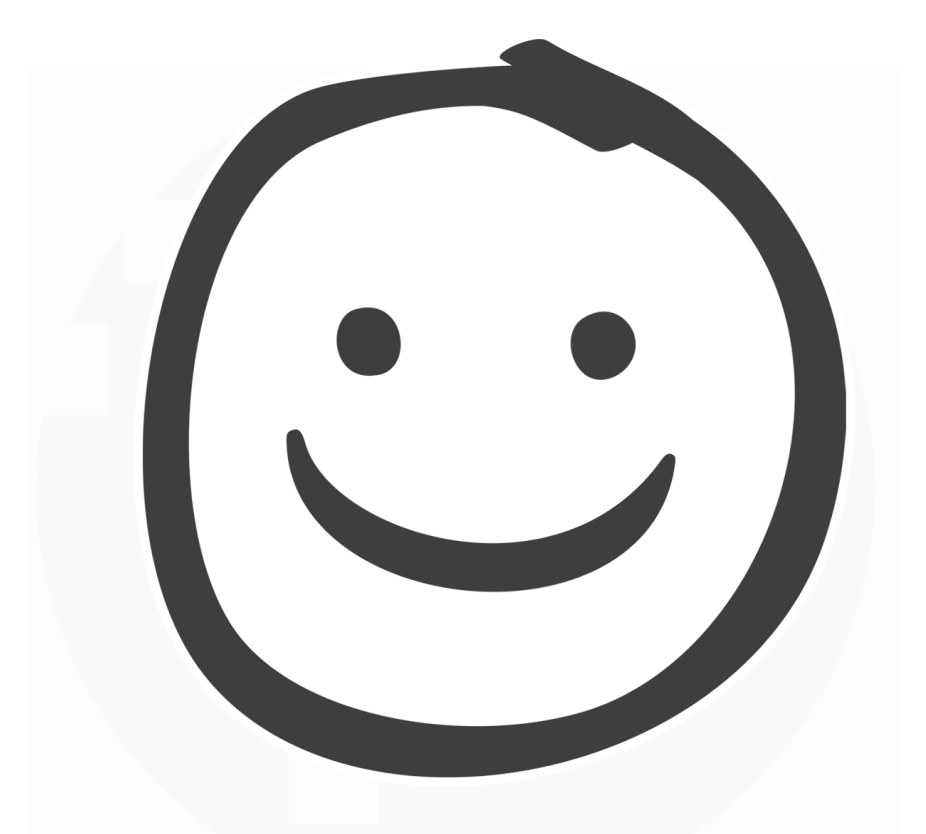

*Gambar 3. 8 Logo Balsamiq*

Balsamiq adalah sebuah software yang digunakan untuk melakukan design dan prototyping tampilan atau UI dari sebuah aplikasi. Balsamiq dibuat untuk digunakan pada tahapan awal dari perancangan sebuah software atau aplikasi, oleh karena itu struktur serta fitur dan fungsi dari Balsamiq memiliki fokus pada kemudahan dan kesederhanaan supaya untuk tidak membingungkan user pada saat mereka melakukan design dan perancangan tampilan pada layout atau fitur yang ingin mereka integrasikan pada aplikasi mereka.

# **3.2.6.1 Mockup UI Sisi Mahasiswa (User)**

Berikut adalah mockup dan design yang digunakan pada aplikasi sebagai interface atau tampilan yang akan muncul atau digunakan pada sisi mahasiswa atau user dari aplikasi berbasis web.

# **1. Home Page**

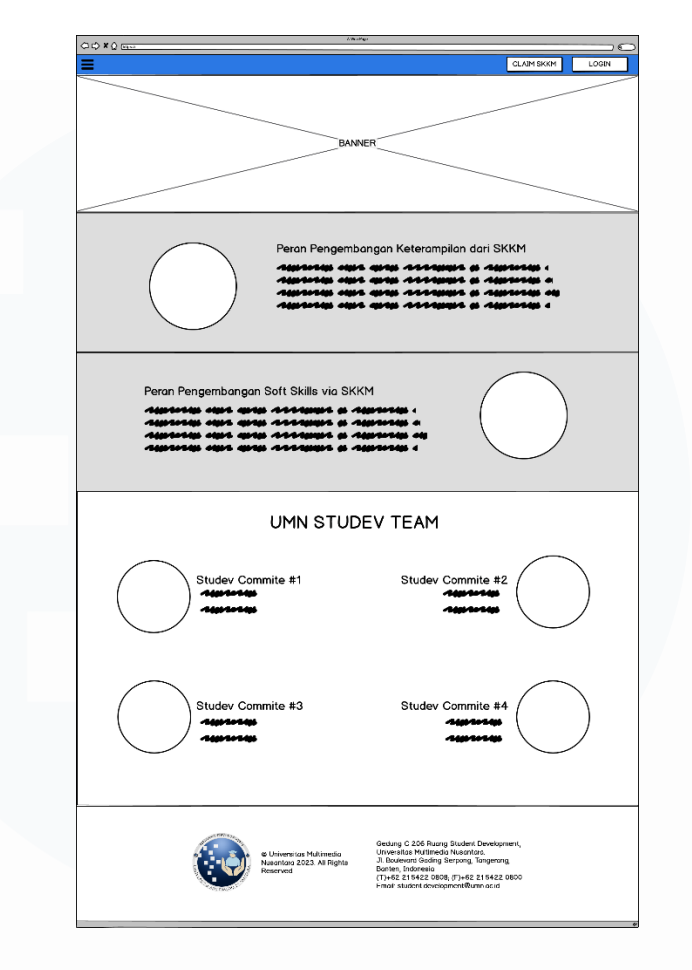

*Gambar 3. 9 Mockup UI Homepage*

Gambar 3.9 adalah mockup UI homepage yang dirancang, mahasiswa mengambil referensi dari website studev yang ada sekarang di studev.umn.ac.id. homepage akan mengandung top bar, image carousel, konten peran SKKM dan footer.

# **2. Claim SKKM/Activity Claim**

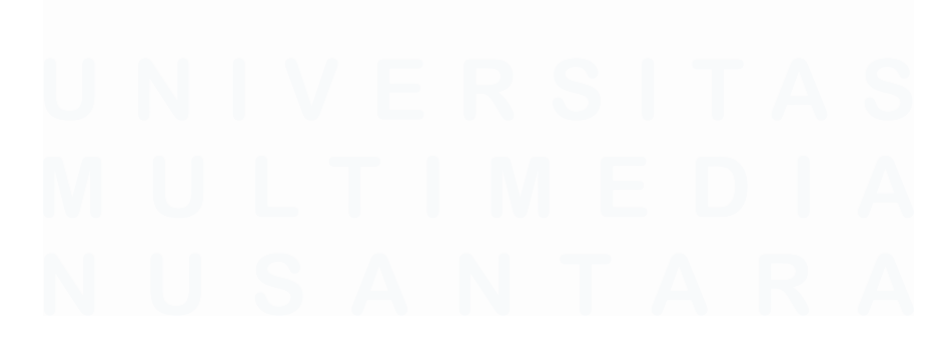

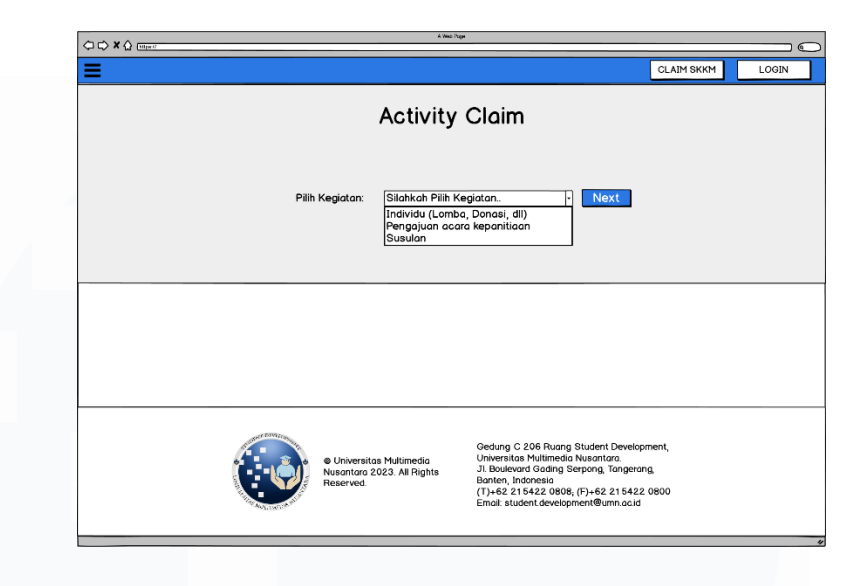

*Gambar 3. 10 Mockup UI Laman Activity Claim*

Gambar 3.10 adalah mockup UI untuk laman Activity Claim atau Claim SKKM. Laman akan mendandung sebuah drop list berisikan jenis-jenis claim yang bisa user lakukan yang kemudian bisa dipilih oleh user.

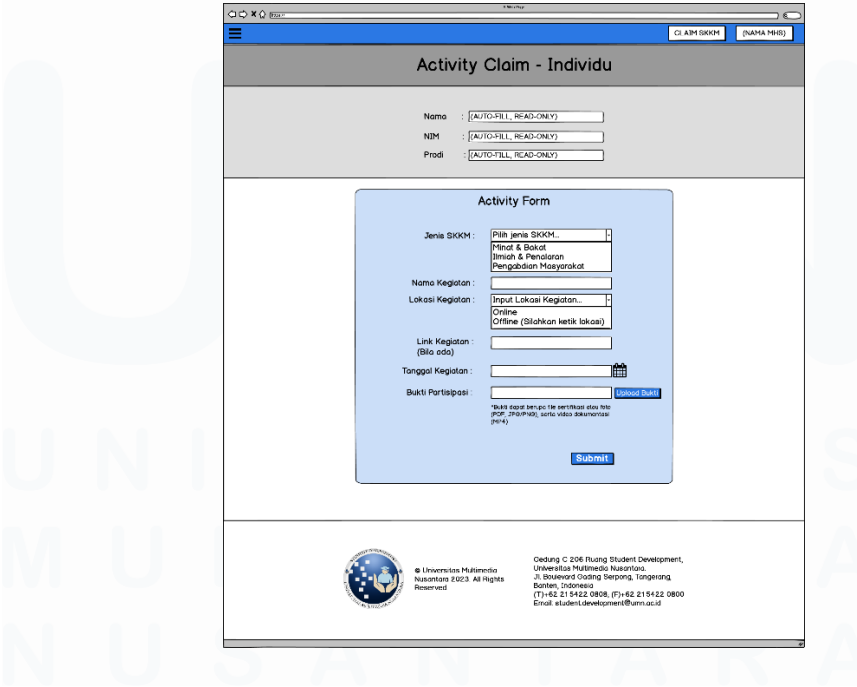

# **3. Claim Individu**

*Gambar 3. 11 Mockup UI Claim SKKM Individu*

24

Gambar 3.11 adalah mockup UI untuk laman claim SKKM individu. Laman akan meunjukkan informasi mahasiswa seperti nama, nim, prodi secara autofill. Laman juga akan menujukan form dalam bentuk input box dan drop down untuk pengisian informasi-informasi seperti Nama Kegiatan, Jenis SKKM, Tanggal Kegiatan, dan file upload untuk Bukti Partisipasi.

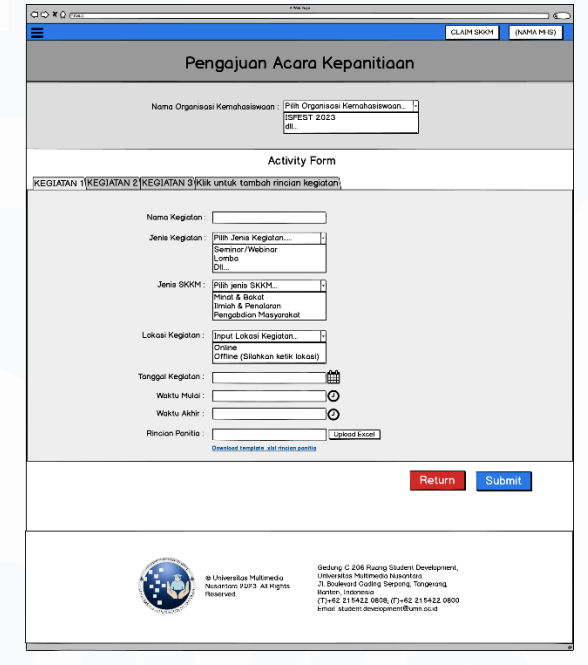

### **4. Pengajuan Acara Kepanitiaan (Panitia)**

*Gambar 3. 12 Mockup UI Pengajuan Kegiatan Mahasiswa*

Gambar 3.12 adalah mockup UI untuk laman Pengajuan Kegiatan Mahasiswa yang akan digunakan oleh mahasiswa panitia. Laman akan berisikan drop list yang mengandung nama Organisasi Kemahasiswaan dan form yang berisikan input box untuk rincian kegiatan seperti Nama Kegiatan, Jenis SKKM, dll serta file upload untuk mengunggah rincian panitia pada kegiatan mahasiswa yang dilaksanakan.

#### **5. Claim Susulan**

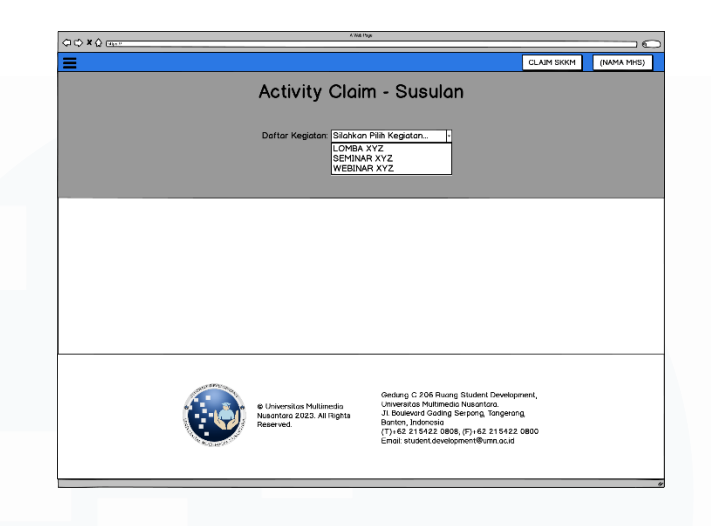

*Gambar 3. 13 Mockup UI Laman Claim Susulan (Pemilihan Kegiatan)*

Gambar 3.13 adalah mockup UI untuk laman Pengajuan Kegiatan Mahasiswa yang akan digunakan oleh mahasiswa panitia. Laman akan berisikan drop list yang mengandung nama Organisasi Kemahasiswaan dan form yang berisikan input box untuk rincian kegiatan seperti Nama Kegiatan, Jenis SKKM, dll serta file upload untuk mengunggah rincian panitia pada kegiatan mahasiswa yang dilaksanakan.

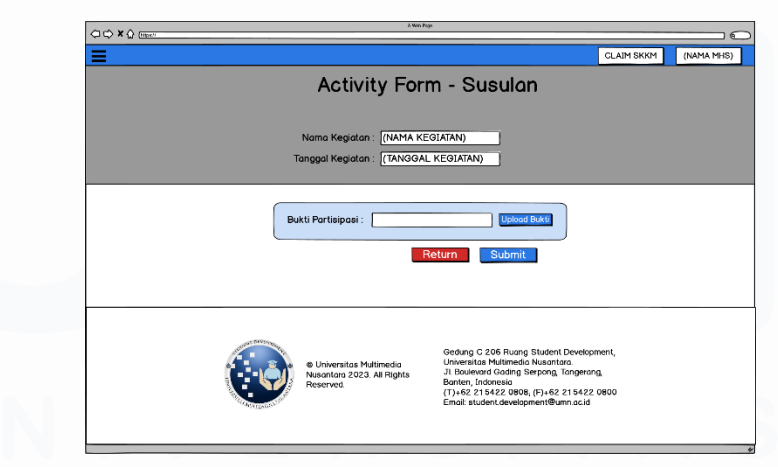

# **6. Form Claim Susulan**

*Gambar 3. 14 Mockup UI Laman Claim Susulan (Form)*

Gambar 3.14 adalah mockup UI untuk laman Claim Susulan bagian Form. Laman akan mengandung keterangan kegiatan kegiatan yang

dipilih seperti nama dan tanggal kegiatan serta input box dalam bentuk file upload untuk mengupload bukti partisipasi.

**7. My SKKM**

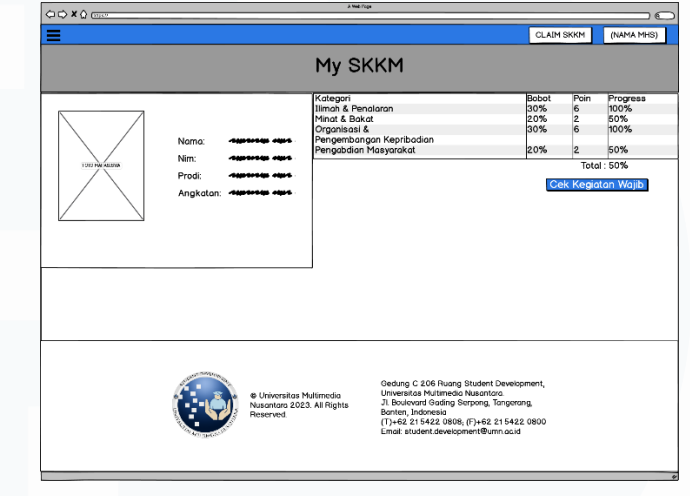

*Gambar 3. 15 Mockup UI Laman My SKKM*

Gambar 3.15 adalah mockup UI untuk laman my SKKM. Dimana laman akan meng-display informasi mahasiswa serta tabel berisikan poin SKKM dan progress mereka dalam bentuk persentase selama periode kuliah mereka.

# **8. Claim Monitoring Individu/Susulan**

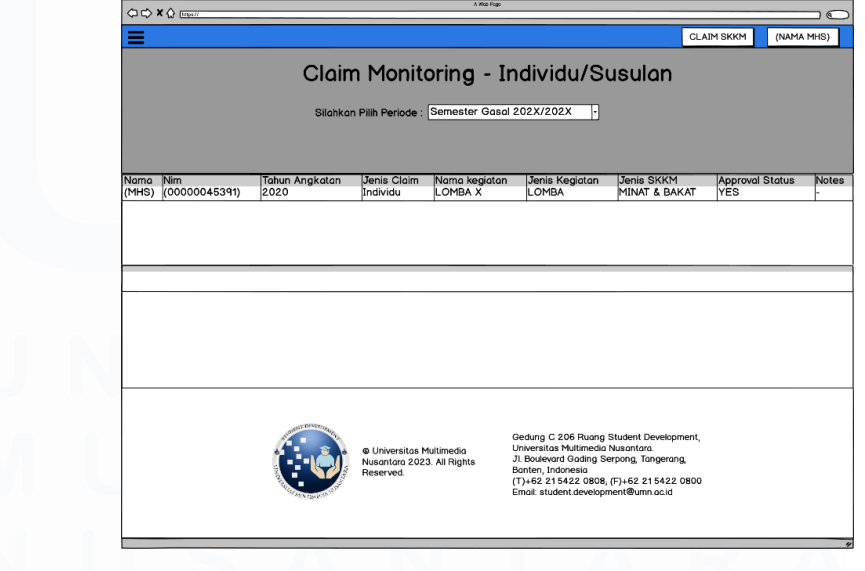

*Gambar 3. 16 Mockup UI Laman Claim Monitoring Individu & Susulan*

27

Gambar 3.16 adalah mockup UI untuk laman Claim Monitoring Individu dan Susulan, dimana laman ini akan mengindeks segala status monitoring claim individu dan susulan mahasiswa pada suatu periode ajaran/semester.

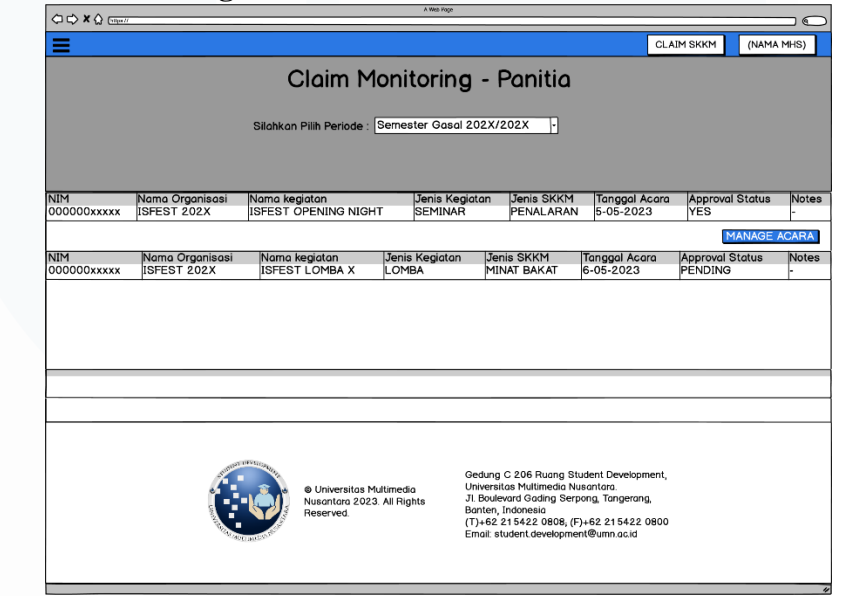

# **9. Claim Monitoring Panitia**

*Gambar 3. 17 Mockup UI Laman Claim Monitoring Panitia (Pengajuan Kegiatan Mahasiswa)*

Gambar 3.17 adalah mockup UI untuk laman Claim Monitoring Panitia, yang akan digunakan oleh panitia untuk melihat indeks dan status pengajuan kegiatan mahasiswa mereka.

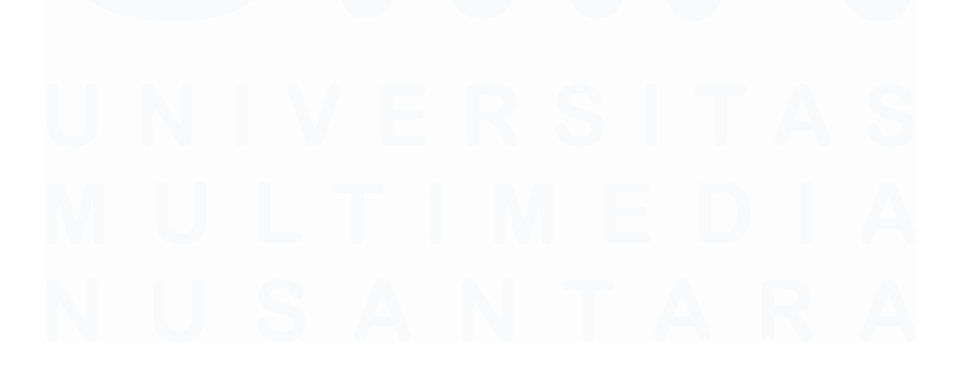

#### **10. Manage Acara**

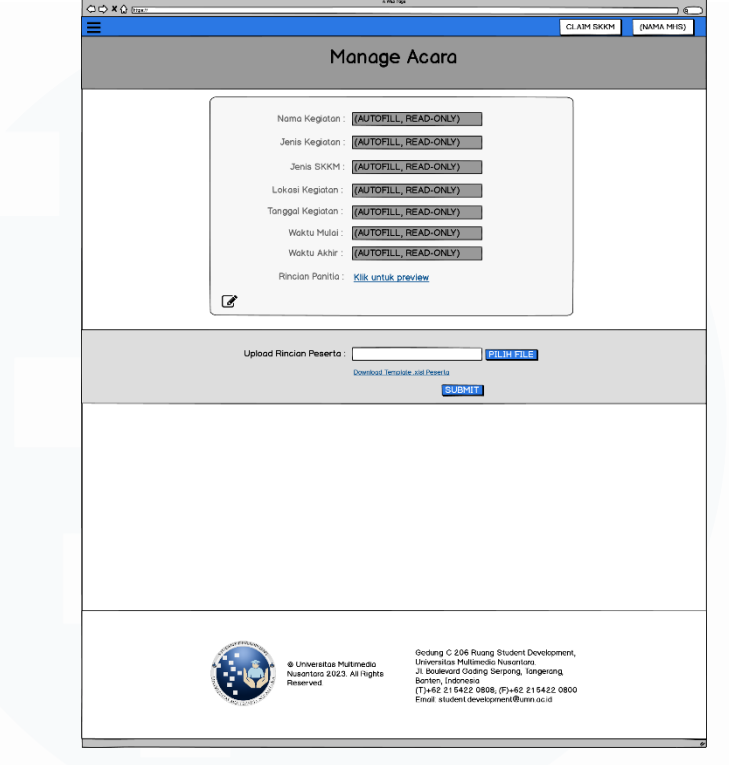

*Gambar 3. 18 Mockup UI Laman Manage Acara*

Gambar 3.18 adalah mockup UI untuk laman Mange Acara yang akan digunakan oleh panitia setelah pengajuan kegiatna di approve dan pantia ingin merubah rincian apabila perlu dan mengupload file berisikan rincian peserta dan anggota yang telah hadir dan berpartisipasi di kegiatan mahasiswa.

# **3.2.6.2 Mockup UI Sisi Studev (Admin)**

Berikut adalah mockup dan design yang digunakan pada aplikasi sebagai interface atau tampilan yang akan muncul atau digunakan pada sisi Studev UMN yang berperan sebagai Admin.

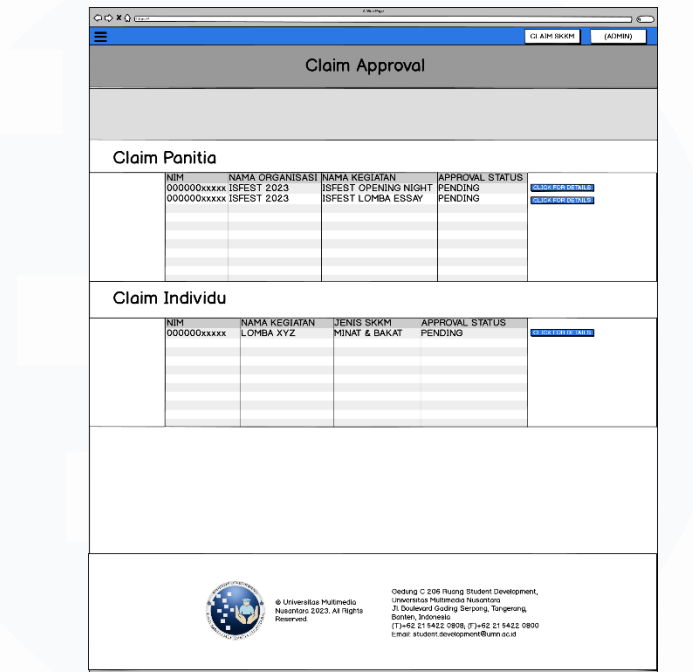

# **1. Approval Claim (Individu & Panitia & Susulan)**

*Gambar 3. 19 Mockup UI Laman Claim Approval (Individu & Panitia)*

| <b>INIM</b><br>000000xxxxx | <b>NAMA KEGIATAN</b><br><b>SEMINAR XYZ</b> | <b>IJENIS SKKM</b><br><b>ILMIAH</b> | <b>IAPPROVAL STATUS</b><br>PENDING | <b>QLICK FOR DETAILS</b> |
|----------------------------|--------------------------------------------|-------------------------------------|------------------------------------|--------------------------|
|                            |                                            |                                     |                                    |                          |
|                            |                                            |                                     |                                    |                          |
|                            |                                            |                                     |                                    |                          |
|                            |                                            |                                     |                                    |                          |
|                            |                                            |                                     |                                    |                          |

*Gambar 3. 20 Mockup UI Laman Claim Approval (Susulan)*

Gambar 3.19 dan 3.20 adalah mockup UI untuk laman Claim Approval yang akan digunakan oleh studev untuk mengindeks setiap proses claim dari mahasiswa.

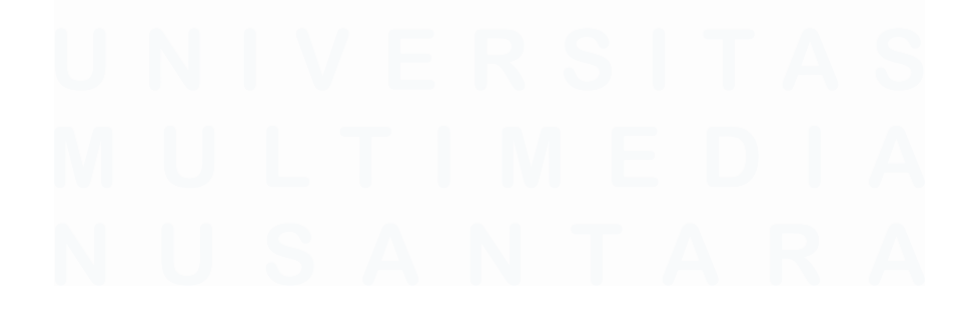

**2. Activity Details** 

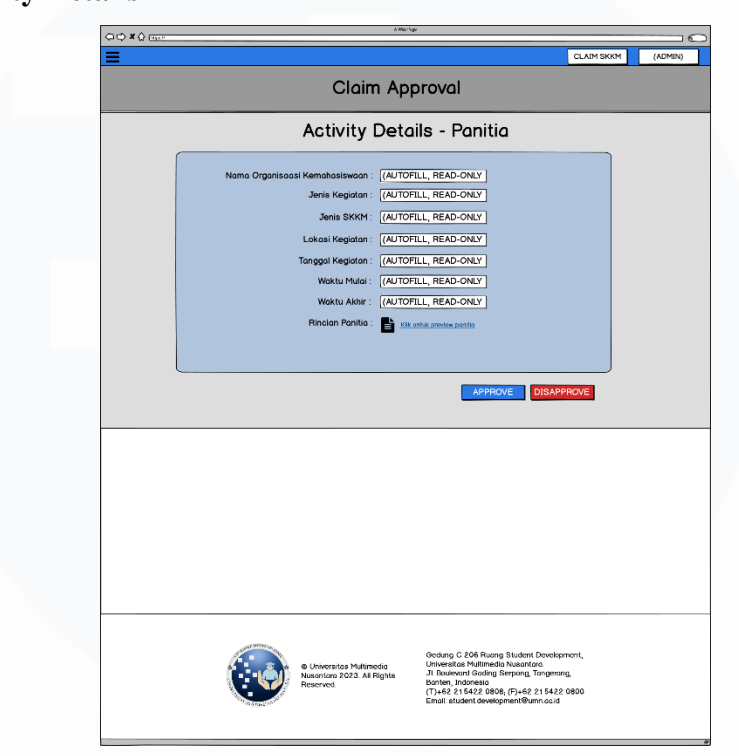

*Gambar 3. 21 Mockup UI Laman Activity Details - Panitia*

Gambar 3.21 adalah mockup UI untuk laman Claim Approval Pengajuan Kegiatan Mahasiswa oleh pantia yang akan menampilkan form berisikan rincian kegiatan mahasiswa serta button untuk approve dan disapprove.

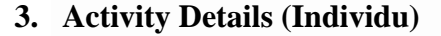

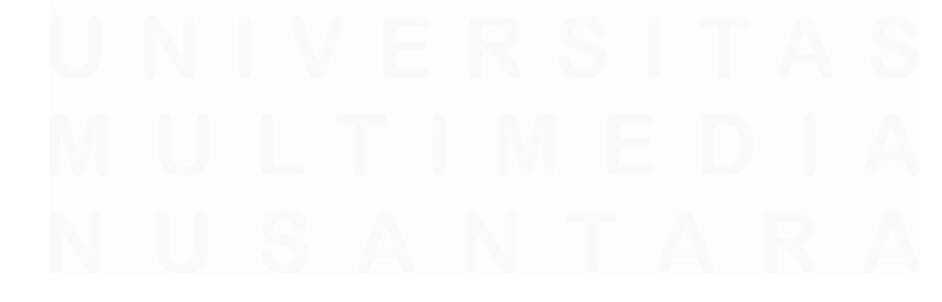

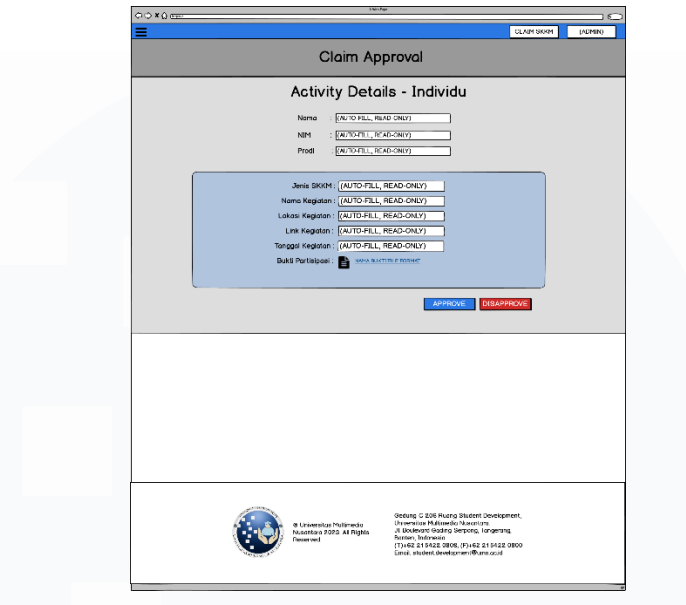

*Gambar 3. 22 Mockup UI Laman Activity Details - Individu*

Gambar 3.22 adalah mockup UI untuk laman Claim Approval Individu yang akan menampilkan form individu yang diisi oleh mahasiswa ketika melakukan proses claim dan tombol untuk approval dan disapproval.

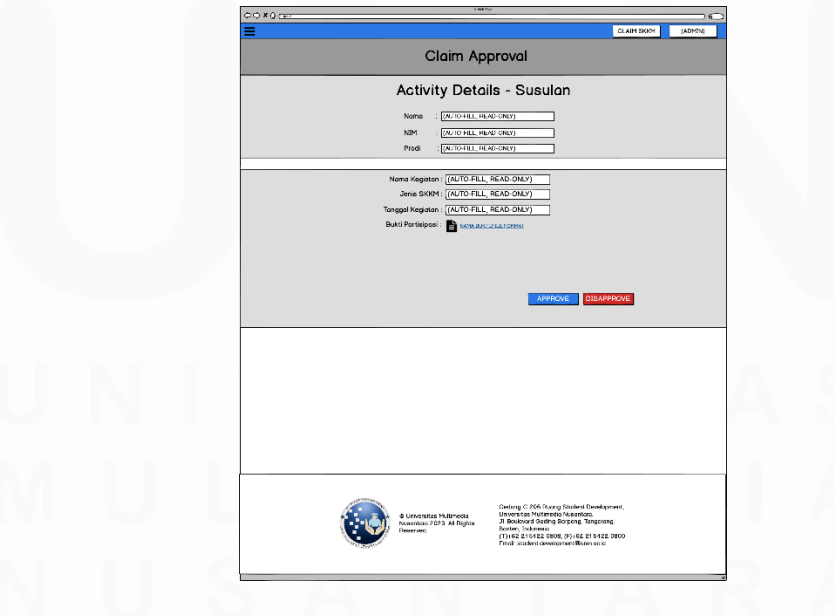

# **4. Activity Details (Susulan)**

*Gambar 3. 23 Mockup UI Laman Activity Details - Susulan*

32

Gambar 3.23 adalah mockup UI untuk laman Claim Approval Susulan yang akan menampilkan form susulan yang berisi file partisipasi dan nama serta tanggal kegiatan yang dipilih mahasiswa, dan juga tombol untuk approval dan disapproval.

#### **3.2.7 Development Front-end aplikasi web SKKM.**

Setelah tahapan proses desain untuk mockup UI selesai. Mahasiswa akan melanjutkan ke tahap selanjtunya, yaitu development atau koding bagian front-end untuk aplikasi web yang sudah di design.

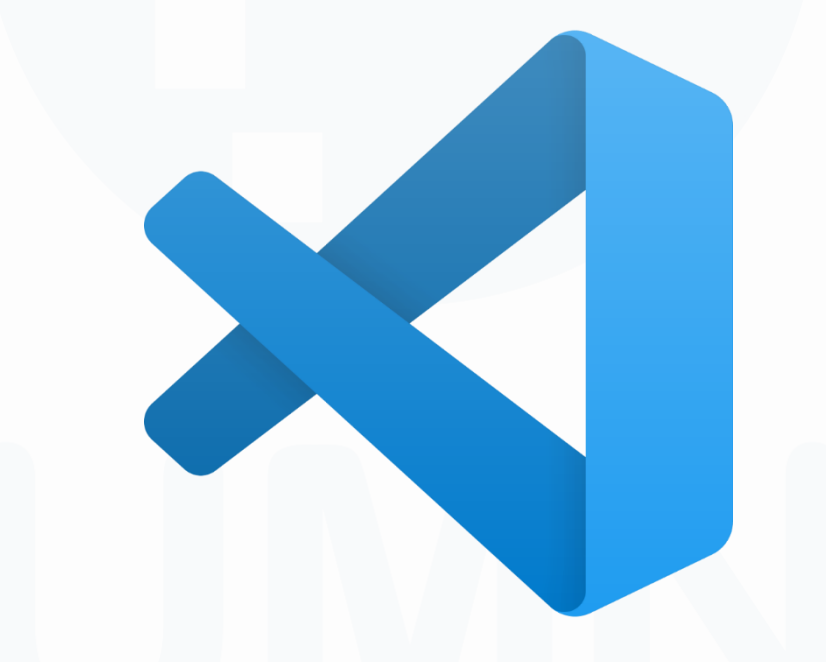

*Gambar 3. 24 Logo Visual Studio Code*

Untuk proses development Front-end, program atau tools yang digunakan adalah Microsoft Visua Studio Code. Microsoft Visual Studio Code atau VSC sendiri adalah sebuah software code editor dimana user bisa mengoperasikan serta melakukan koding dari berbagai macam bahasa pemrograman. VSC juga bersifat user-friendly dengan kesederhanaannya dan dengam memberikan banyak kendali kepada user dalam bentuk extension atau ekstensi yang dapat ditambahkan oleh user untuk membantu pengalaman dan pengerjaan koding mereka.

# HTML

#### *Gambar 3. 25 Logo HTML 5*

Proses development aplikasi website akan dilakukan secara Front-End, sesuai dengan perjanjian kerja mahasiswa, dimana mahasiswa akan membuat bagian website secara visual dalam segi tampilan, fitur, serta interaksi yang akan ada di bagian website yang akan terlihat oleh user. Proses ini akan dilakukan dengan menggunakan HTML, CSS, dan JavaScript. HTML (Hypertext Markup Language) adalah bahasa markup yang paling umum digunakan dalam pembuatan tampilan dan struktur dari sebuah website dengan penggunaan dari berbagai macam elemen seperti parapraf, heading, link, dll. Selain HTML, CSS juga digunakan untuk pengaturan dan konfigurasi berbagai macam jenis elemen yang akan ada di tampilan website dengan cara memanipulasi properti atau sikap dari suatu elemen HTML seperti warna, ukuran, posisi, dll.

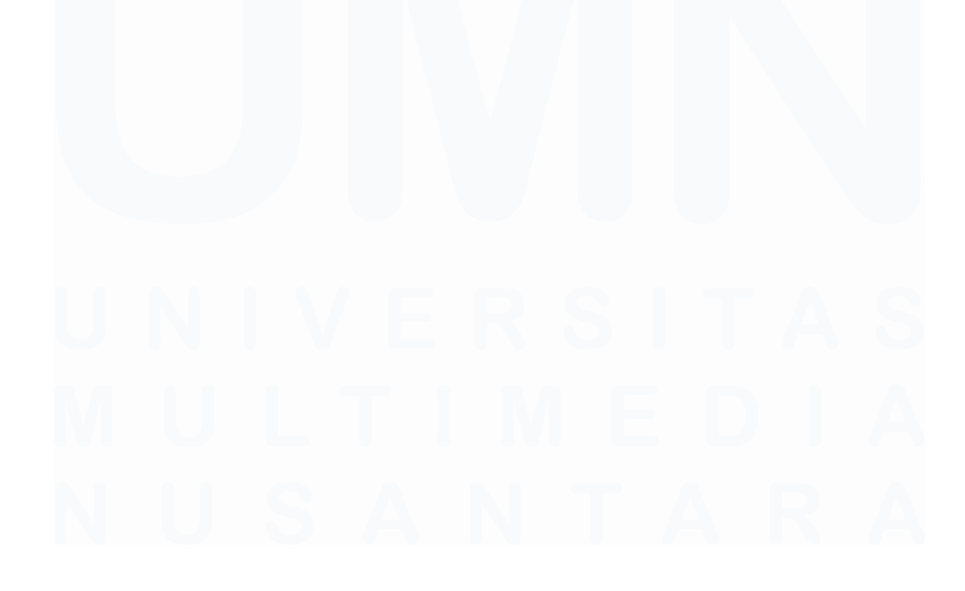

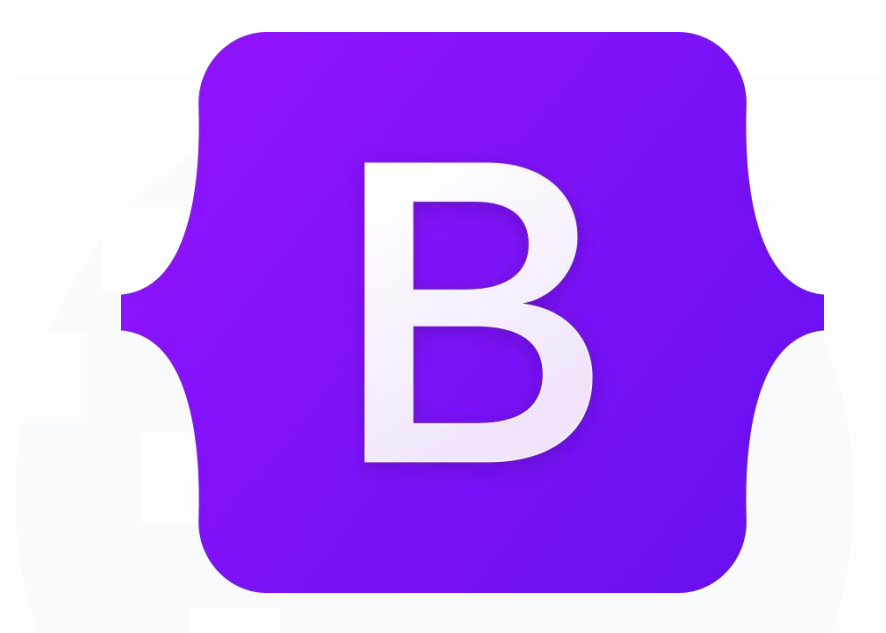

*Gambar 3. 26 Logo Bootstrap*

Selain HTML, CSS, dan JavaScript, mahasiswa juga menggunakan Framework Bootstrap, dimana Bootstrap sendiri adalah Framework yang dapat membantu proses atau tahapan Web Dev dengan mengadakan berbagai macam tools atau alat yang dapat mempermudah proses perancangan website. Bootstrap terutama berfokus dalam menyediakan alat-alat yang dapat memudahkan penambahan fitur-fitur dan fungsi pada HTML, CSS, dan JavaScript dalam segi tampilan dan visual pada interface sebuah website.

# **3.2.7.1 Front-End Bagian Mahasiswa (User)**

Mahasiswa melakukan pengkodingan front end website pada tanggal 24 oktober 2023, dimana mahasiswa memulai dengan melakukan koding front-end pada laman-laman atau page yang akan digunakan oleh User atau mahasiswa dalam konteks ini.

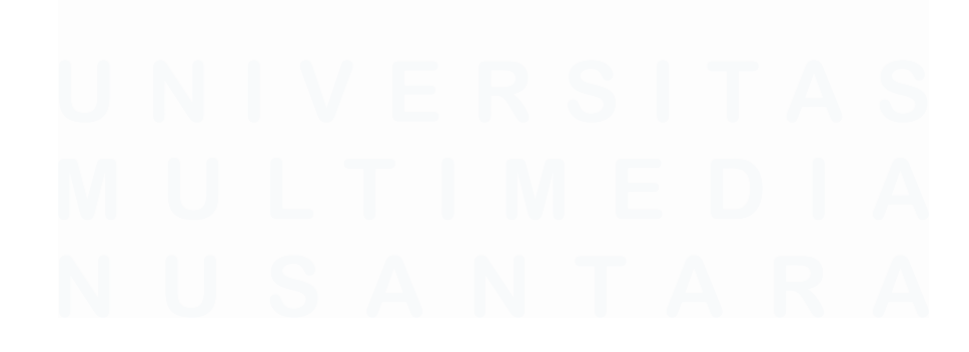

# **1. Home Page**

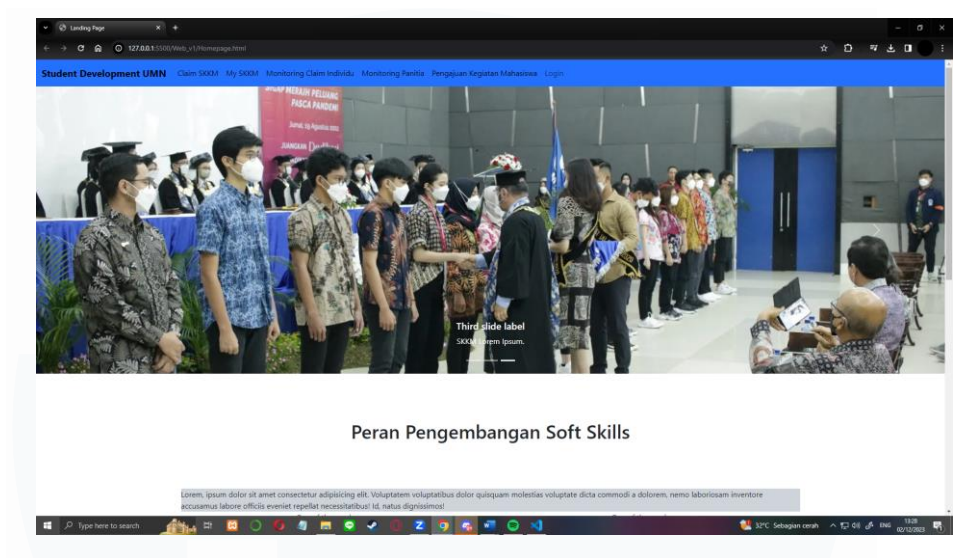

*Gambar 3. 27 Tampilan Front-End Home Page*

Gambar 3.27 adalah tampilan Front-End dari laman homepage yang sudah dibuat. Homepage yang mahasiswa buatmengambil referensei dari website studev/skkm yang sudah ada pada skkm.umn.ac.id yaitu carousel gambar dan desrkipsi dari peran pengambangan soft skills.

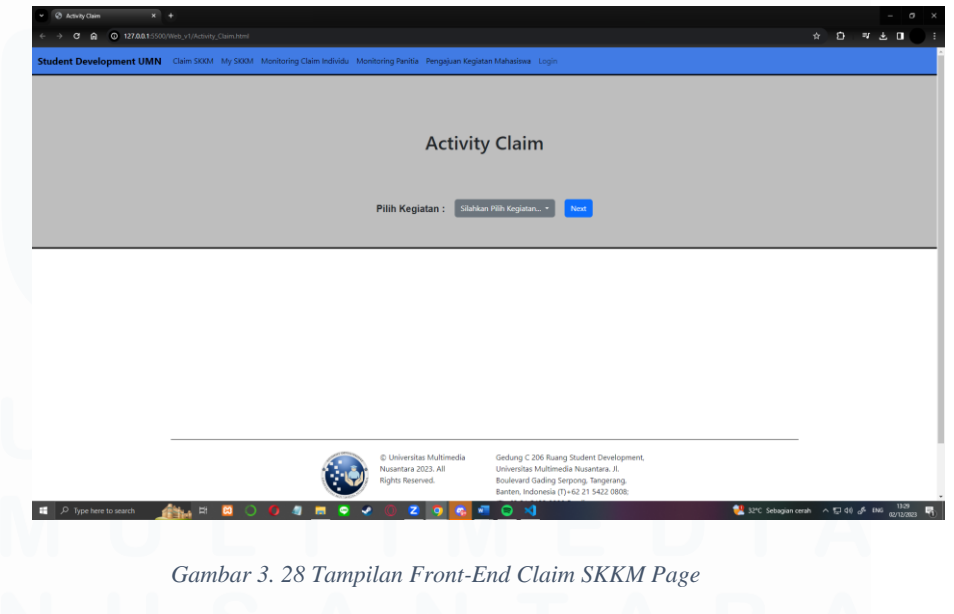

# **2. Activity Claim (Claim SKKM) Page**

36

Gambar 3.28 adalah tampilan dari laman Activity Claim dimana user atau mahasiswa bisa memilih tipe pengajuan dan claim SKKM mereka dalam bentuk drop down.

# $\overline{a}$  **a**  $\overline{a}$   $\overline{a}$ Activity Claim - Individu **Activity Form** Milh Kategori SKKM... +  $\begin{array}{|c|c|c|c|}\n\hline\n\end{array}$   $\begin{array}{|c|c|c|}\n\hline\n\end{array}$   $\begin{array}{|c|c|c|}\n\hline\n\end{array}$   $\begin{array}{|c|c|c|}\n\hline\n\end{array}$   $\begin{array}{|c|c|c|}\n\hline\n\end{array}$   $\begin{array}{|c|c|c|}\n\hline\n\end{array}$  $2.50$

# **3. Claim SKKM Individu/Mandiri**

*Gambar 3. 29 Tampilan Front-End Claim SKKM Individu/Mandiri*

Gambar 3.29 adalah tampilan Frontend laman claim SKKM individu yang berisikan form yang dapat di input oleh mahasiswa dalam proses claim mereka, pada laman ini, mahasiswa akan menginput serta mengupload rincian dari klaim mereka seperti jenis aktivitas, tanggal, bukti, dll.

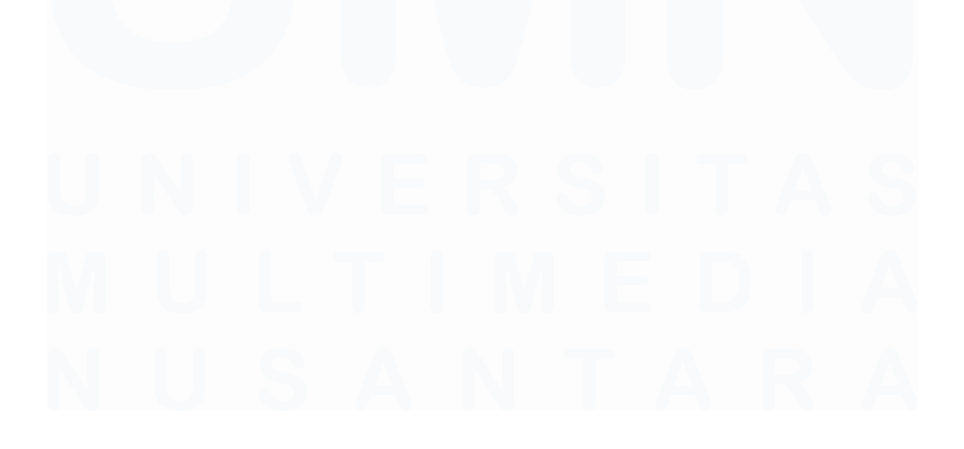

# **4. Claim Susulan – Pemilihan Kegiatan**

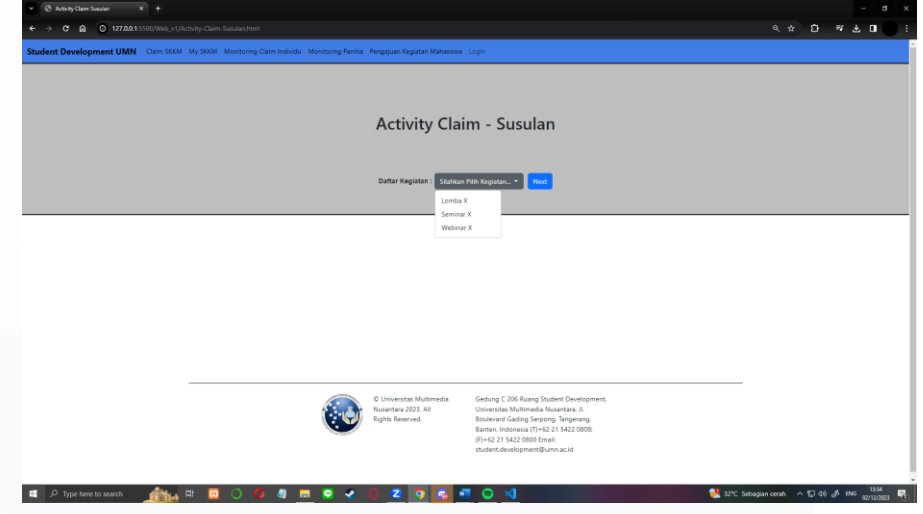

*Gambar 3. 30 Tampilan Front-End Claim Susulan - Pemilihan Kegiatan*

Gambar 3.30 adalah tampilan frontend dari laman claim SKKM susulan untuk mahasiswa yang ingin melakukan claim susulan bagi yang belum menerima SKKM yang seharusnya sudah diterima. Pada laman ini akan tertera dalam sebuah drop list daftar kegiatan-kegiatan yang dapat dipilih untuk claim susulan.

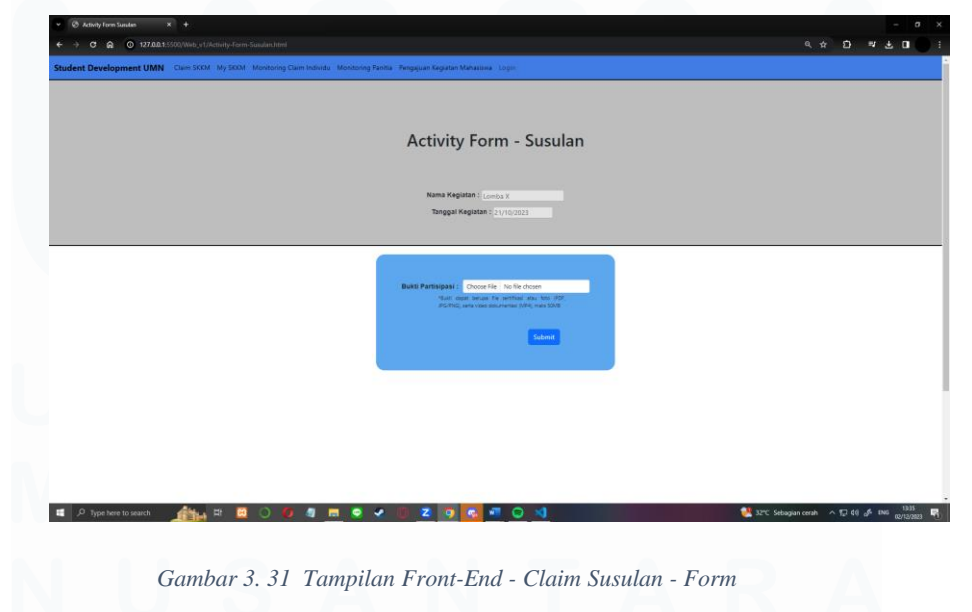

# **5. Claim SKKM Susulan**

38

Gambar 3.31 adalah tampilan dari Frontend laman form untuk claim SKKM susulan dimana akan tertera nama kegiatan dan tanggal kegiatan yang dipilih, pada laman ini mahasiswa hanya perlu melakukan input berupa file upload dimana mereka akan mengunggah bukti partisipasi mereka dalam kegiatan yang dipilih.

#### **6. Pengajuan Kegiatan Mahasiswa**

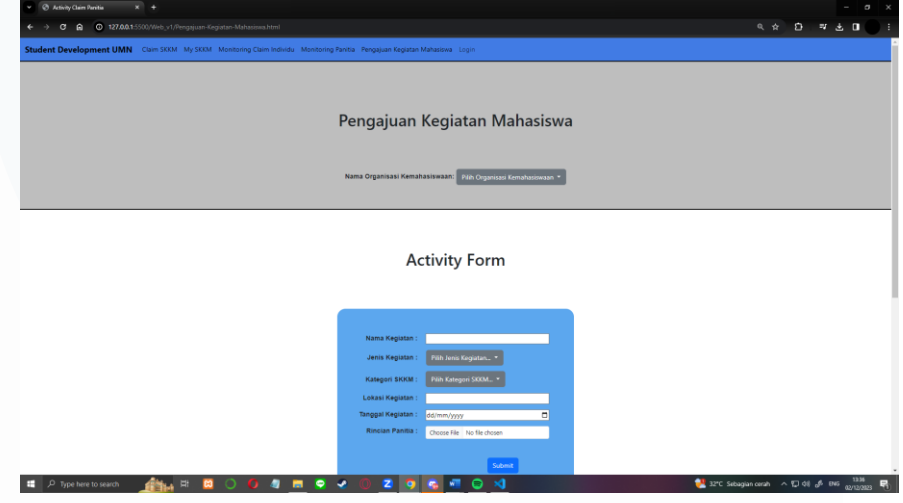

*Gambar 3. 32 Tampilan Front-End Laman Pengajuan Kegiatan Mahasiswa*

Gambar 3.32 adalah tampilan frontend dari laman pengajuan kegiatan mahasiswa yang akan digunakan oleh suatu panitia dari organisasi kemahasiswaan. Laman ini akan menjadi tempat dimana panitia tersebut akan menginput rincian ketika mereka ingin mengajukan kegiatan kemahasiswaan. Informasi yang akan diinput berupa nama organisasi yang akan dipilih dari suatu droplist serta form yang berisikan rincian yang lebih detil seperti nama kegiatan, lokasi kegiatan, tanggal kegiatan, dll.

# **7. Claim Monitoring – Individu/Susulan**

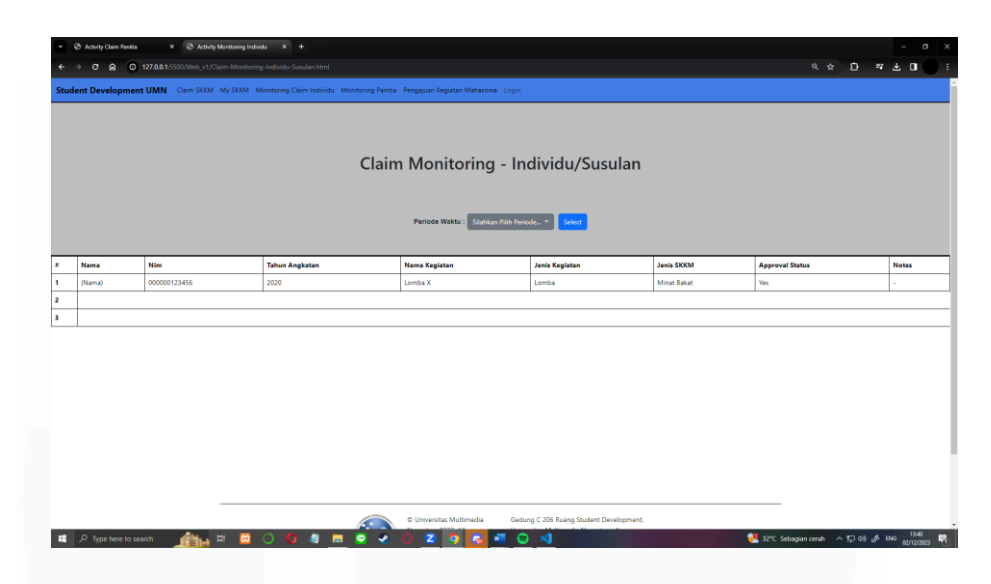

*Gambar 3. 33 Tampilan Front-End Laman Claim Monitoring Individu/Susulan*

Gambar 3.33 adalah tampilan front-end dari laman Monitoring Claim SKKM bersifat individu dan susulan. Sesuai dengan namanya, laman ini akan berfungsi sebagai tempat monitoring atau pengawasan dari status claim atau pengajuan poin SKKM mahasiswa. Pada laman ini akan terlibah tabel yang mengandung nama mahasiswa, nama kegiatan, jenis kegiatan, jenis SKKM, serta status approval dari claim apakah sudah di approve atau belum atau bahkan ditolak.

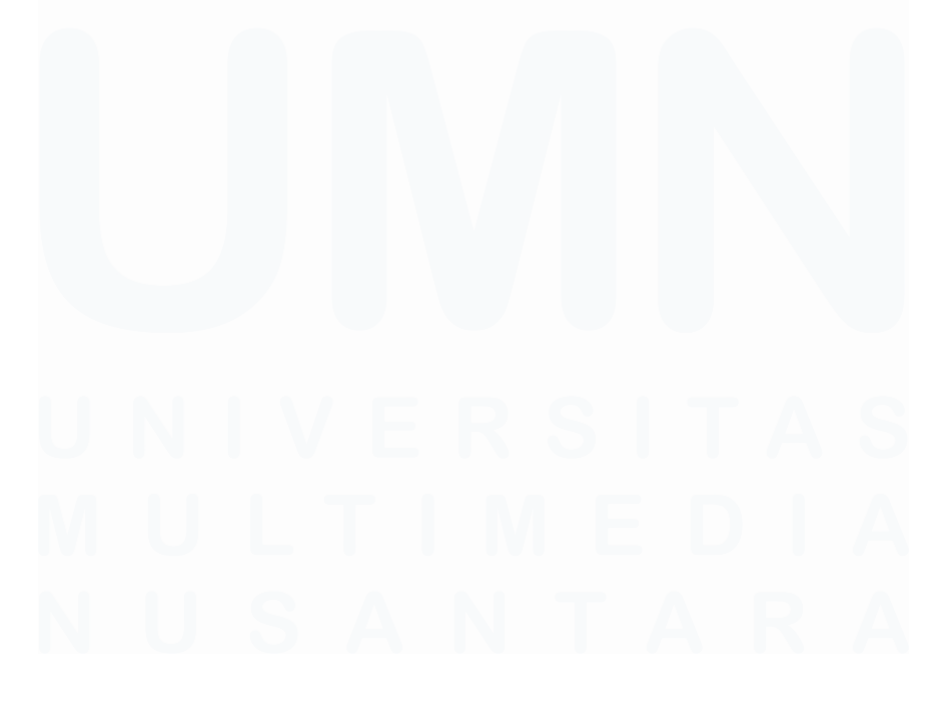

# **8. Monitoring Acara Kemahasiswaan (Panitia)**

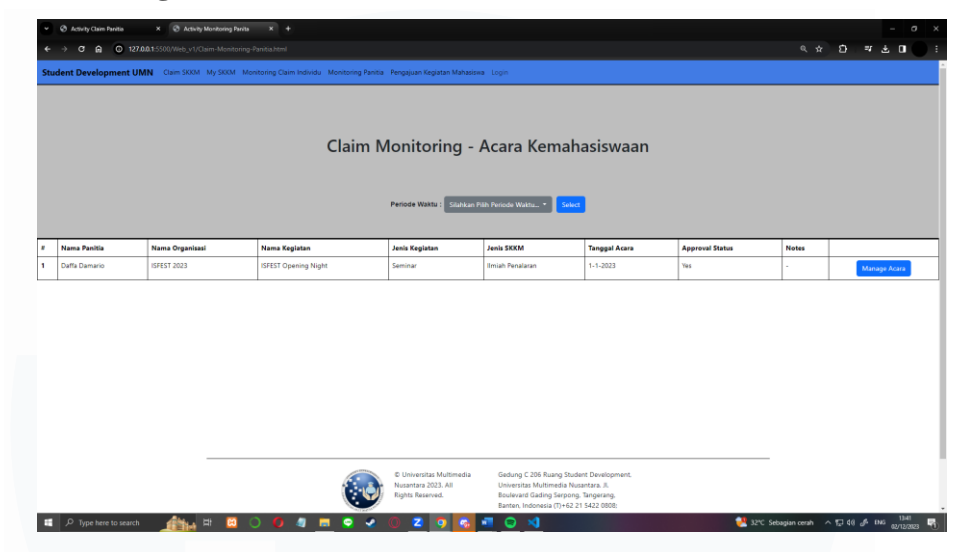

*Gambar 3. 34 Tampilan Front-End Monitoring Kegiatan/Acara Kemahasiswaan*

Gambar 3.34 adalah tampilan frontend dari laman monitoring Claim atau Pengajuan acara kemahasiswaan oleh panitia, ini berarti laman hanya akan digunakan oleh mahasiswa atau user yang merupakan panitia dan telah melakukan proses claim/pengajuan kegiatan mahasiswa. Laman ini akan menampilkan status dan informasi kegiatan kemahasiswaan serta status approval mereka.

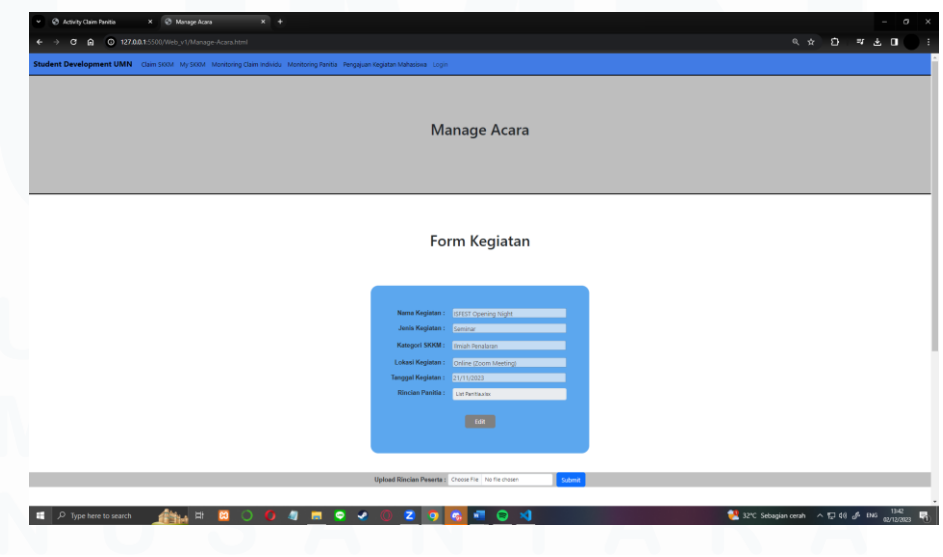

#### **9. Mange Acara – Panitia**

*Gambar 3. 35 Tampilan Front-End Laman Mange Acara*

41

Gambar 3.35 adalah tampilan front-end dari laman Manage Acara, dimana laman ini akan diakses melalui tombol "Manage Acara" yang ada di laman monitoring panitia apabila status dari pengajuan sudah di approve oleh Studev UMN. Laman ini akan menampilkan rincian kegiatan kemahasiswaan yang telah diajukan serta tombol edit yang dapat digunakan untuk mengedit rincian acara apabila perlau. Laman ini juga akan menjadi tempat dimana panitia akan menginput file berisi rincian peserta dan anggota dari kegiatan mahasiswa.

#### **10. My SKKM**

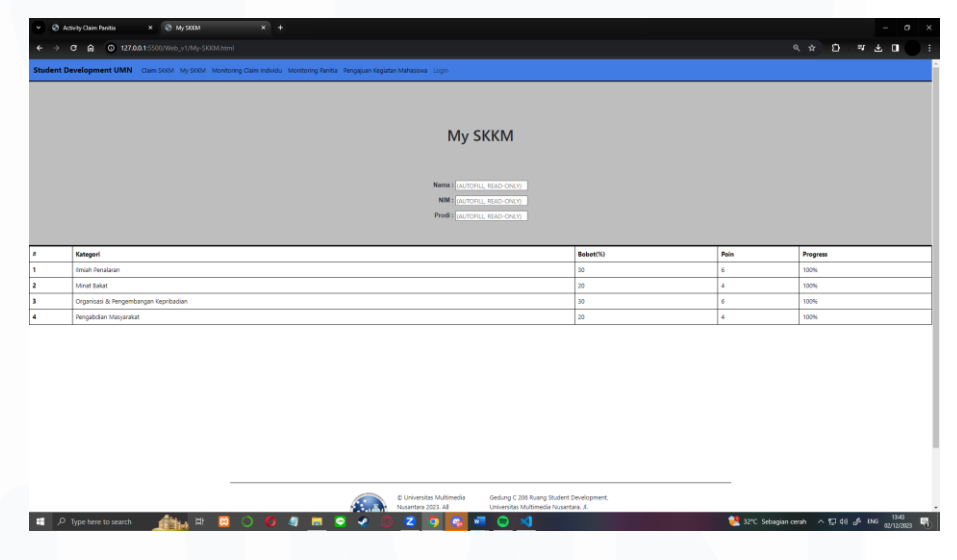

*Gambar 3. 36 Tampilan Front-End Laman My SKKM*

Gambar 3.36 adalah tampilan frontend dari laman my SKKM, dimana laman ini akan menunjukan total poin SKKM mahasiswa selama masa perkuliahan layaknya union dan myumn.

#### **3.2.7.2 Front-End Bagian Studev (Admin)**

Setelah mahasiswa selesai proses koding bagian user/mahasiswa, mahasiswa kemudian lanjut ke proses koding bagian front-end yang akan digunakan oleh admin atau studev UMN pada konteks ini. Berikut adalah front-end bagian admin yang telah di buat mahasiswa.

# **1. Claim Approval**

|                          | Claim Approval<br>$\Box$<br>¢                                                                                                    | $\times$ +           |                                                                                                    |         |                        |                  |         |     |                        |    | O | $\times$                          |
|--------------------------|----------------------------------------------------------------------------------------------------|----------------------|----------------------------------------------------------------------------------------------------|---------|------------------------|------------------|---------|-----|------------------------|----|---|-----------------------------------|
|                          | C                                                                                                    |                      | 1 File   C:/Users/damario/Downloads/WEB-MAGANG%202-20231203T102638Z-001/WEB-MAGANG%202/WEB-MAGANG/W 2 |         |                        | $\forall j$<br>☆ | G<br>CD | ≮`≡ | $\widehat{\mathbb{G}}$ | 62 |   | n                                 |
|                          | Student Development UMN  Claim SKKM  My SKKM  Monitoring Claim Individu  Monitoring Panitia  Pengajuan Kegiatan Mahasiswa  Login |                      |                                                                                                    |         |                        |                  |         |     |                        |    |   | Q                                 |
|                          |                                                                                                    |                      |                                                                                                    |         |                        |                  |         |     |                        |    |   |                                   |
|                          |                                                                                                    |                      |                                                                                                    |         |                        |                  |         |     |                        |    |   | ŵ                                 |
|                          |                                                                                                    |                      |                                                                                                    |         |                        |                  |         |     |                        |    |   | 题                                 |
|                          |                                                                                                    |                      | <b>Claim Approval</b>                                                                                 |         |                        |                  |         |     |                        |    |   | ۵                                 |
|                          |                                                                                                    |                      |                                                                                                    |         |                        |                  |         |     |                        |    |   | ō.                                |
|                          |                                                                                                    |                      |                                                                                                    |         |                        |                  |         |     |                        |    |   | w                                 |
|                          |                                                                                                    |                      | Periode Waktu : Pilih Periode Waktu *                                                                 | Select  |                        |                  |         |     |                        |    |   |                                   |
|                          |                                                                                                    |                      |                                                                                                    |         |                        |                  |         |     |                        |    |   | $^{+}$                            |
|                          | Claim Peserta Kegiatan Kemahasiswaan                                                                                             |                      |                                                                                                    |         |                        |                  |         |     |                        |    |   |                                   |
| ٠                        | Nama Panitia                                                                                                    | Nama Organisasi      | Nama Kegiatan                                                                                         |         | <b>Approval Status</b> |                  |         |     |                        |    |   |                                   |
| 1                        | Daffa Damario                                                                                                    | <b>ISFEST 2023</b>   | <b>ISFEST Opening Night</b>                                                                           |         | Pending                |                  |         |     | Manage                 |    |   |                                   |
| $\overline{2}$           | Daffa Damario                                                                                                    | <b>ISFEST 2023</b>   | <b>ISFEST Lomba Essay</b>                                                                             |         | Pending                |                  |         |     | Manage                 |    |   |                                   |
|                          |                                                                                                    |                      |                                                                                                    |         |                        |                  |         |     |                        |    |   |                                   |
|                          | <b>Claim Individu</b>                                                                                                    |                      |                                                                                                    |         |                        |                  |         |     |                        |    |   |                                   |
| $\overline{\phantom{a}}$ | Nama                                                                                                    | <b>Nama Kegiatan</b> | <b>Jenis SKKM</b>                                                                                     |         | <b>Approval Status</b> |                  |         |     |                        |    |   |                                   |
| 1                        | Daffa Damario                                                                                                    | <b>LOMBA XYZ</b>     | Minat Bakat                                                                                           | Pending |                        |                  |         |     | Manage                 |    |   |                                   |
|                          | Claim Suculan                                                                                                    |                      |                                                                                                    |         |                        |                  |         |     |                        |    | ÷ | ₩<br>$\Box$<br>$\mathcal{O}$<br>ෂ |

*Gambar 3. 37 Tampilan Front-End Laman Claim Approval*

Gambar 3.37 adalah laman Claim Approval yang akan digunakan oleh studev dimana studev akan melihat semua proses claim oleh mahasiswa, yaitu claim individu/mandiri, susulan, serta claim untuk peserta kegiatan mahasiswa.

# **2. Approval Pengajuan Kegiatan Mahasiswa**

|                         | Claim Approval<br>$\Box$<br>ø        |                        | $\times$ + |                                             |                                                                                                    |                                                                                                    |                     |     |    | O | $\times$            |
|-------------------------|--------------------------------------|------------------------|------------|---------------------------------------------|----------------------------------------------------------------------------------------------------|----------------------------------------------------------------------------------------------------|---------------------|-----|----|---|---------------------|
|                         | C<br>$\odot$                         |                        |            |                                             | File C:/Users/damario/Downloads/WEB-MAGANG%202-20231203T102638Z-001/WEB-MAGANG%202/WEB-MAGANG/Web_v1/ A <sup>5</sup><br>☆                  | G<br>$\Box$                                                                                         | ≤≛                  | ্রি | 62 |   | o                   |
|                         |                                      |                        |            |                                             | Student Development UMN <sup>&lt;</sup> Claim SKKM My SKKM Monitoring Claim Individu Monitoring Panitia Pengajuan Kegiatan Mahasiswa Login |                                                                                                    |                     |     |    |   | $\mathsf Q$         |
|                         |                                      |                        |            |                                             |                                                                                                    |                                                                                                    |                     |     |    |   | ●                   |
|                         |                                      |                        |            |                                             |                                                                                                    |                                                                                                    |                     |     |    |   | ŵ                   |
|                         |                                      |                        |            |                                             |                                                                                                    |                                                                                                    |                     |     |    |   | 郢                   |
|                         |                                      |                        |            | Approval Kegiatan Mahasiswa                 |                                                                                                    |                                                                                                    |                     |     |    |   | Ġ                   |
|                         |                                      |                        |            |                                             |                                                                                                    |                                                                                                    |                     |     |    |   | Ō.                  |
|                         |                                      |                        |            |                                             |                                                                                                    |                                                                                                    |                     |     |    |   | W                   |
|                         |                                      |                        |            |                                             |                                                                                                    |                                                                                                    |                     |     |    |   | $^{+}$              |
|                         |                                      |                        |            | Periode Waktu:<br>Silahkan Pilih Kegiatan * | Select                                                                                                    |                                                                                                    |                     |     |    |   |                     |
|                         |                                      |                        |            |                                             |                                                                                                    |                                                                                                    |                     |     |    |   |                     |
| #                       | <b>Nama</b>                          | <b>Nama Organisasi</b> |            | Nama Kegiatan                               | <b>Approval Status</b>                                                                                                    |                                                                                                    |                     |     |    |   |                     |
| $\mathbf{1}$            | Daffa Damario                        | <b>ISFEST 2023</b>     |            | <b>ISFEST Opening Night</b>                 | Pending                                                                                                    |                                                                                                    | <b>Manage Acara</b> |     |    |   | $\overline{\omega}$ |
| $\overline{\mathbf{2}}$ | Daffa Damario                        | <b>ISFEST 2023</b>     |            | <b>ISFEST Lomba Essay</b>                   | Pending                                                                                                    |                                                                                                    | Manage Acara        |     |    |   | $\Box$              |
| з                       | Daffa Damario                        | UKM <sub>1</sub>       |            | <b>UKM ORIENTASI XYZ</b>                    | Yes                                                                                                    |                                                                                                    |                     |     |    |   | $\mathcal{O}$       |
|                         |                                      |                        |            |                                             |                                                                                                    |                                                                                                    |                     |     |    |   | ෂ                   |
|                         | $\mathcal{L}$<br>Type here to search | Ħ                      |            |                                             |                                                                                                    | Penutupan jalan di Ja $\land$ $\overline{\oplus}$ $\overline{\oplus}$ 40 $\frac{19:35}{03/12/2023}$ |                     |     |    |   |                     |

*Gambar 3. 38 Tampilan Front-End Laman Approval Pengajuan Kegiatan Mahasiswa*

43

Gambar 3.38 adalah tampilan frontend laman Approval Kegiatan Mahasiswa, dimana laman ini akan digunakan oleh studev khusus untuk proses approval dan validasi kegiatan mahasiswa. Laman ini akan menampilkan seluruh pengajuan kegiatan mahasiswa yang telah diajukan oleh panitia suatu organisasi mahasiswa dalam bentuk tabel. Tabel juga akan berisikan tombol dimana studev atau admin kemudian akan melakukan proses manage atau pengaturan dari masing-masing ajuan kegiatan mahasiswa.

# **3. Approval Pengajuan Kegiatan Mahasiswa - Form**

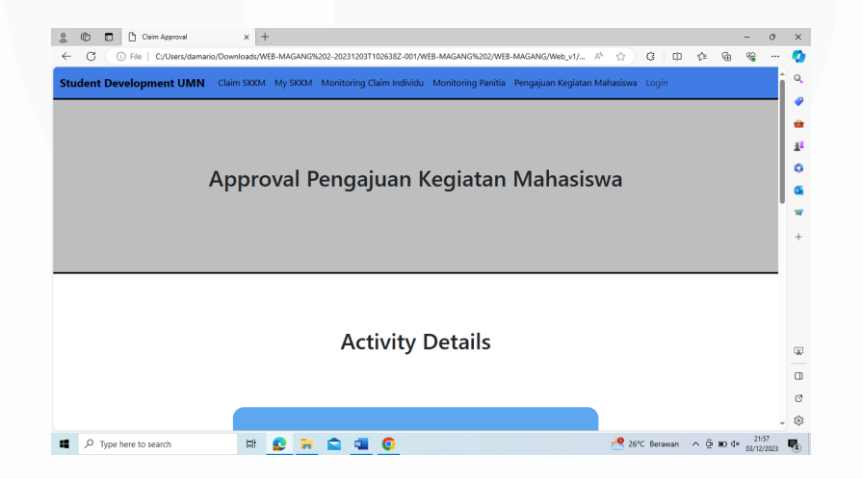

*Gambar 3. 39 Tampilan Front-End Approval Pengajuan Kegiatan Mahasiswa (Form)*

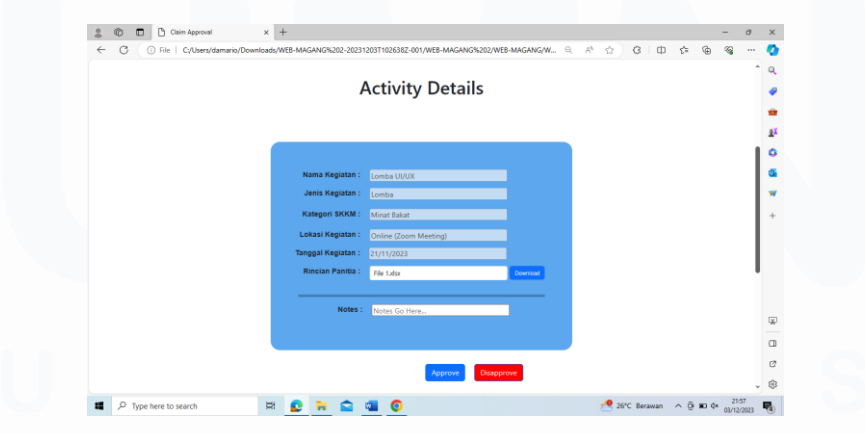

*Gambar 3. 40 Tampilan Front-End Approval Pengajuan Kegiatan Mahasiswa (Form)*

Gambar 3.39 dan 3.40 adalah tampilant frontend untuk laman Approval Pengajuan Kegiatan Mahasiswa. Laman ini akan digunakan untuk studev dalam

Rancang Bangun Front-End Aplikasi Berbasis Webite untuk Proses Pengajuan Poin SKKM Mahasiswa Universitas Multimedia Nusantara, Daffa Damario, Universitas Multimedia Nusantara

proses approval dan validasi sebuah pengajuan kegiatan mahasiswa dari panitia. Laman ini akan menampilkan form rincian aktivitas serta kolom notes khusus untuk studev untuk menambahkan catatan apabila pengajuan ditolak.

**4. Claim Approval Individu**

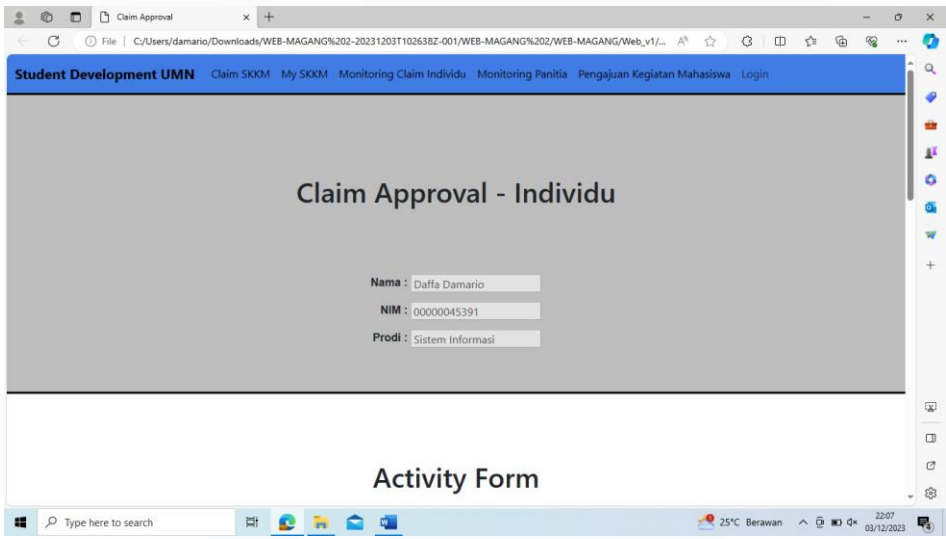

*Gambar 3. 41 Tampilan Front-End Laman Claim Approval Individu*

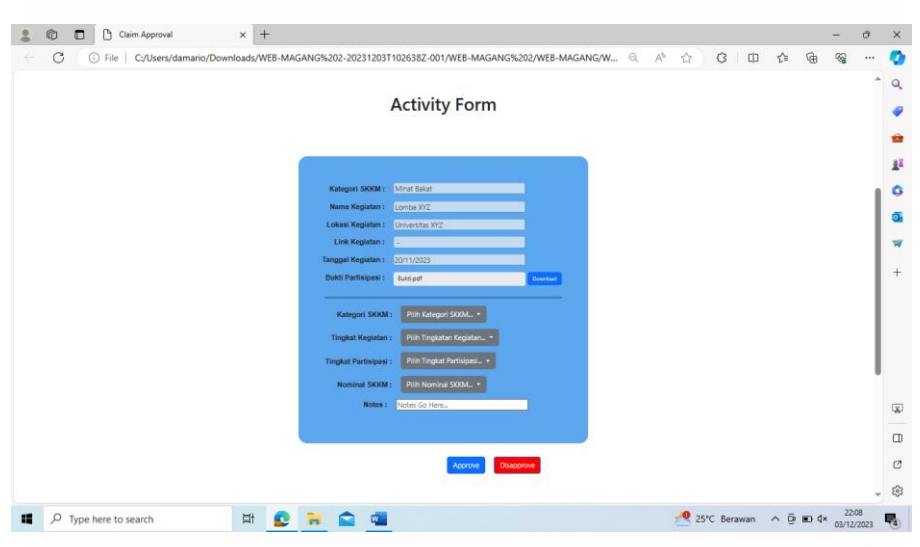

*Gambar 3. 42 Tampilan Front-End Laman Claim Approval Individu*

Gambar 3.41 dan 3.42 adalah tampilant frontend untuk laman Claim SKKM Individu yang akan digunakan oleh admin untuk validasi dan approval

pengajuan claim SKKM individu atau mandiri dari mahasiswa. Laman ini akan menunjukan form yang berisikan rincian claim serta aktivitas mahasiswa dengan buktinya yang bisa di download oleh admin untuk pengecekan. Laman ini juga akan mengandung form input dimana studev akan isi dengan ketentuan data sesuai dengan master data SKKM UMN, seperti kategori SKKM, tingkat kegiatan (Universitas, Kota, Provinsi, dll) dan tingkat partisipasi (Juara, Panitia, Peserta).

#### **4. Claim Approval Susulan**

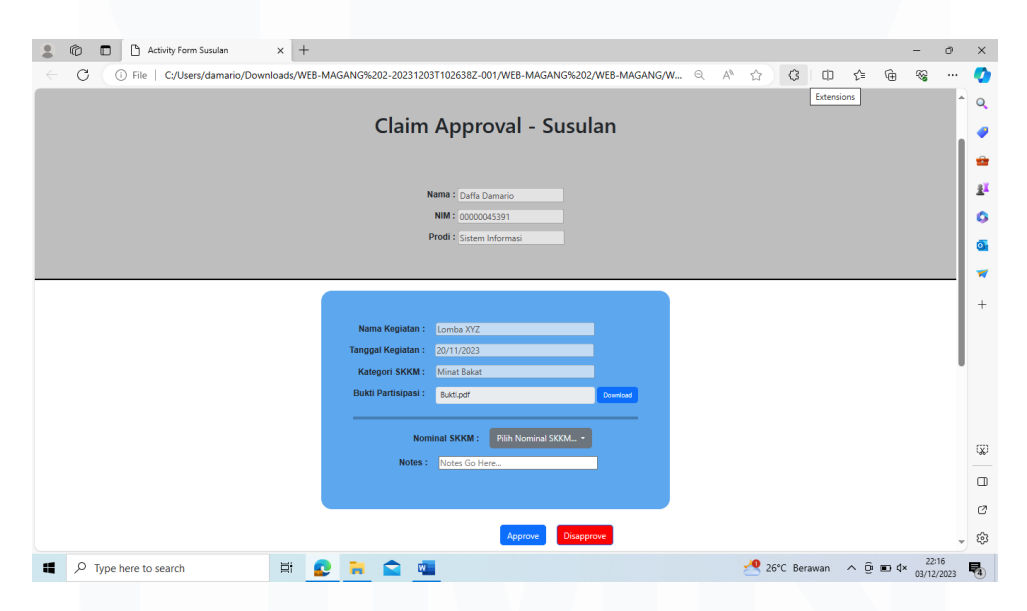

*Gambar 3. 43 Tampilan Front-End Laman Claim Approval Susulan*

Gambar 3.43 adalah tampilant frontend untuk laman Claim SKKM Susulan yang akan digunakan oleh studev untuk memverifikasi claim susulan mahasiswa. Laman ini bersifat lebih sederhana karena form yang ditampilkan berisifat lebih sederhana, dimana laman form hanya akan menampilkan nama kegiatan, tanggal kegiatan, dan jenis SKKM dari kegiatan serta bukti partisipasi dari mahasiswa.

#### **5. Claim Peserta Kegiatan Mahasiswa**

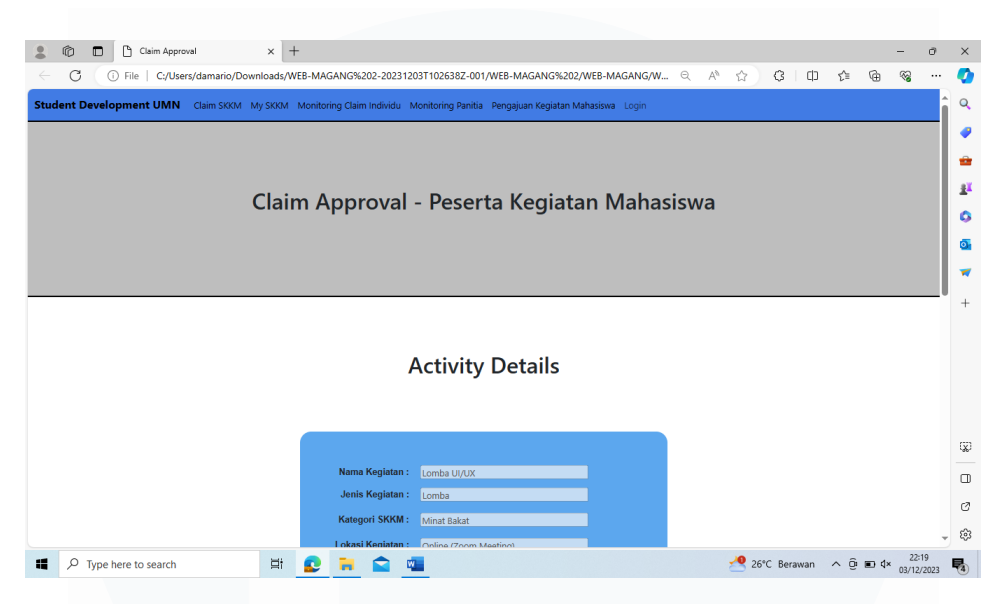

*Gambar 3. 44 Tampilan Front-End Laman Claim Peserta Kegiatan Mahasiswa*

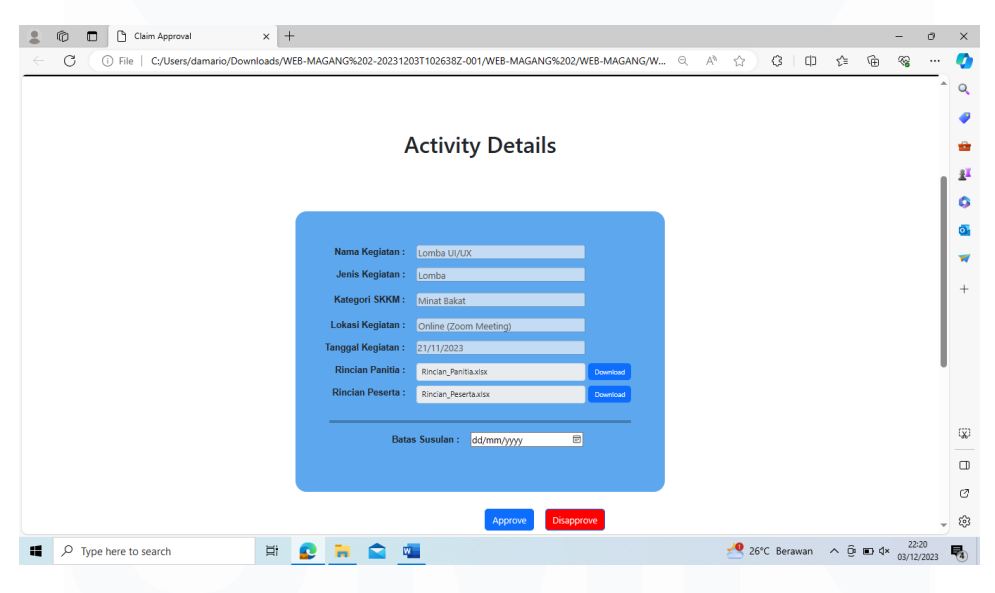

*Gambar 3. 45 Tampilan Front-End Laman Claim Peserta Kegiatan Mahasiswa*

Gambar 3.44 dan 3.45 adalah tampilant frontend untuk laman Claim Peserta Kegiatan Mahasiswa, laman ini akan berfungsi sebagai approval untuk para peserta dari sebuah kegiatan mahasiswa yang sudah usai. Laman ini akan berisikan form rincian kegiatan mahasiswa bersama dengan rincian panitia dan peserta yang telah berpartisipasi di kegiatan mahasiswa. Pada laman ini studev

juga akan menetapkan batas waktu untuk proses claim susulan yang dapat dilakukan oleh mahasiswa di mahasa mendatang.

# **3.2.8 Revisi development Front-end aplikasi web SKKM menggunakan Template Bootstrap 5.2**

Setelah mahasiswa selesai membuat versi pertama dari aplikasi web, mahasiswa kemudian membuat versi kedua dengan tujuan untum mengimprove atau memperbaiki tampilan web menjadi lebih user friendly. Mahasiswa menggunakan template free atau gratis yang tersedia di website bootstrap (link). Berikut adalah hasil dari revisi aplikasi web.

#### **3.2.8.1 Revisi Front-end Bagian Mahasiswa (User)**

Tahap pertama dalam revisi aplikasi web SKKM adalah pembuatan ulang dari tampilan front-end atau laman dari sisi mahasiswa atau user. Berikut adalah lamanlaman yang direvisi dengan bantuan template bootstrap

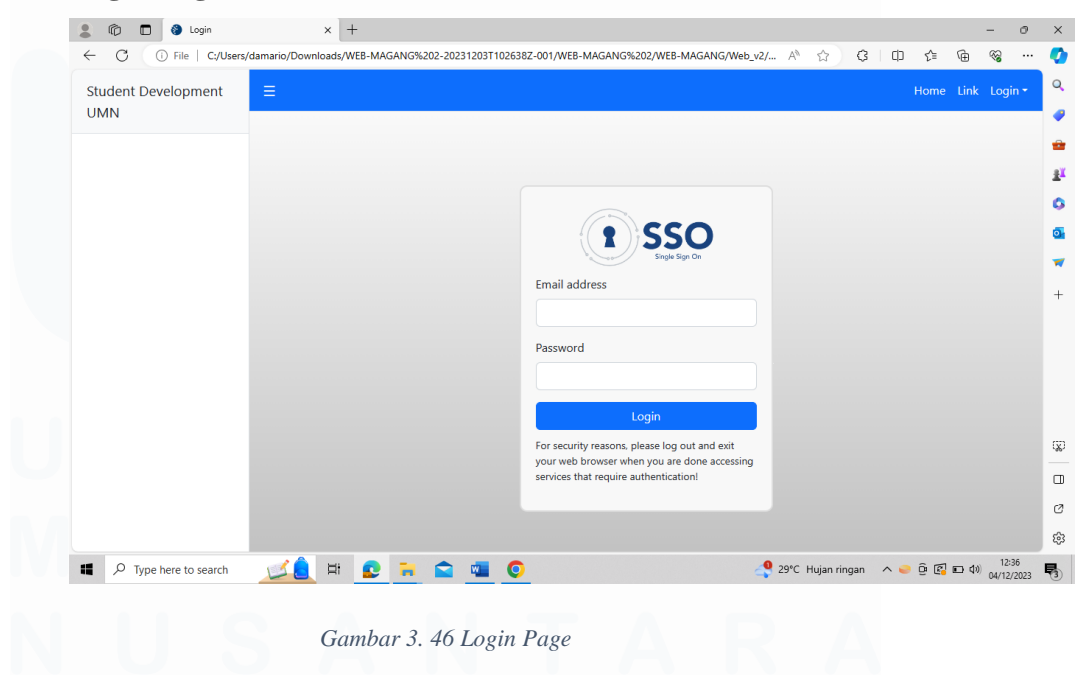

**1. Login Page (Student)**

48

Gambar 3.46 adalah tampila front-end laman Login untuk mahasiswa/user, dimana laman ini akan digunakan oleh mahasiswa dengan informasi SSO Login mereka.

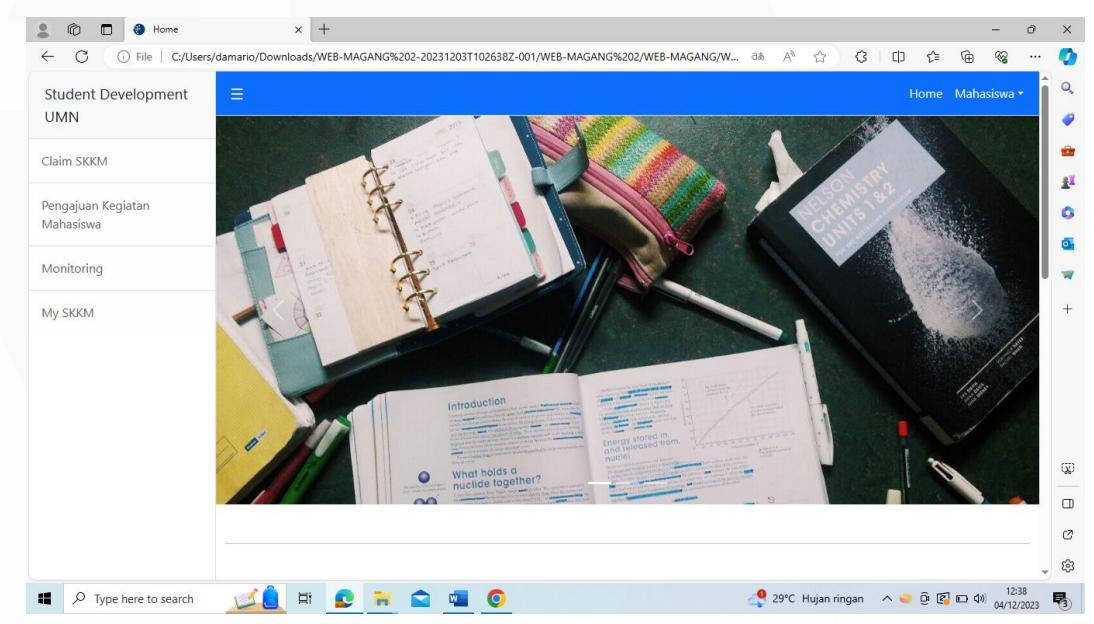

# **2. Home Page**

*Gambar 3. 47 Revisi Front-End Home Page*

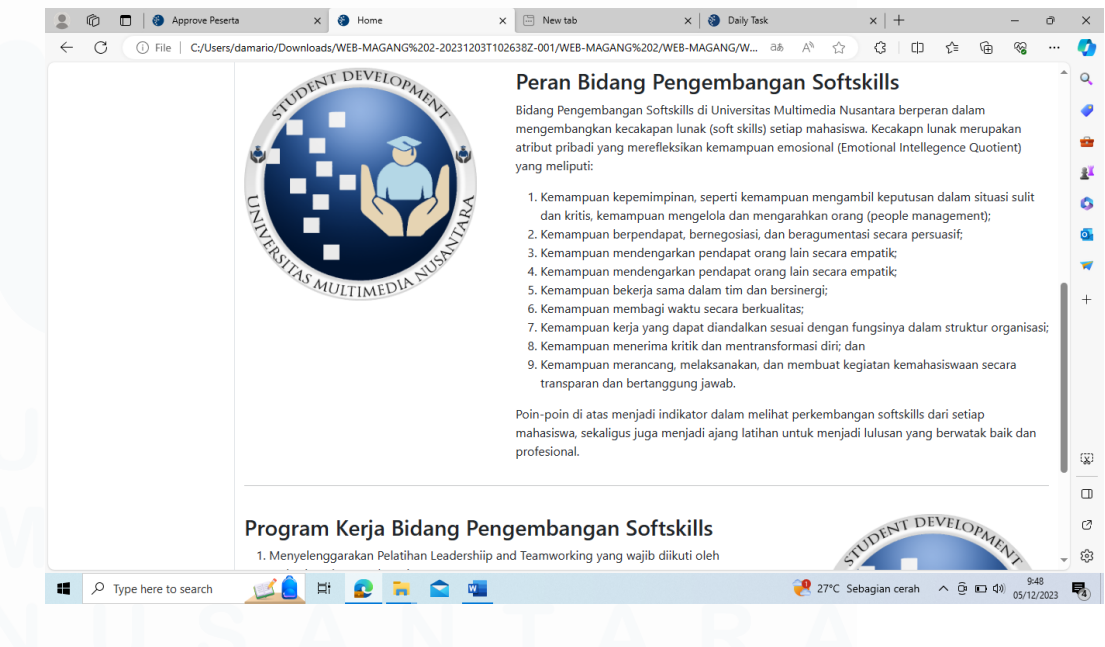

*Gambar 3. 48 Revisi Front-End Home Page*

49

Gambar 3.47 dan 3.48 adalah tampila front-end laman homepage yang sudah direvisi, dimana sudah ada perubahan seperti menu dashboard dan sidebar dan carousel yang sudah direvisi, serta penambahan deskripsi peran-peran dan tujuan pengembangan softskills mahasiswa dengan adanya kegiatan-kegiatan SKKM.

# **3. Claim SKKM Page**

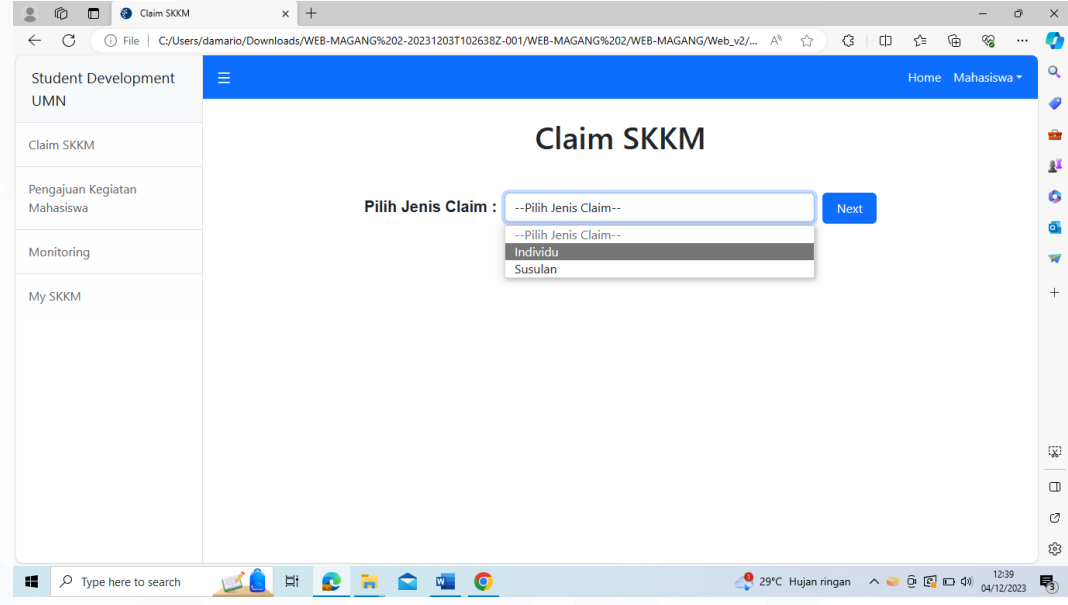

*Gambar 3. 49 Revisi Front-End Laman Claim SKKM*

Gambar 3.49 adalah tampilan front-end laman Claim SKKM yang sudah direvisi, laman ini akan digunakan oleh mahasiswa untuk memilih jenis proses pengajuan claim SKKM mereka dengan drop list.

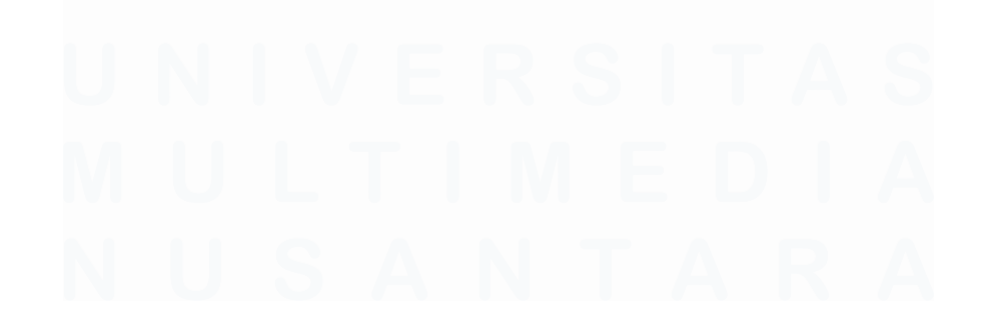

50 Rancang Bangun Front-End Aplikasi Berbasis Webite untuk Proses Pengajuan Poin SKKM Mahasiswa Universitas Multimedia Nusantara, Daffa Damario, Universitas Multimedia Nusantara

# **4. Claim SKKM Individu/Mandiri**

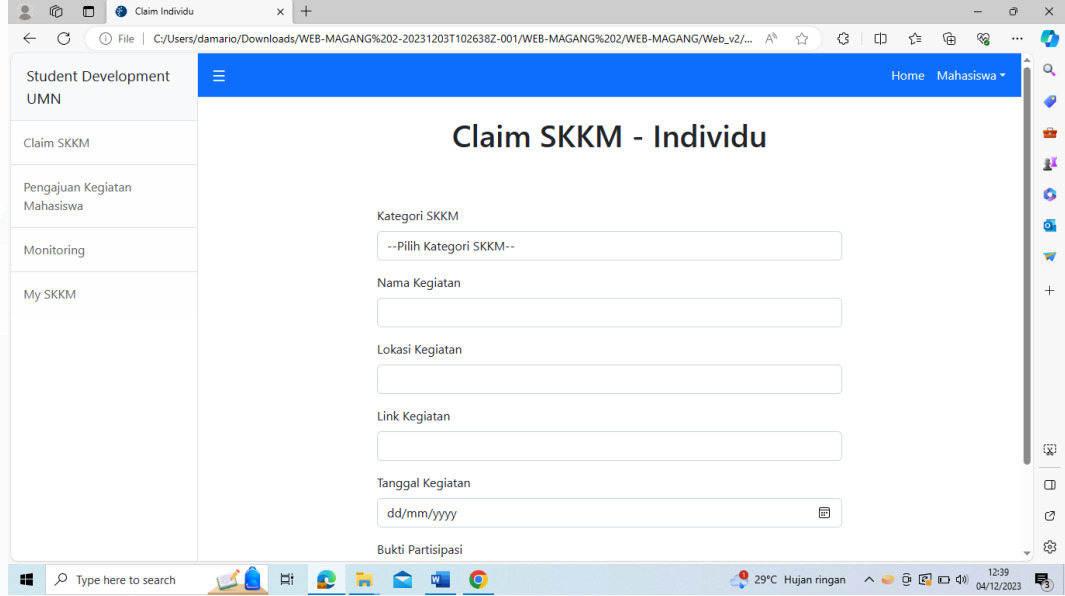

*Gambar 3. 50 Revisi Front-End Laman Claim SKKM Individu*

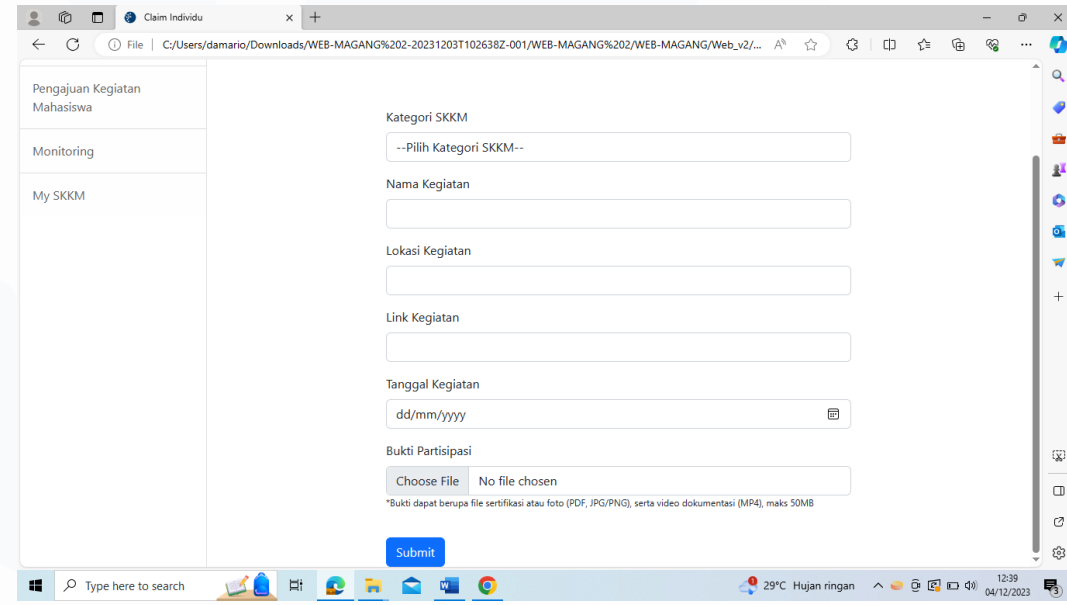

*Gambar 3. 51 Revisi Front-End Laman Claim SKKM Individu*

Gambar 3.50 dan 3.51 adalah tampila front-end laman Claim SKKM individu yang sudah direvisi. Fungsi dari laman ini masih sama, yaitu sebagai laman form untuk mahasiswa melakukan input pengajuan claim SKKM mereka secara individu atau mandiri. Informasi yang

akan diinput berupa kategori SKKM, nama kegiatan, lokasi kegiatan, link kegiatan (apabila ada), tanggal kegiatan, serta bukti partisipasi berupa file upload.

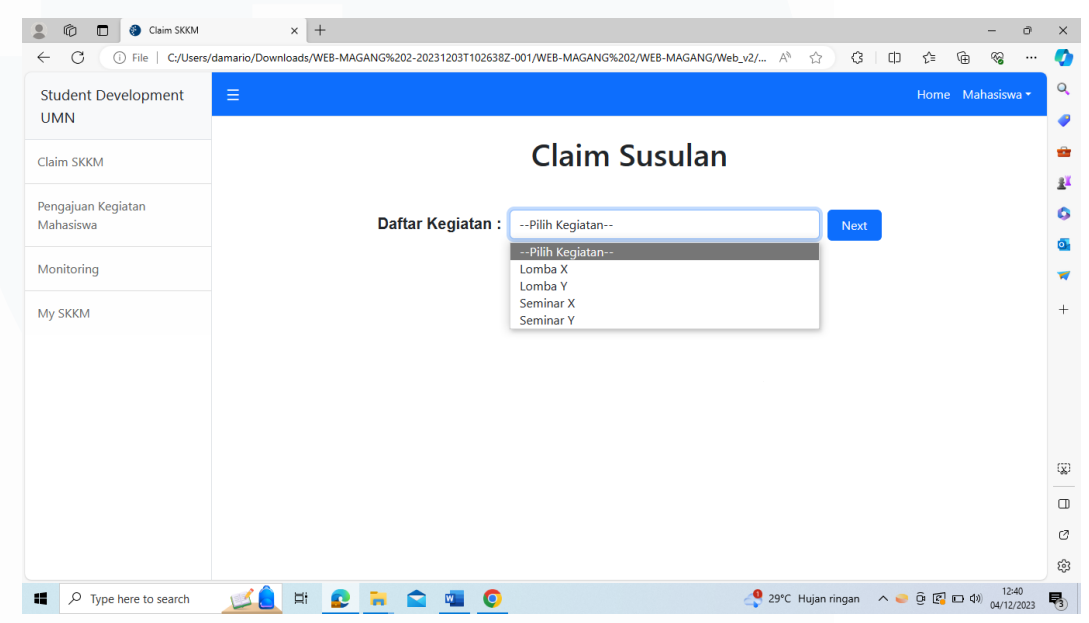

#### **5. Claim SKKM Susulan (Seleksi Kegiatan)**

*Gambar 3. 52 Revisi Front-End Laman Claim SKKM Susulan (Pilih Kegiatan)*

Gambar 3.52 adalah tampila front-end laman claim SKKM susulan yang akan dilihat oleh mahasiswa dimana mereka akan memilih daftar kegiatan dari droplist yang valid untuk proses susulan terlebih dahulu.

#### **6. Claim SKKM Susulan (Form)**

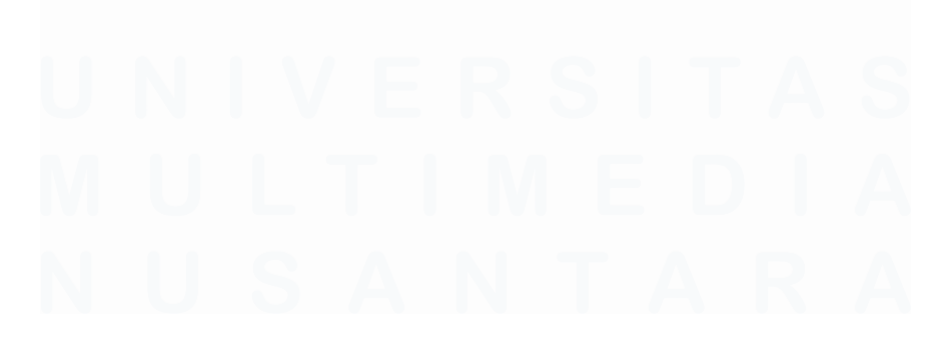

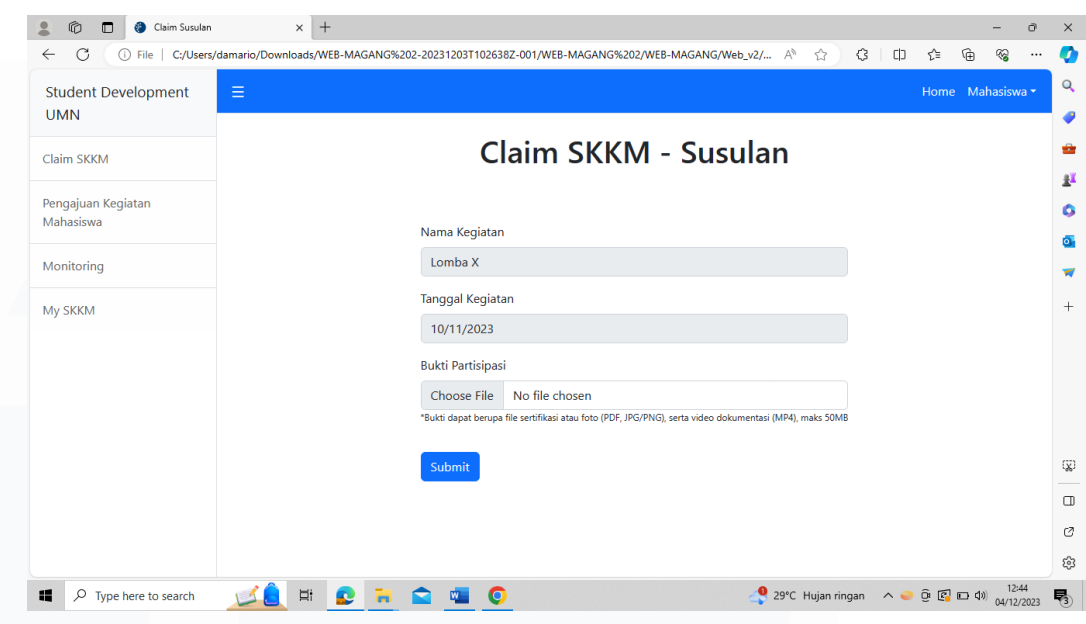

*Gambar 3. 53 Revisi Front-End Laman Claim SKKM Susulan (Form)*

Gambar 3.53 adalah tampila front-end laman form Claim SKKM susulan yang sudah direvisi untuk mahasiswa. Sama seperti sebelumnya, laman ini akan menunjukkan form berisikan sekilas informasi mengenai kegiatan dan mahasiswa hanya perlu melakukan satu kali input berupa file upload

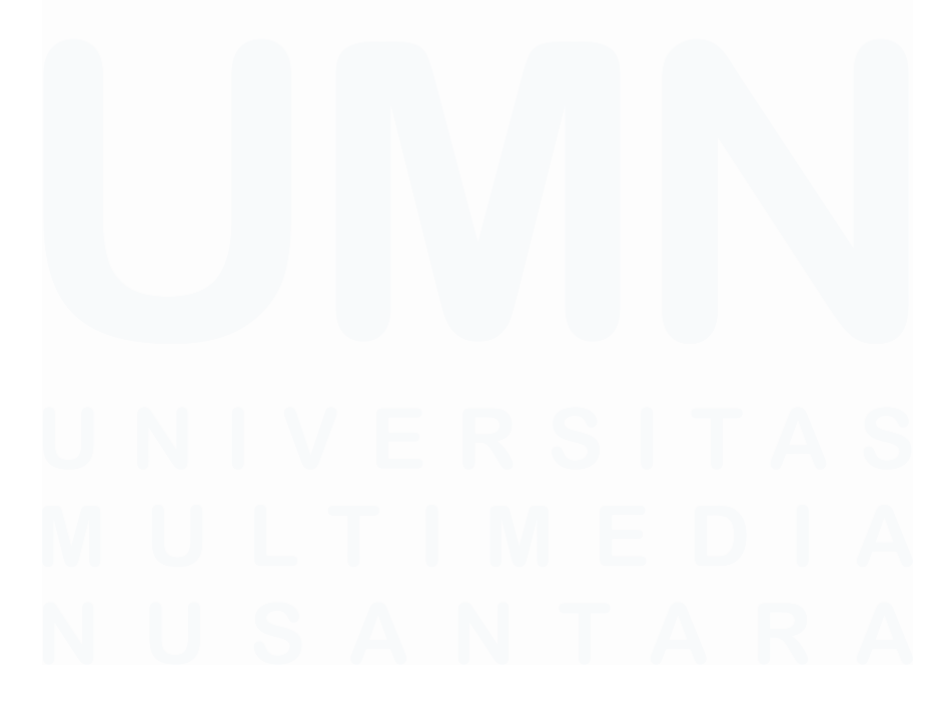

# **7. Pengajuan Kegiatan Mahasiswa (Panitia)**

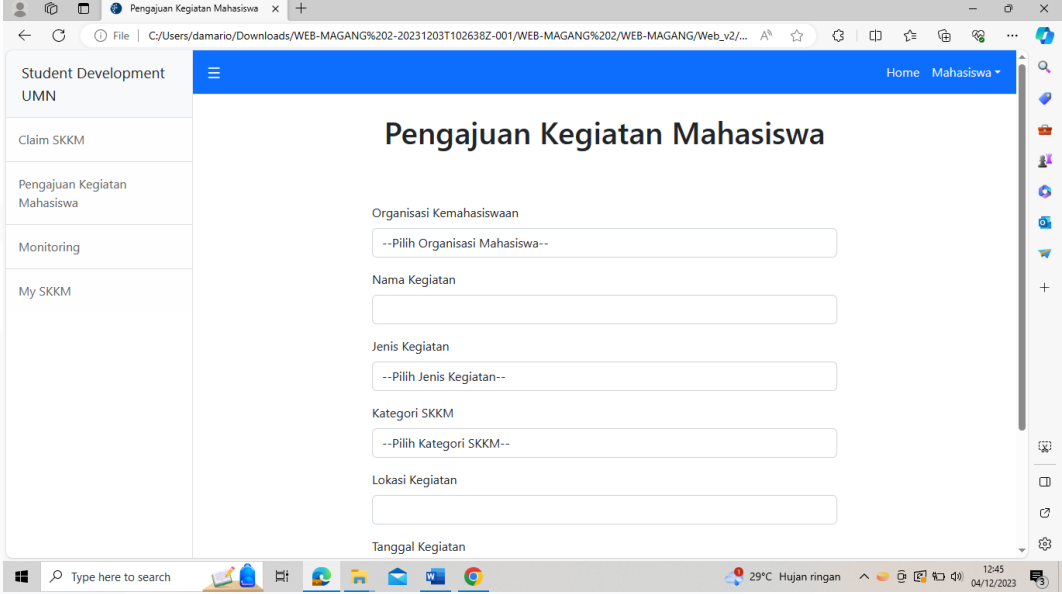

*Gambar 3. 54 Revisi Front-End Laman Pengajuan Kegiatan Mahasiswa*

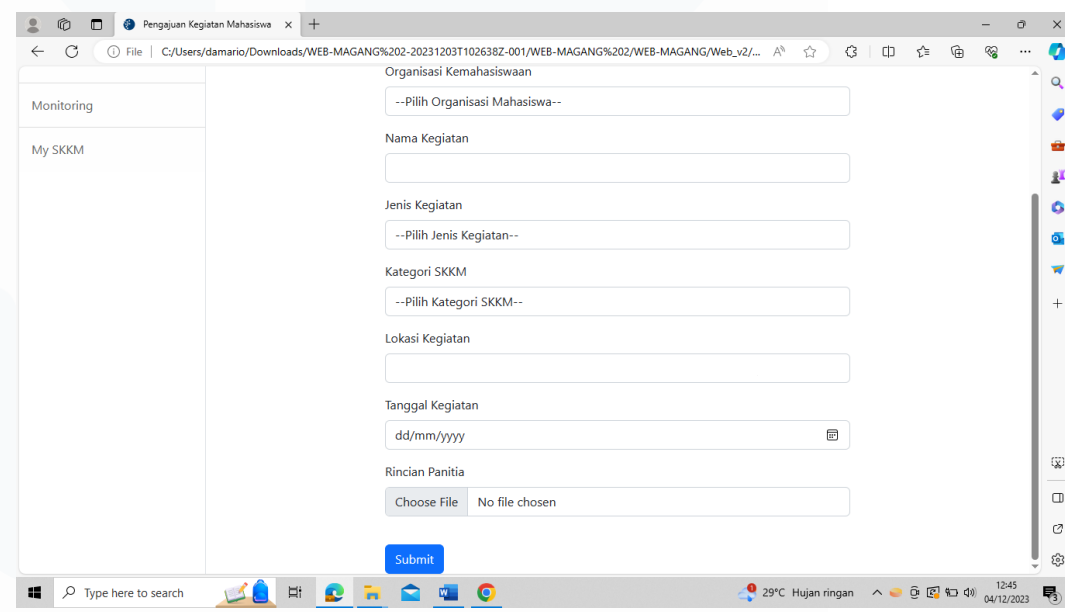

*Gambar 3. 55 Revisi Front-End Laman Pengajuan Kegiatan Mahasiswa*

Gambar 3.54 dan 3.55 adalah tampilan front-end laman pengajuan kegiatan mahasiswa yang sudah direvisi yang akan digunakan oleh panitia untuk melakukan proses pengajuan kegiatan kemahasiswaan. Laman akan mengandung form dimana panitia akan memilih nama

organisasi yang mereka wakilkan dan menginput hal-hal seperti nama kegiatan, jenis kegiatan, kategori SKKM, lokasi kegiatan, tanggal partisipasi, dan file berisikan rincian panitia dari kegiatan mahasiswa yang akan dilaksanakan.

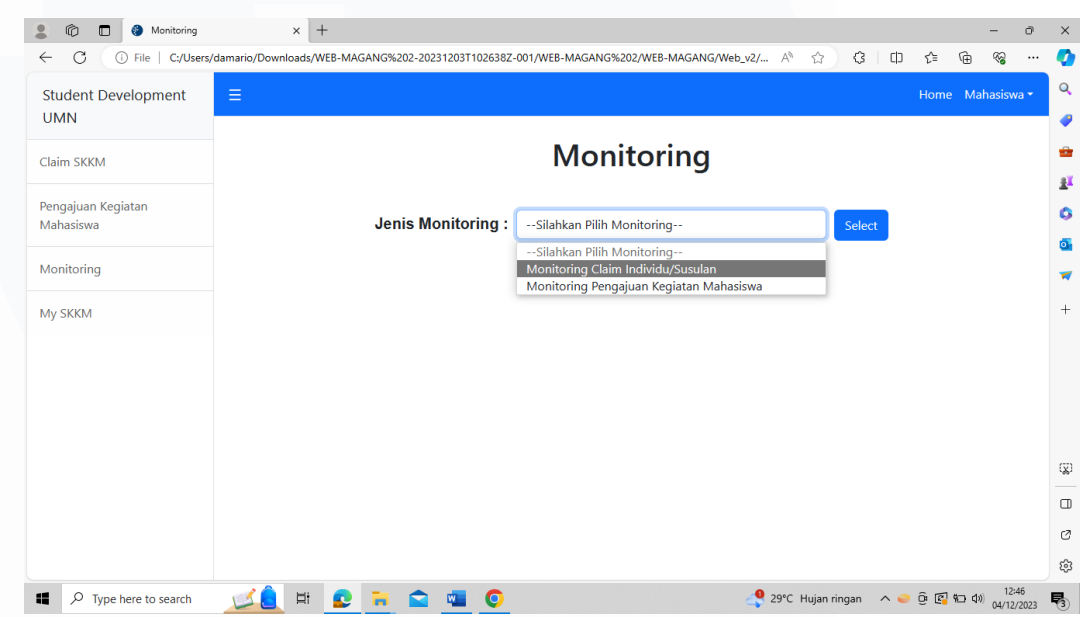

#### **8. Monitoring Selection**

*Gambar 3. 56 Revisi Front-End Laman Monitoring Selection*

Gambar 3.56 adalah tampilan front-end dari laman Monitoring yang akan digunakan oleh mahasiswa untuk memilih monitoring status dari masing-masing proses pengajuan dan claim mereka. Pada laman ini mahasiswa bisa memilih apa mereka ingin melihat status monitoring dari claim individu dan susulan atau monitoring pengajuan kegiatan mahasiswa mereka apabila mereka merupakan panitia dari sebuah organisasi mahasiswa.

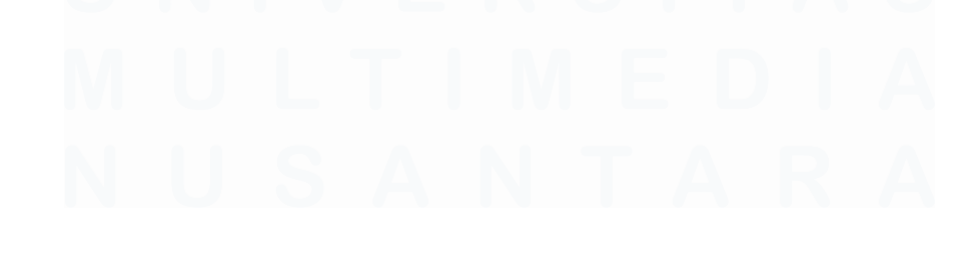

# **9. Monitoring Individu/Susulan**

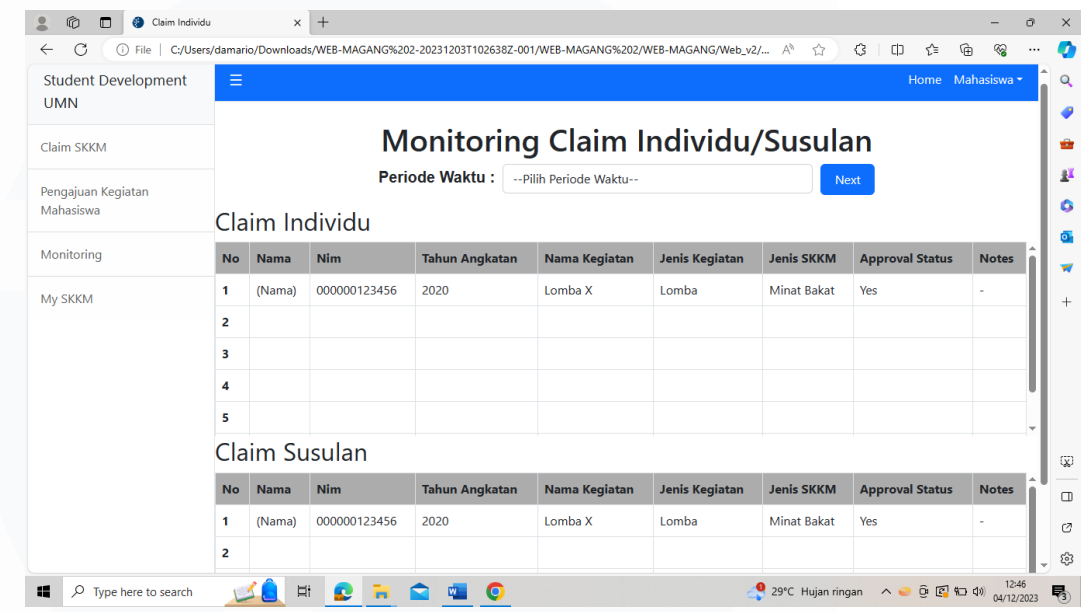

*Gambar 3. 57 Revisi Front-End Laman Monitoring Individu/Susulan*

Gambar 3.57 adalah tampilan frontend laman monitoring claim individu yang sudah revisi, laman ini akan digunakan oleh mahasiswa yang ingin mengecek status monitoring mereka pada proses claim SKKM mereka yang akan tampil dalam bentuk tabel dan mahasiswa dapat memilih tahun atau periode ajaran pada saat mereka mengecek status monitoring.

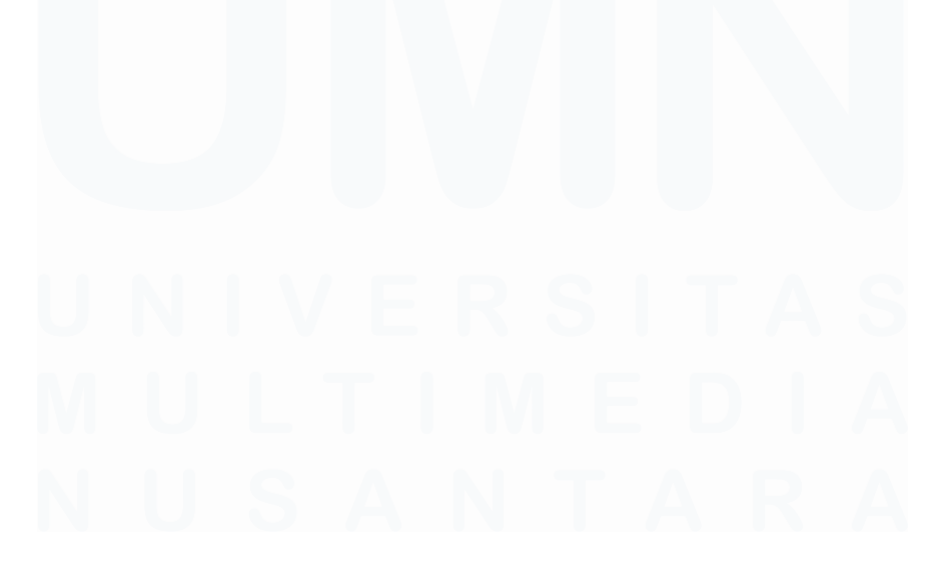

# **10. Monitoring Pengajuan Kegiatan Mahasiswa (Panitia)**

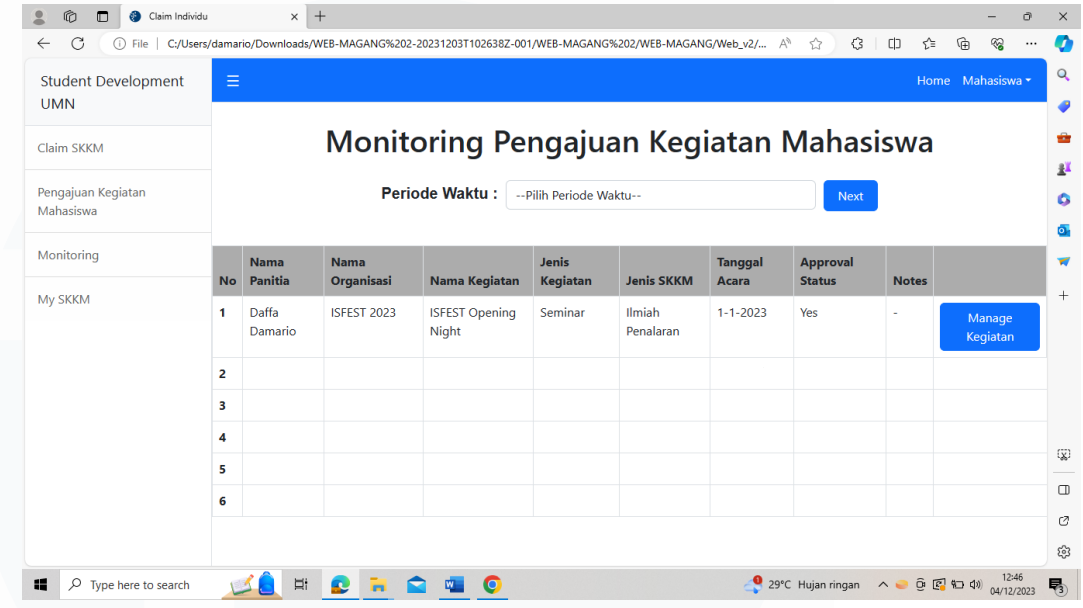

*Gambar 3. 58 Revisi Front-End Laman Monitoring Pengajuan Kegiatan Mahasiswa*

Gambar 3.58 adalah tampilan frontend laman monitoring pengajuan kegiaan mahasiswa yang sudah direvisi. Pada laman ini panitia bisa melihat status monitoring dari pengejuan kegiatan mahasiswa mereka dan pada periode kuliah/semeser apa saja. Pada laman ini juga akan mengandung tombol yang dapat digunakan oleh panitia untuk melakukan manage atau pengaturan pada kegiatan mahasiswa.

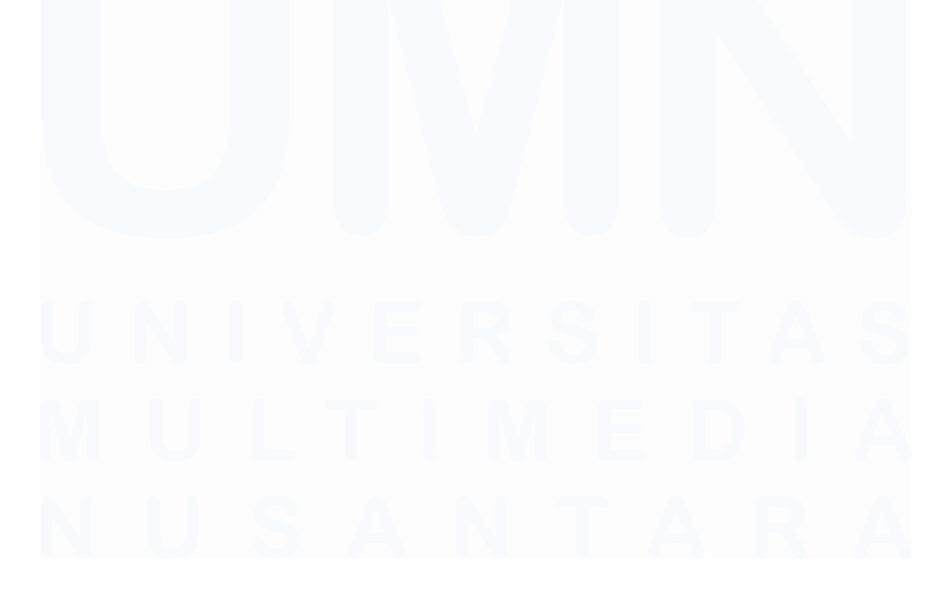

**11. Manage Kegiatan (Panitia)**

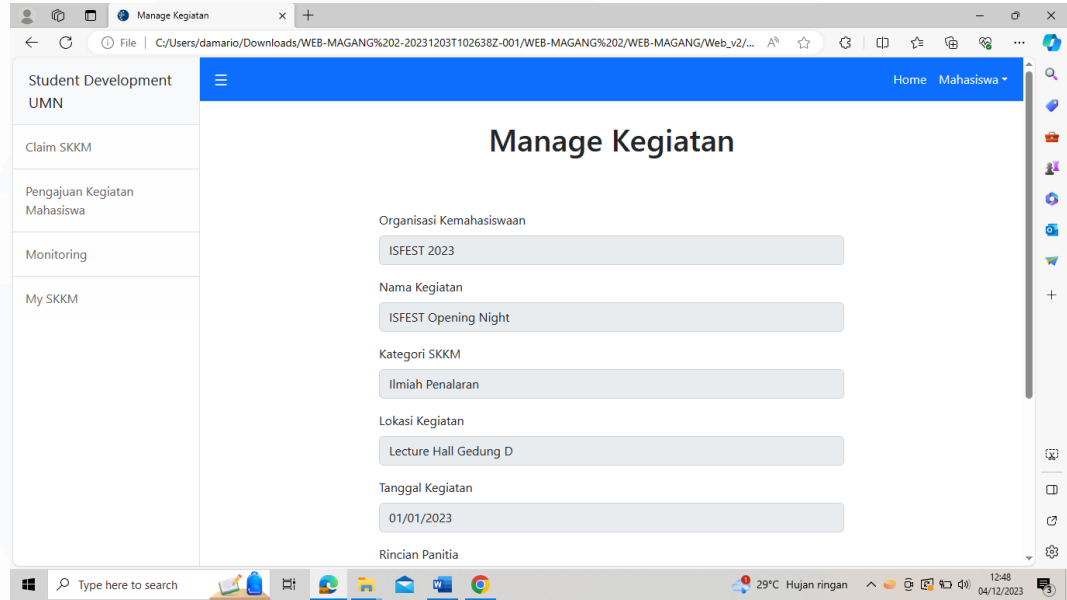

*Gambar 3. 59 Revisi Front-End Laman Manage Kegiatan*

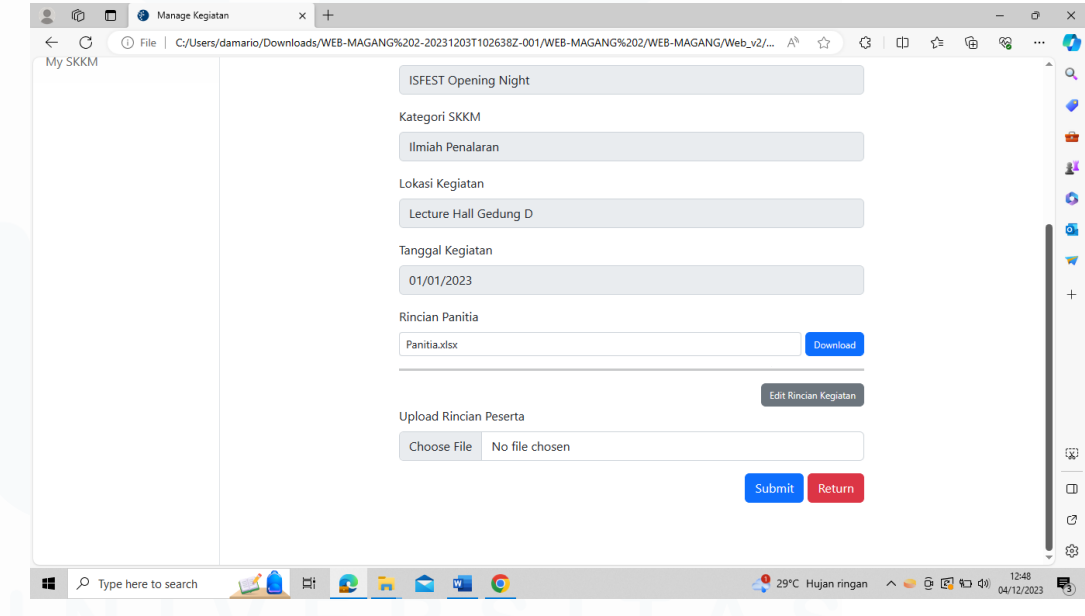

*Gambar 3. 60 Revisi Front-End Laman Manage Kegiatan*

Gambar 3.59 dan 3.60 adalah tampilan frontend laman manage kegiatan yang sudah direvisi. Laman ini akan diakeses oleh panitia ketika pengajuan acara sudah di approve. Laman ini akan berisikan

rincian form kegiatan mahasiswa yang sudah diisi oleh panitia yang bisa diedit apabila memang ada perubahan pada jalannya kegiatan mahasiswa. Laman ini juga akan menjadi laman tempat panitia organisasi dari kegiatan mahasiswa untuk menginput rincian peserta dan anggota yang hadir dan berpartisipasi pada kegiatan mahasiswa.

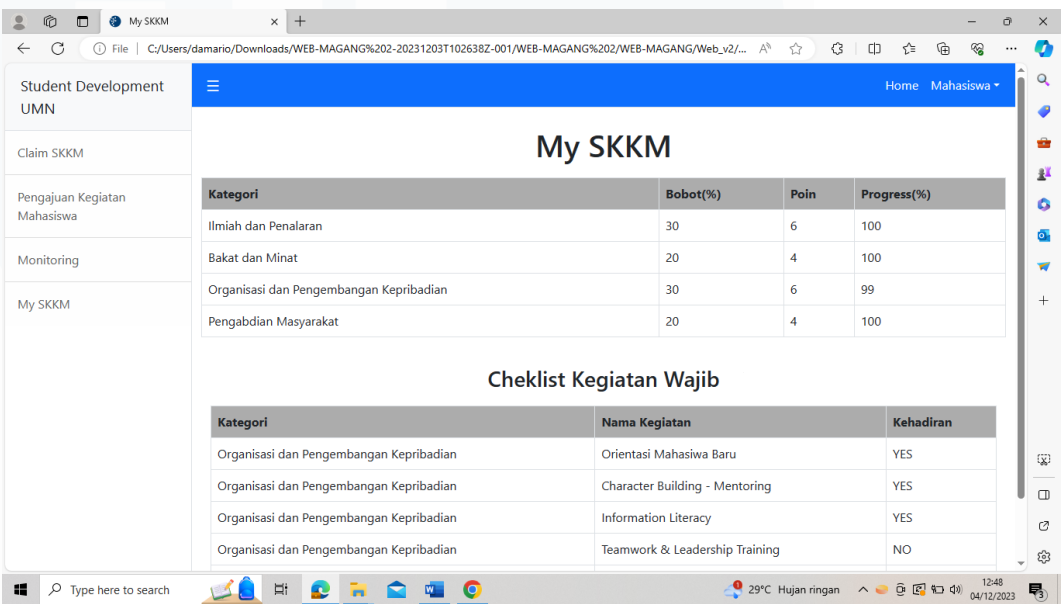

#### **12. My SKKM**

#### *Gambar 3. 61 Revisi Front-End Laman My SKKM*

Gambar 3.61 adalah tampilan frontend laman My SKKM yang telah direvisi. Laman ini akan menampilkan total poin SKKM yang telah dikumpulkan oleh mahasiswa selama periode kuliah mereka dalam bentuk tabel. Selain poin SKKM, laman ini juga akan menampilkna tabel cheklist berisi kegiatan wajib yang di assign oleh masing-masing prodi serta keterangan dari mahasiswa dari kegiatan wajib tersebut.

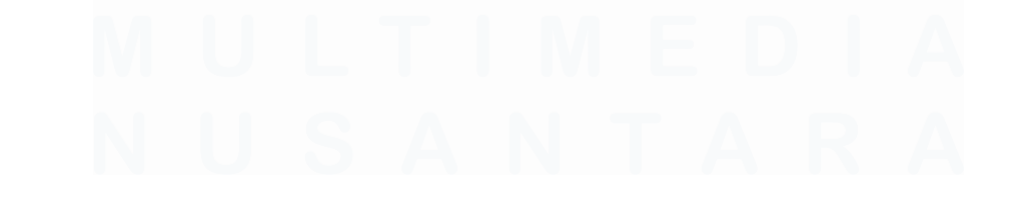

# **3.2.8.2 Revisi Front-end Bagian Studev (Admin)**

Tahap selanjutnya dalam revisi dan pembuatan ulang aplikasi berbasis website SKKM adalah pembuatan front-end bagian admin yang akan digunakan oleh studev untuk proses validasi dan verifikasi.

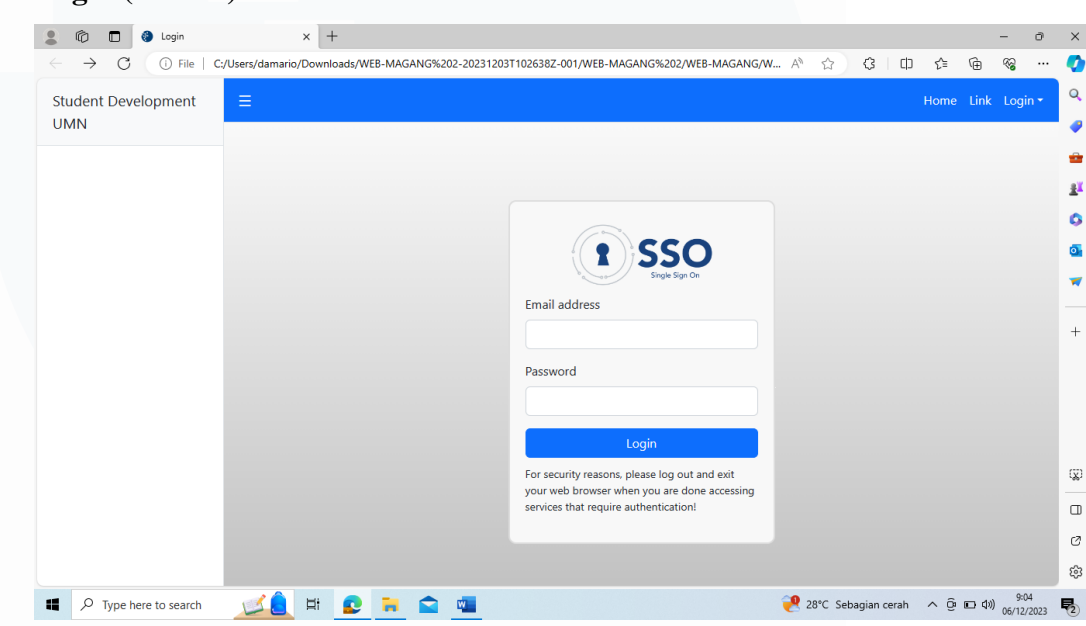

# **1. Login (Admin)**

*Gambar 3. 62 Front-End Laman Login Admin*

Gambar 3.62 adalah tampilan frontend login yang akan digunakan oleh admin studev ketika login menggunakan SSO Login yang dimiliki, berpenampilan sama dengan login mahasiswa namun akan mengalih ke laman yang berbeda.

# **2. Homepage (Admin)**

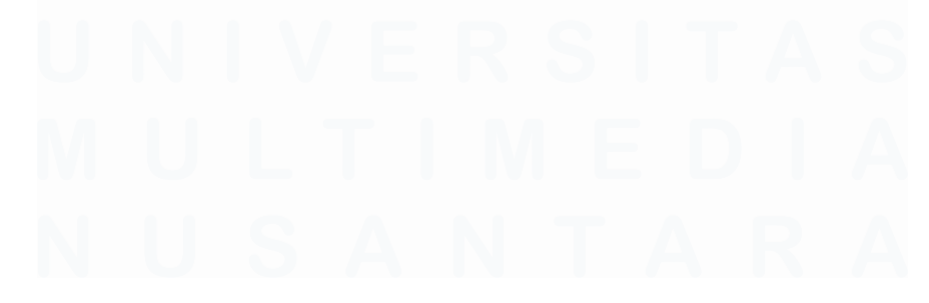

60

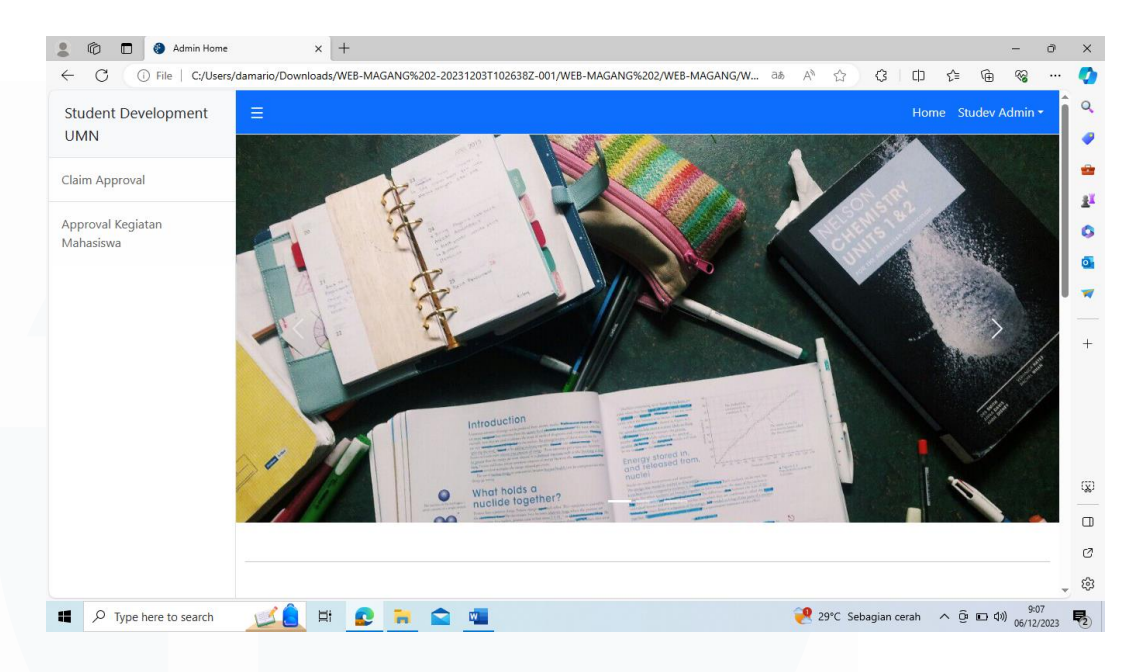

*Gambar 3. 63 Front-End Laman Admin Home Page*

Gambar 3.63 adalah tampilan frontend admn yang akan dinavigasi oleh admin studev, berpenampilan sama dengan homepage user, namun memiliki menu yang berbeda khusus untuk admin studev UMN.

> o  $\alpha$

> > ۵

é

 $\vec{P}$ 

ö a ü

 $\Box$ ø

ç.

#### $3000$  $\times$  +  $\mathcal{C}$  $\overline{c}$  $\oplus$ ☆  $\widehat{\mathbb{F}}$ Student Development Home Studey **UMN Claim Approval** Claim Approva Approval Kegiatar Periode Waktu: Ganjil 2023 Claim Peserta Kegiatan Mahasiswa Nama Orga ISFEST 202 **ISFEST Opening Night** Daffa Pending ISFEST 2023 **ISFEST Lomba UI/UX** Daffa Damario Pending Claim Individu **BERDES**  $\overline{D}$  Type here to search 29°C Sebagian cerah  $\sim$  (3 KD 48) 06 *Gambar 3. 64 Revisi Front-End Laman Claim Approval*

# **3. Claim Approval**

61

|                         | Claim Individu       |               |                         |                        |        |
|-------------------------|----------------------|---------------|-------------------------|------------------------|--------|
| No                      | Nama                 | Nama Kegiatan | <b>Jenis SKKM</b>       | <b>Approval Status</b> |        |
| $\mathbf{1}$            | Daffa Damario        | Lomba X       | <b>Minat Bakat</b>      | Pending                | Manage |
| $\overline{a}$          |                      |               |                         |                        |        |
| з                       |                      |               |                         |                        |        |
| 4                       |                      |               |                         |                        |        |
| 5                       |                      |               |                         |                        |        |
|                         | <b>Claim Susulan</b> |               |                         |                        |        |
| <b>No</b>               | Nama                 | Nama Kegiatan | <b>Jenis SKKM</b>       | <b>Approval Status</b> |        |
| 1                       | Daffa Damario        | Seminar X     | <b>Ilmiah Penalaran</b> | Pending                | Manage |
| $\overline{\mathbf{2}}$ |                      |               |                         |                        |        |
| з                       |                      |               |                         |                        |        |
|                         |                      |               |                         |                        |        |

*Gambar 3. 65 Revisi Front-End Laman Claim Approval*

Gambar 3.64 dan 3.65 adalah tampilan frontend Claim Approval yang sudah direvii yang akan digunakan oleh studev untuk melihat dan mengecek status dari segala proses pengajuan claim yang ada pada sebuah tabel. Masing-masing tabel memiliki tombol yang akan mengarah ke masing-masing rincian claim.

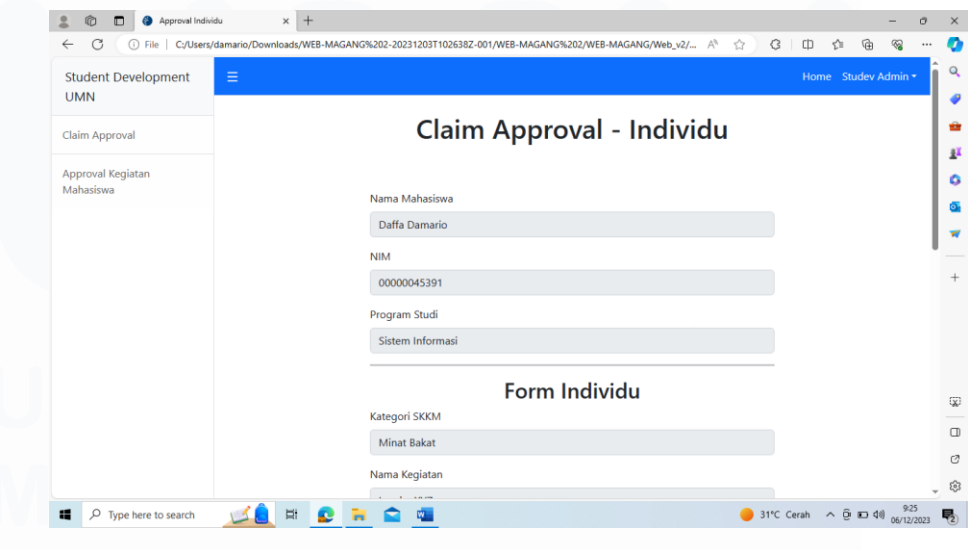

# **4. Claim Approval Individu/Mandiri**

*Gambar 3. 66 Revisi Front-End Laman Claim Approval Individu*

62

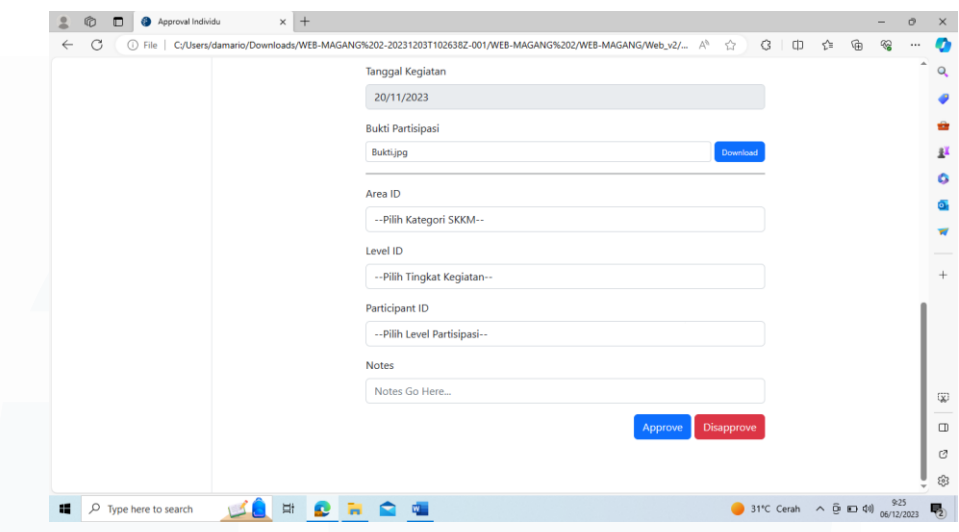

*Gambar 3. 67 Revisi Front-End Laman Claim Approval Individu*

Gambar 3.66 dan 3.67 adalah tampilan frontend Claim Approval Individu yang telah direvisi, laman ini akan mengandung form rincian claim individu yang telah diisi oleh mahasiswa serta form untuk studev melakukan verifikasi dan validasi claim. Pada form yang diinput oleh studev, studev akan menyeleksi rincian-rincian terkait claim mahasiswa sesuai dengan master data SKKM UMN seperti Area ID (Kategori SKKM), Level ID (Tingkat Kegiatan), dan Participant ID (Tingkat Partisipasi Peserta).

## **5. Claim Approval Susulan**

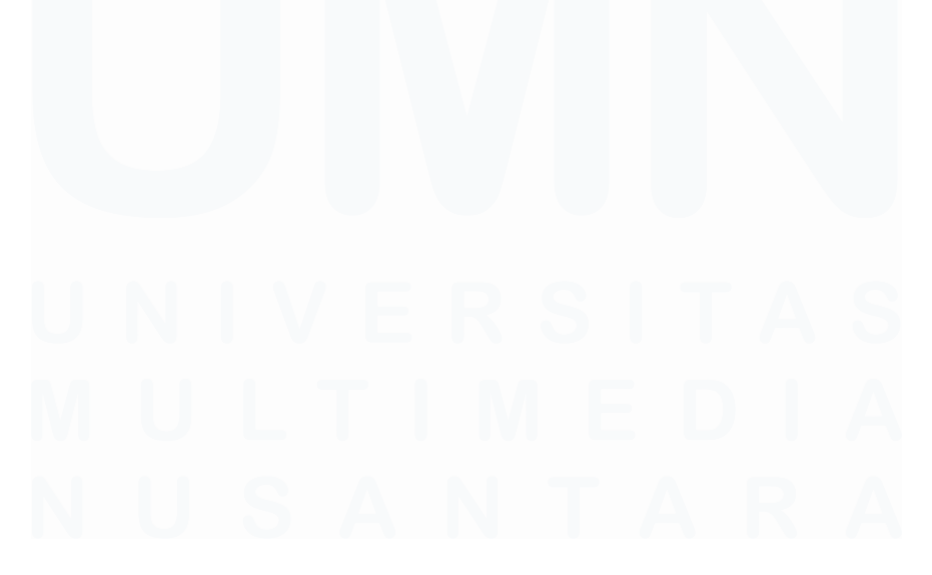

| C<br>$\leftarrow$<br>File<br>(i) |          | C:/Users/damario/Downloads/WEB-MAGANG%202-20231203T102638Z-001/WEB-MAGANG%202/WEB-MAGANG/W ab | $A^h$<br>☆ | $\Box$<br>- C3 ∣ | รา≡ | ⊕<br>⊗              | <br>Ø                                 |
|----------------------------------|----------|-----------------------------------------------------------------------------------------------|------------|------------------|-----|---------------------|---------------------------------------|
| <b>Student Development</b>       | $\equiv$ |                                                                                               |            |                  |     | Home Studev Admin - | $\Omega$                              |
| <b>UMN</b>                       |          |                                                                                               |            |                  |     |                     | ٠                                     |
| Claim Approval                   |          | Claim Approval - Susulan                                                                      |            |                  |     |                     | ÷                                     |
| Approval Kegiatan                |          |                                                                                               |            |                  |     |                     | 里                                     |
| Mahasiswa                        |          | Nama Mahasiswa                                                                                |            |                  |     |                     | ۵                                     |
|                                  |          | Daffa Damario                                                                                 |            |                  |     |                     | $\overline{\mathbf{o}}$ .             |
|                                  |          | <b>NIM</b>                                                                                    |            |                  |     |                     | w                                     |
|                                  |          | 00000045391                                                                                   |            |                  |     |                     | $+$                                   |
|                                  |          |                                                                                               |            |                  |     |                     |                                       |
|                                  |          | Program Studi                                                                                 |            |                  |     |                     |                                       |
|                                  |          | Sistem Informasi                                                                              |            |                  |     |                     |                                       |
|                                  |          | Nama Kegiatan                                                                                 |            |                  |     |                     |                                       |
|                                  |          | Seminar X                                                                                     |            |                  |     |                     | $\left( \overline{\mathbf{x}}\right)$ |
|                                  |          | <b>Tanggal Kegiatan</b>                                                                       |            |                  |     |                     | $\Box$                                |
|                                  |          | 20/11/2023                                                                                    |            |                  |     |                     | Ø                                     |
|                                  |          |                                                                                               |            |                  |     |                     | සු                                    |

*Gambar 3. 68 Revisi Front-End Laman Claim Approval Susulan*

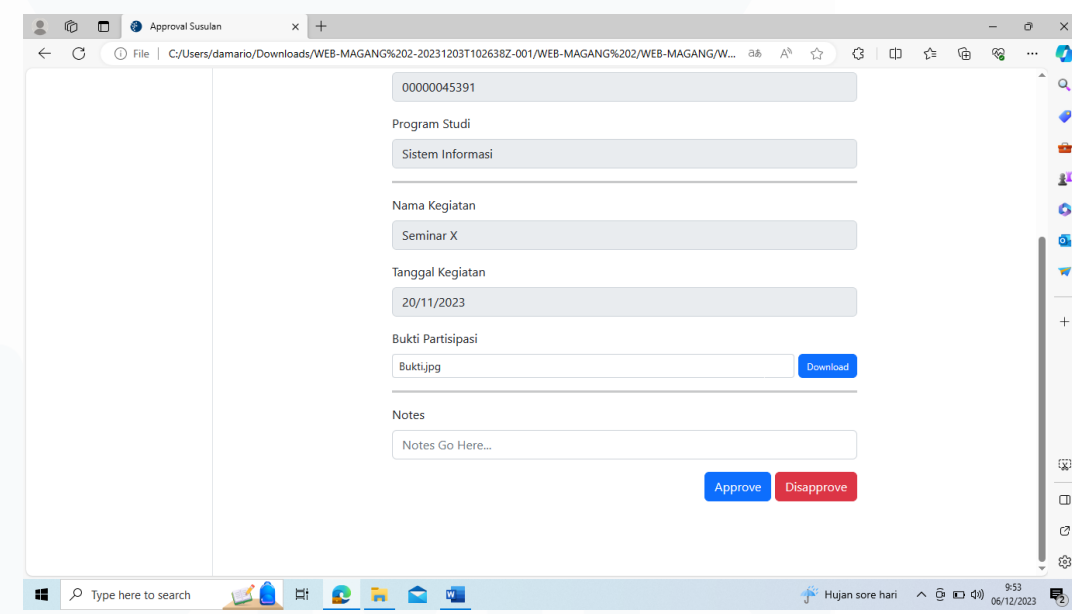

*Gambar 3. 69 Revisi Front-End Laman Claim Approval Susulan*

Gambar 3.68 dan 3.69 adalah tampilan frontend Claim Approval Susulan yang telah direvisi, laman ini akan digunakan untuk proses approval dan validasi claim susulan oleh Studev, laman berisikan form rincian susulan serta bukti yang dapat di download oleh studev UMN.

Serta kolom notes yang akan diisi apabila claim di tolak dan studev memberikan alasan.

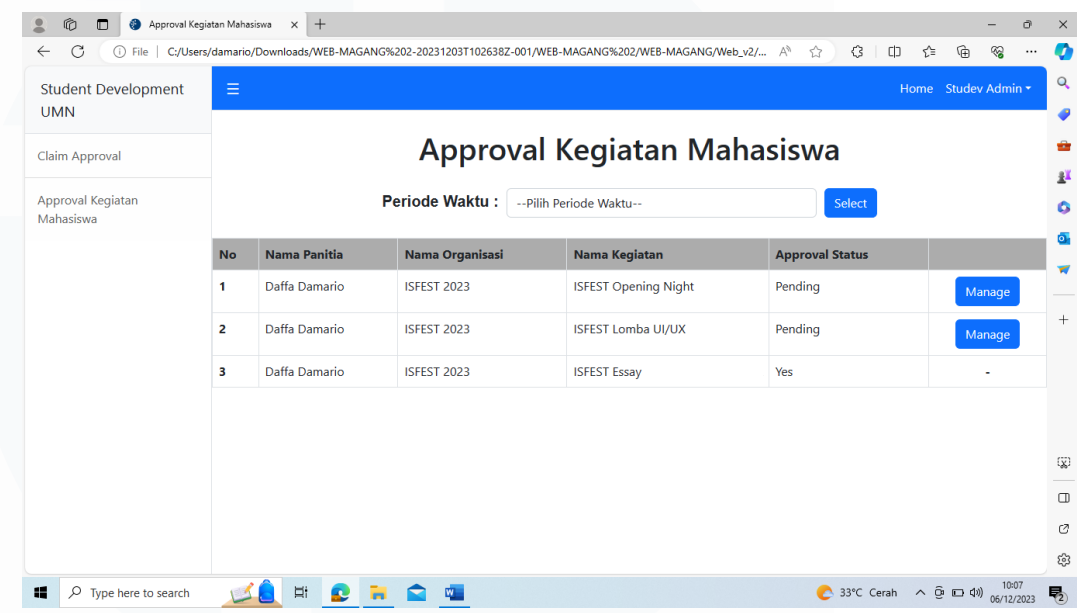

# **6. Approval Pengajuan Kegiatan Mahasiswa**

*Gambar 3. 70 Revisi Front-End Laman Approval Pengajuan Kegiatan Mahasiswa*

Gambar 3.70 adalah tampilan frontend laman Approval Pengajuan Kegiatan Mahasiswa yang telah direvisi, dimana laman ini akan mengindeks segala pengajuan kegiatan mahasiswa per tahun atau periode ajaran tertentu yang dapat di manage oleh admin studev.

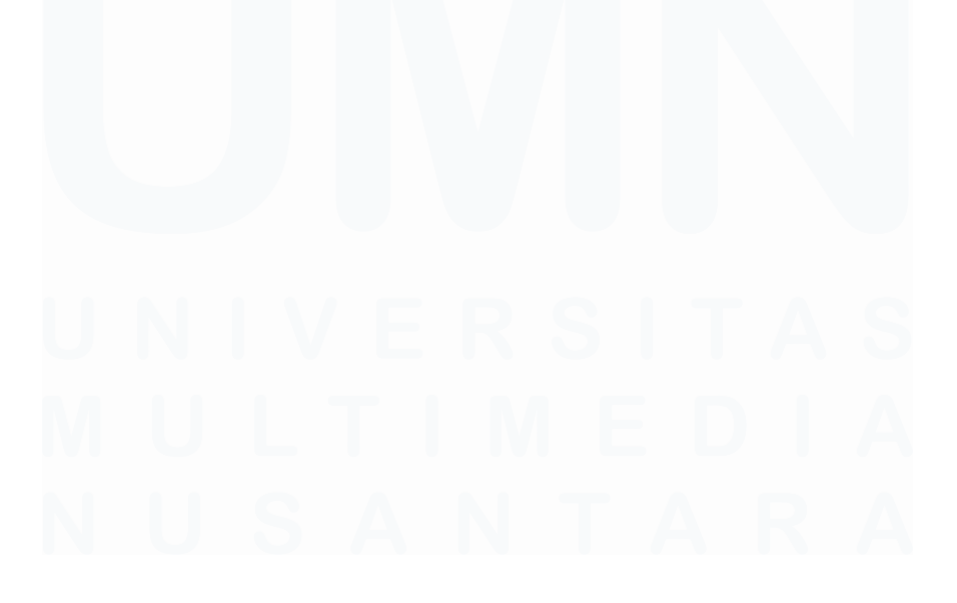

# **7. Approval Pengajuan Kegiatan (Form)**

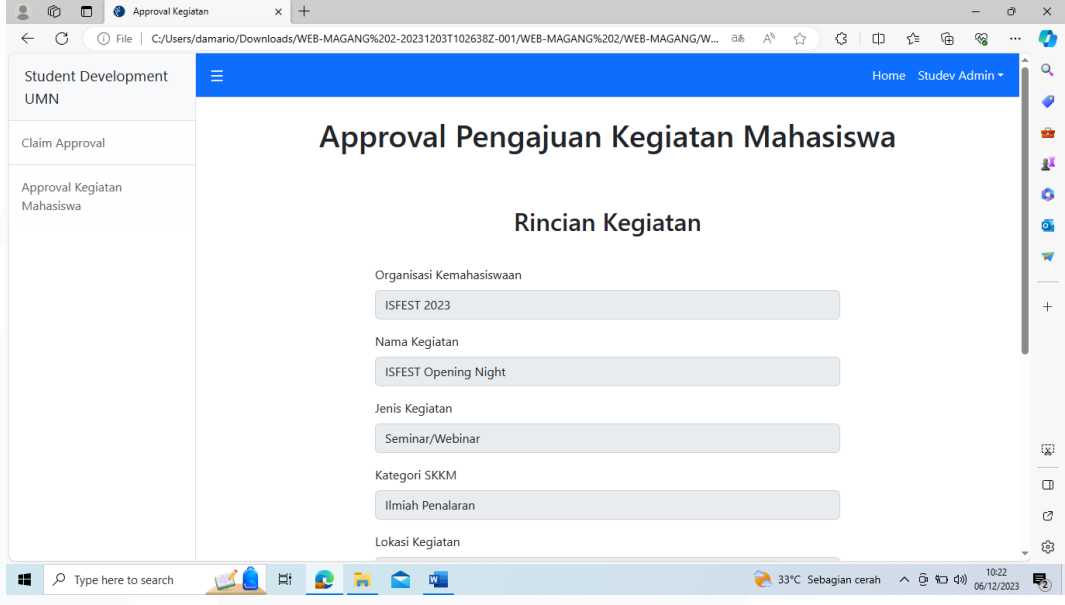

*Gambar 3. 71 Revisi Front-End Laman Approval Pengajuan Kegiatan Mahasiswa (Form)*

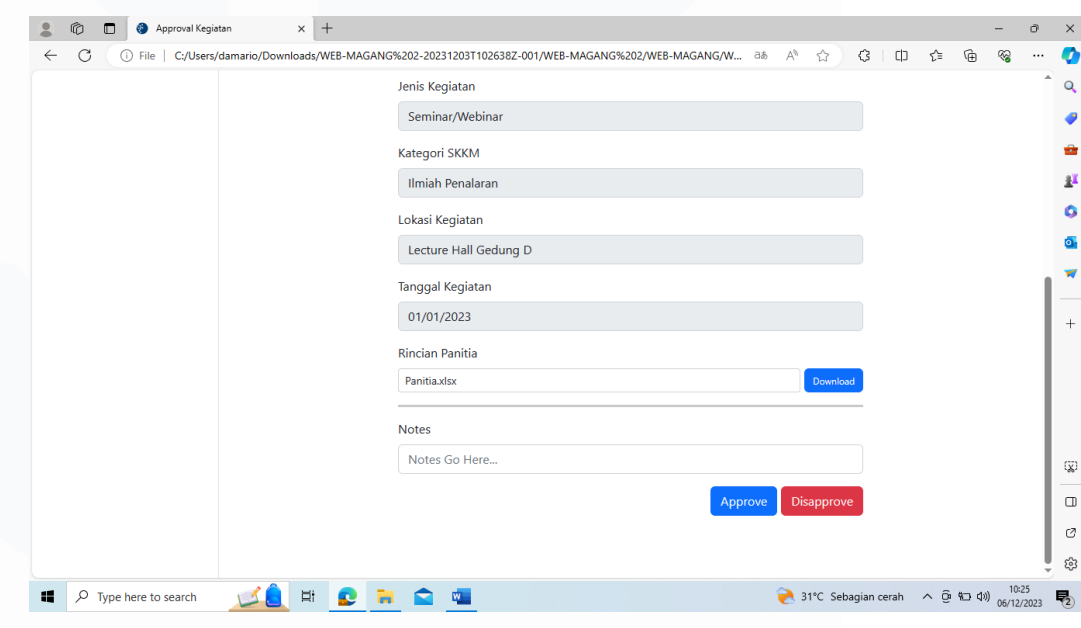

*Gambar 3. 72 Revisi Front-End Laman Approval Pengajuan Kegiatan Mahasiswa (Form)*

Gambar 3.71 dan 3.72 adalah tampilan frontend laman approval Pengajuan Kegiatan Mahasiswa yang telah direvisi. Laman ini akan digunakan oleh admin untuk mengecek rincian form kegiatan

mahasiswa dan rincian panitia dan menentukan apakah pengajuan kegiatan mahasiswa akan di approve untuk diadakan atau tidak.

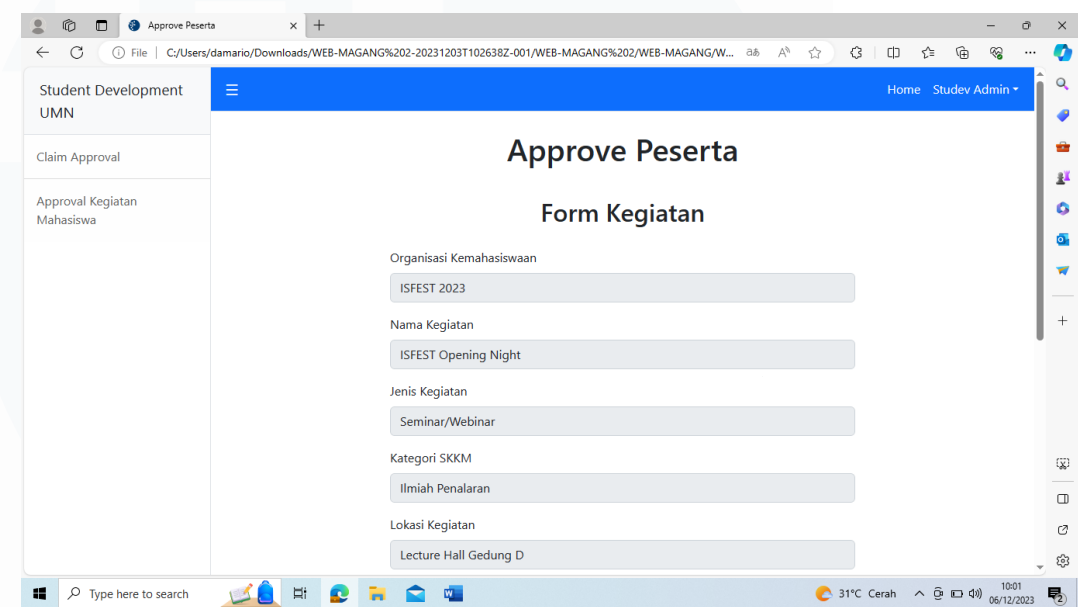

# **8. Claim Approval Peserta Kegiatan Mahasiswa**

*Gambar 3. 73 Revisi Front-End Laman Claim Approval Peserta Kegiatan Mahasiswa*

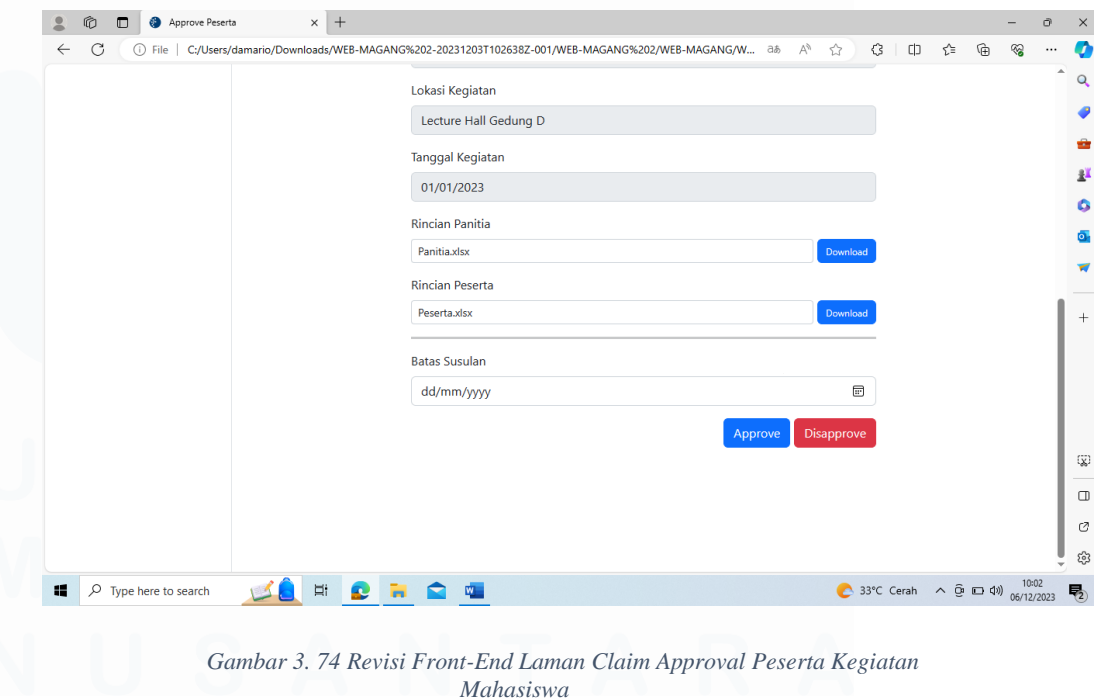

67

Gambar 3.73 dan 3.74 adalah tampilan frontend Claim Approval Peserta Kegiatan Mahasiswa yang sudah direvisi. Laman ini akan menunjukkan form kegiatan mahasiswa ditambah dengan adanya rincian peserta yang telah diupload oleh panitia yang kemudian akan diapprove oleh studev secara otomatis.

# **3.2.9 Penambahan Proses Back-End untuk Proses claim SKKM pada aplikasi web**

Setelah mahasiswa selesai memenuhi keperluan front-end pada website, mahasiswa mulai membuat kerangka untuk proses-proses back-end pada website.

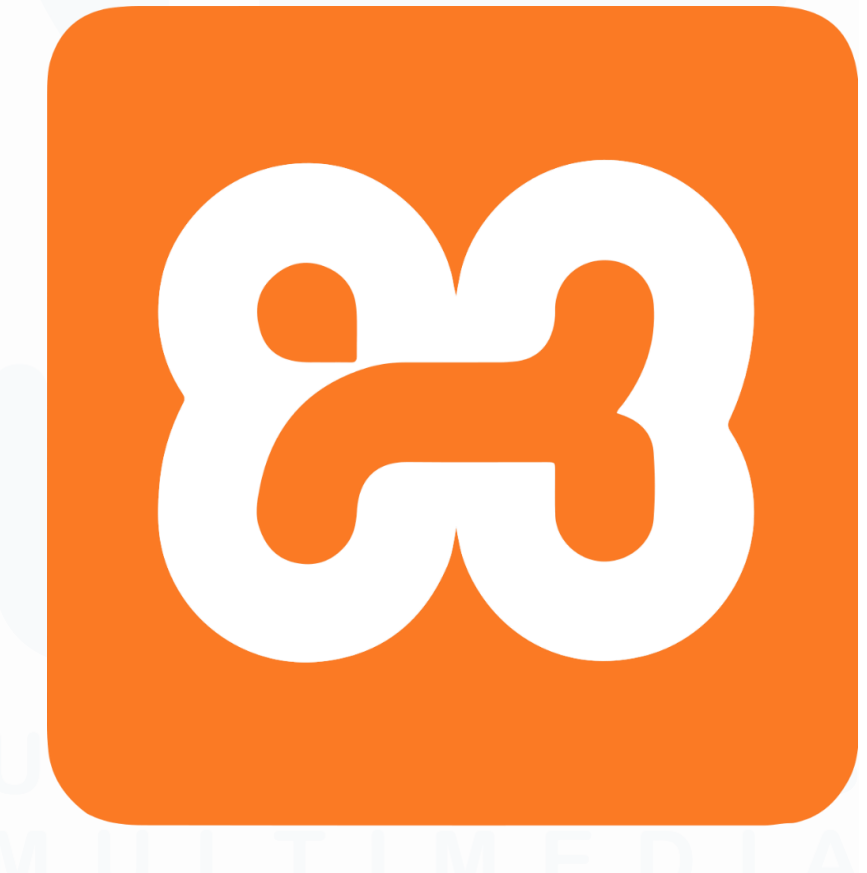

*Gambar 3. 75 Logo XAMPP*

Mahasiswa menggunakan program XAMPP, dimana XAMPP sendiri merupakan sebuah program gratis yang berfungsi untuk menciptakan lingkup kerja

berbasis server secara lokal, dan cocok untuk development back-end dari aplikasi website yang dirancang mahasiswa. Mahasiswa kemudian membuat database serta tabel yang bersangkutan terkait dengan proses-proses dan fitur yang ada pada aplikasi web.

#### **3.2.9.1 Back-end Proses Login** Showing rows 0 - 1 (2 total, Query took 0.0002 seconds.) SELECT \* FROM "tb\_login\_info" Profiling [Edit inline ] [Edit ] [Explain SQL ] [ Create PHP code ] [ Refresh ] Show all | Number of rows: 25 v Filter rows: Search this table Sort by key: None  $\check{ }$ Extra options  $+T+$ v id\_login email password role Edit 3-i Copy @ Delete 1 daffa.damario@student.umn.ac.id qwerty123 student Edit 3-i Copy O Delete 2 admin@umn.ac.id  $asd123$ admin Check all With selected:  $\mathscr{P}$  Edit **J-i** Copy O Delete Export  $\overline{\phantom{a}}$ Show all | Number of rows: 25 v Filter rows: Search this table Sort by key: None *Gambar 3. 76 Tabel login\_info*

Gambar 3.76 adalah tabel yang digunakan untuk proses login, dimana tabel akan berisikan email serta password yang terdaftar serta dengan role atau peran dari masing-masing akun yang terdaftar, student untuk mahasiswa dan admin untuk Studev UMN.

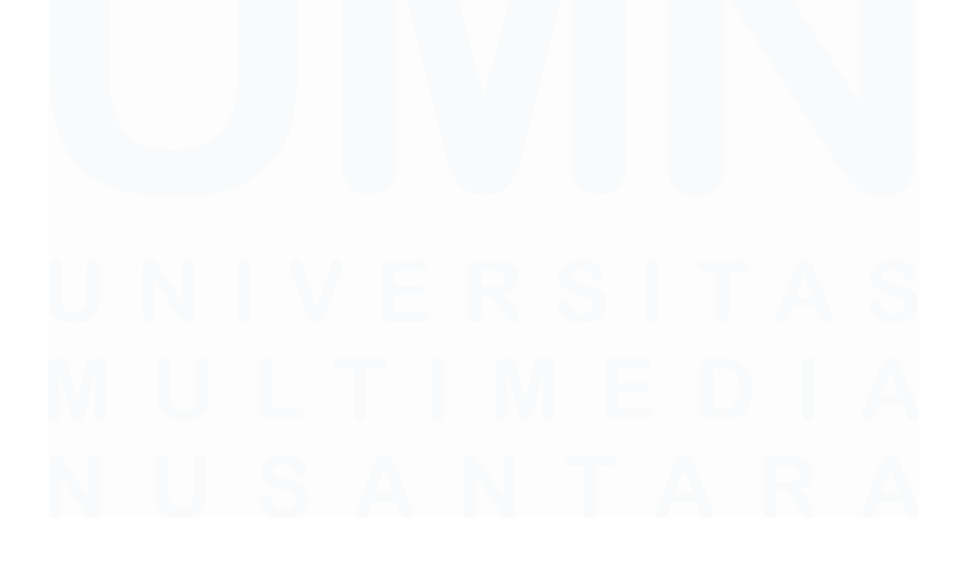

#### **3.2.9.2 Back-end Proses Claim Individu/Mandiri**

|                              |               |                                               |                                  | <b>Expositing to the control of the Control Control of the Control of the Control of the Control of Control Control of Control of Control of Control of Control of Control of Control of Control of Control of Control of Contro</b> |                   |                                      |                             |                  |               |
|------------------------------|---------------|-----------------------------------------------|----------------------------------|----------------------------------------------------------------------------------------------------|-------------------|--------------------------------------|-----------------------------|------------------|---------------|
|                              | Show all      | Number of rows:                               | $25 \times$                      | Filter rows:                                                                                                    | Search this table | Sort by key:<br>None                 | $\checkmark$                |                  |               |
|                              | Extra options |                                               |                                  |                                                                                                    |                   |                                      |                             |                  |               |
| $\leftarrow$ T $\rightarrow$ |               |                                               | $\blacktriangledown$ id individu | kategori skkm                                                                                                    | nama kegiatan     | lokasi kegiatan                      | link kegiatan               | tgl kegiatan     | file bukti    |
|                              |               | Edit 3-i Copy @ Delete                        |                                  |                                                                                                    | Lomba X           | Online via Zoom                      | www.lombax.com              | 2023-12-11       | uploads/Daffa |
|                              |               | <b><i>A</i></b> Edit <b>3</b> • Copy ● Delete |                                  | 2 Ilmiah Penalaran                                                                                                    | Seminar X         | Lecture Hall                         | www.seminarx.com 2023-12-08 |                  | uploads/Daffa |
|                              |               | Edit <b>Example 2</b> Delete                  |                                  | 3 Pengabdian Masyarakat Donasi X                                                                                                    |                   | Panti Asuhan X                       | www.donasix.com             | 2023-12-12       | uploads/Dum   |
|                              |               | Edit 3-i Copy O Delete                        |                                  | 4 Minat Bakat                                                                                                    | Lomba xvz         | universitas xvz                      |                             | 2023-12-08       | uploads/511a  |
|                              |               | Edit <b>Exi</b> Copy <b>O</b> Delete          |                                  | 5 Minat Bakat                                                                                                    |                   | lomba 123213213 gedung 12312312312 - |                             | 2023-12-11       | uploads/Dum   |
|                              |               | <b>⊘Edit 3-i Copy</b> ● Delete                | 6                                |                                                                                                    |                   |                                      |                             | $0000 - 00 - 00$ | uploads sust  |
|                              |               | Edit <b>3-i</b> Copy <b>O</b> Delete          |                                  |                                                                                                    |                   |                                      |                             | $0000 - 00 - 00$ | uploads sust  |

*Gambar 3. 77 Tabel claim\_individu*

Gambar 3.77 adalah tabel yang digunakan untuk proses back-end dari Claim Individu, dimana tabel mengandung informasi dan input yang dimasukkan mahasiswa ketika mengisi form Claim SKKM Individu.

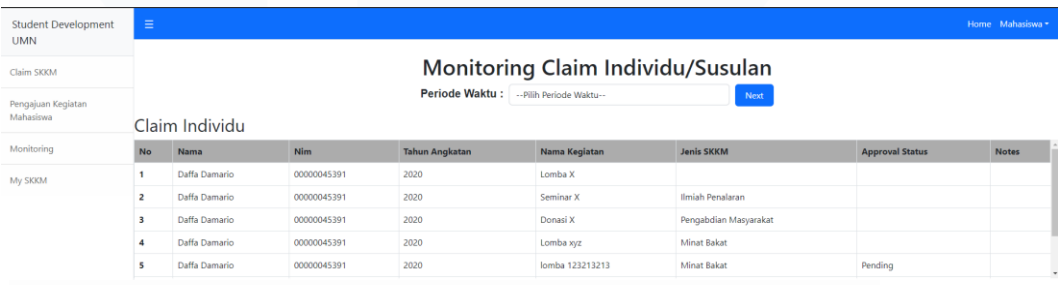

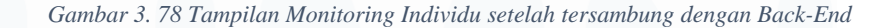

#### **3.2.9.3 Back-end Proses Pengajuan Kegiatan Mahasiswa**

|                                 |  |                 | Profiling   Edit inline ] [ Edit ] [ Explain SQL ] [ Create PHP code ] [ Refresh ] |                                |                   |                                                                       |                                              |                            |                                                                  |        |
|---------------------------------|--|-----------------|------------------------------------------------------------------------------------|--------------------------------|-------------------|-----------------------------------------------------------------------|----------------------------------------------|----------------------------|------------------------------------------------------------------|--------|
| Show all   Number of rows: 25 ~ |  |                 |                                                                                    | Filter rows: Search this table | Sort by key: None |                                                                       | $\mathsf{w}$                                 |                            |                                                                  |        |
|                                 |  |                 |                                                                                    |                                |                   |                                                                       |                                              |                            |                                                                  |        |
| Extra options                   |  |                 |                                                                                    |                                |                   |                                                                       |                                              |                            |                                                                  |        |
|                                 |  |                 |                                                                                    |                                |                   |                                                                       |                                              |                            |                                                                  |        |
| $+T$<br>Edit Si Copy @ Delste   |  | w id pengajuan. | nama organisasi<br>1 ISFEST 2023                                                   | nama kegiatan                  |                   | ISFEST Opening Night Seminar/Webinar Ilmiah Penalaran Online via Zoom | jenis kegiatan kategori skkm lokasi kegiatan | tal kegiatan<br>2023-12-15 | rincian panitis<br>uploads panitia/dummy excel file.xisx Pending | status |

*Gambar 3. 79 Tabel pengajuan\_kegiatan\_mhs*

Gambar 3.78 dan 3.79 adalah tabel yang digunakan untuk proses back-end dari Pengajuan Kegiatan Mahasisa oleh panitia. Tabel akan

70

mengandung rincian kegiatan yang diajukan pada saat panitia menginput form Pengajuan.

| <b>Student Development</b><br><b>UMN</b> | $\equiv$       |               |                    |                                         |                       |                   |                      |                        | Home Mahasiswa * |
|------------------------------------------|----------------|---------------|--------------------|-----------------------------------------|-----------------------|-------------------|----------------------|------------------------|------------------|
| Claim SKKM                               |                |               |                    | Monitoring Pengajuan Kegiatan Mahasiswa |                       |                   |                      |                        |                  |
| Pengajuan Kegiatan<br>Mahasiswa          |                |               |                    | Periode Waktu: Ganjil 2023              |                       | Next              |                      |                        |                  |
| Monitoring                               | No             | Nama Panitia  | Nama Organisasi    | Nama Kegiatan                           | <b>Jenis Kegiatan</b> | <b>Jenis SKKM</b> | <b>Tanggal Acara</b> | <b>Approval Status</b> | <b>Notes</b>     |
| My SKKM                                  |                | Daffa Damario | <b>ISFEST 2023</b> | <b>ISFEST Opening Night</b>             | Seminar/Webinar       | Ilmiah Penalaran  | 2023-12-15           | Pending                |                  |
|                                          | $\overline{a}$ | Daffa Damario | <b>UKM A</b>       | lomba 12312312                          | Lomba/Kontes          | Minat Bakat       | 2023-12-15           | Pending                |                  |
|                                          |                |               |                    |                                         |                       |                   |                      |                        |                  |
|                                          |                |               |                    |                                         |                       |                   |                      |                        |                  |
|                                          |                |               |                    |                                         |                       |                   |                      |                        |                  |
|                                          |                |               |                    |                                         |                       |                   |                      |                        |                  |

*Gambar 3. 80 Tampilan Monitoring Pengajuan Kegiatan Mahasiswa setelah tersambung dengan Back-end*

# **3.2.9.4 Back-end Proses Claim Susulan**

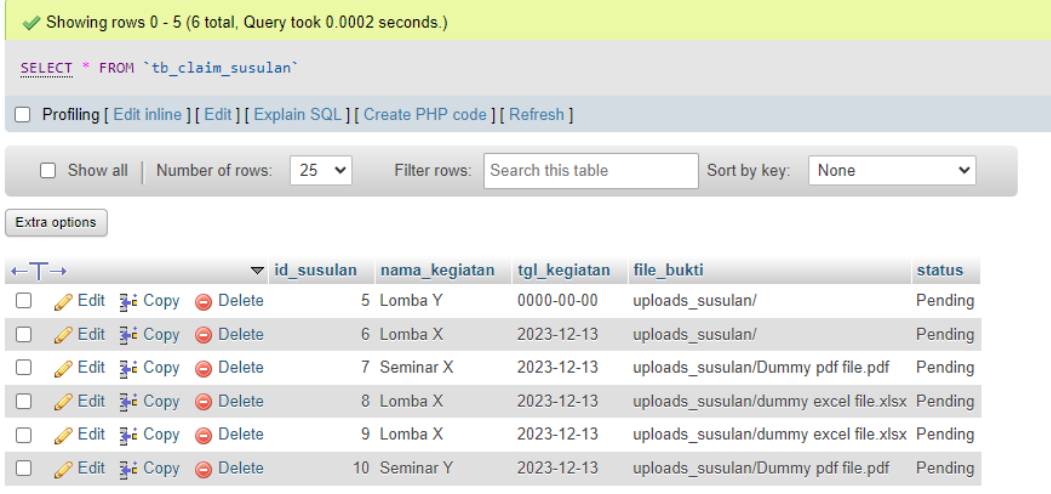

#### *Gambar 3. 81 Tabel claim\_susulan*

Gambar 3.81 adalah tabel yang digunakan untuk proses back-end dari Claim SKKM Susulan, dimana tabel berisikan rincian yang mahasiswa input saat mereka mengisi form Susulan.

|                | Claim Susulan |             |                       |                      |                        | $\sim$       |
|----------------|---------------|-------------|-----------------------|----------------------|------------------------|--------------|
| <b>No</b>      | <b>Nama</b>   | <b>Nim</b>  | <b>Tahun Angkatan</b> | <b>Nama Kegiatan</b> | <b>Approval Status</b> | <b>Notes</b> |
| 5              | Daffa Damario | 00000045391 | 2020                  | Lomba Y              | Pending                |              |
| 6              | Daffa Damario | 00000045391 | 2020                  | Lomba X              | Pending                |              |
| $\overline{7}$ | Daffa Damario | 00000045391 | 2020                  | Seminar X            | Pending                |              |
| 8              | Daffa Damario | 00000045391 | 2020                  | Lomba X              | Pending                |              |
| 9              | Daffa Damario | 00000045391 | 2020                  | Lomba X              | Pending                | $_{\rm v}$   |
|                |               |             |                       |                      |                        |              |
|                |               |             |                       |                      |                        |              |

*Gambar 3. 82 Tampilan Monitoring Susulan setelah tersambung dengan Back-end*

71

# **3.3 Kendala yang Ditemukan**

- 1. Sistem Internal UMN yang menggunakan Framework React yang tidak terlalu dimengerti oleh mahasiswa dan tidak adanya bimbingan serta ajaran yang diberikan kepada mahasiswa.
- 2. Supervisor mahasiswa yang juga berperan sebagai dosen dan pegawai UMN membuat komunikasi dan koordinasi instruksi sulit bagi mahasiswa.

# **3.4 Solusi atas Kendala yang Ditemukan**

- 1. Mahasiwa membuat rancang bangun aplikasi web dengan menggunakan framework Bootstrap setelah approval dan izin dari Supervisor.
- 2. Mahasiswa mengambil keputusan dan inisiatif awal dalam pengerjaan dan pembuatan proyek selama periode kerja magang.

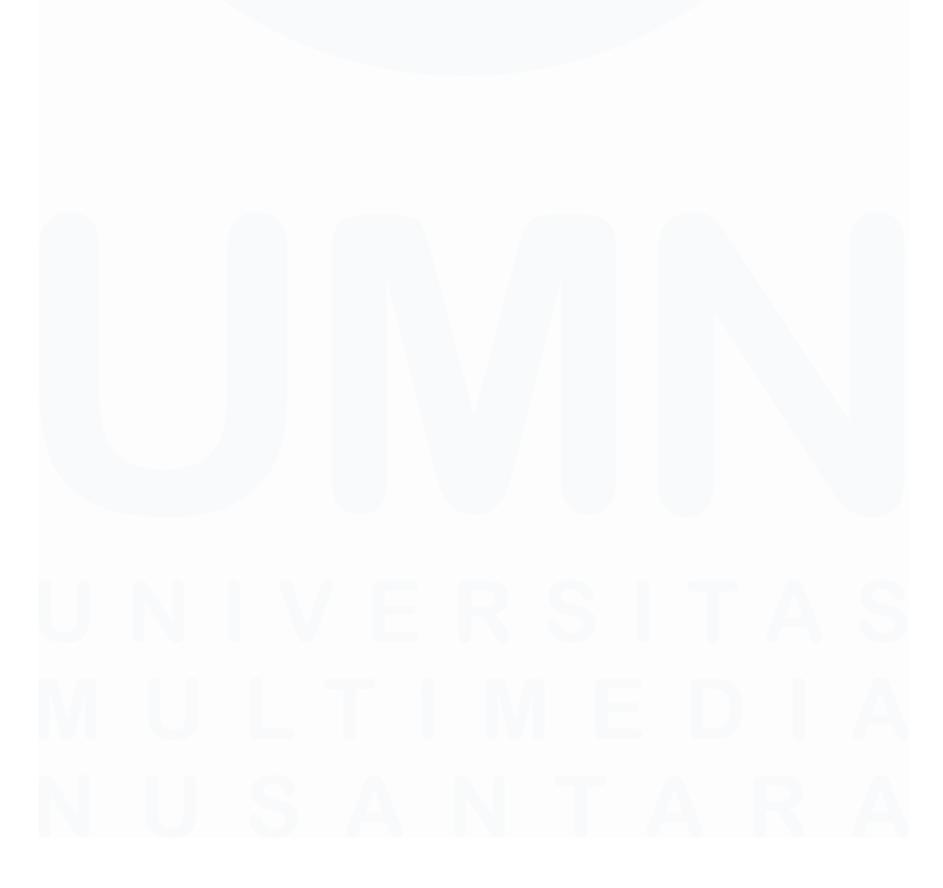